### **DC Electronic Load**

PEL-3000E Series

#### **USER MANUAL**

VERSION: 1.11

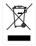

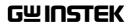

This manual contains proprietary information, which is protected by copyright. All rights are reserved. No part of this manual may be photocopied, reproduced or translated to another language without prior written consent of Good Will company.

The information in this manual was correct at the time of printing. However, Good Will continues to improve products and reserves the rights to change specification, equipment, and maintenance procedures at any time without notice.

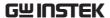

## **Table of Contents**

| SAFETY INSTRUCTIONS             | 3   |
|---------------------------------|-----|
| GETTING STARTED                 | 8   |
| PEL-3000E Introduction          | 9   |
| Accessories                     | 10  |
| Appearance                      |     |
| First Time Use Instructions     |     |
| OPERATION                       | 34  |
| Basic Operation                 | 37  |
| Basic Configuration             | 48  |
| Advanced Configuration Settings | 54  |
| Step Resolution Configuration   | 63  |
| Protection Settings             | 66  |
| System Settings                 | 71  |
| Go-NoGo                         | 75  |
| Program                         | 78  |
| Sequence                        | 86  |
| Save Recall                     | 104 |
| FUNCTION MENU                   | 117 |
| Function Menu Overview          | 118 |
| Program                         | 123 |
| Sequence                        | 131 |
| OCP Test Automation             |     |
| OPP Test Automation             | 156 |
| BATT Test Automation            | 163 |
| EXTERNAL CONTROL                | 171 |
| Analog Control                  | 172 |
| Trigger In/Out BNC              | 187 |

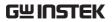

| REMOTE CONTROL                   | 189 |
|----------------------------------|-----|
| Interface Configuration          | 190 |
| FAQ                              | 212 |
| APPENDIX                         | 214 |
| Replacing the Dust Filter        | 215 |
| GPIB Installation                |     |
| Ethernet Card Installation       | 217 |
| PEL-3000E Default Settings       | 218 |
| Frame Control Connector Contacts | 221 |
| Operating Mode Description       | 223 |
| Operating Area                   | 228 |
| PEL-3000E Specifications         |     |
| PEL-3000E Dimensions             | 237 |
| Declaration of Conformity        | 238 |
| INDEX                            | 239 |

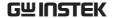

# SAFETY INSTRUCTIONS

This chapter contains important safety instructions that you must follow during operation and storage. Read the following before any operation to insure your safety and to keep the instrument in the best possible condition.

#### Safety Symbols

These safety symbols may appear in this manual or on the instrument.

Warning: Identifies conditions or practices that could result in injury or loss of life.

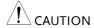

Caution: Identifies conditions or practices that could result in damage to the instrument or to other properties.

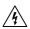

DANGER High Voltage

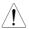

Attention Refer to the Manual

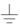

Earth (ground) Terminal

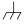

Frame or Chassis Terminal

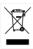

Do not dispose electronic equipment as unsorted municipal waste. Please use a separate collection facility or contact the supplier from which this instrument was purchased.

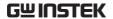

#### Safety Guidelines

#### General Guideline

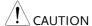

- Do not place any heavy object on the instrument.
- Avoid severe impact or rough handling that leads to damaging the instrument.
- Do not discharge static electricity to the instrument.
- Use only crimped wires, not bare wires, for the terminals.
- Do not block the cooling fan opening.
- Do not disassemble the instrument unless you are qualified.
- The equipment is not for measurements performed for CAT II, III and IV.

(Measurement categories) EN 61010-1:2010 specifies the measurement categories and their requirements as follows. The instrument falls under category II.

- Measurement category IV is for measurement performed at the source of low-voltage installation.
- Measurement category III is for measurement performed in the building installation.
- Measurement category II is for measurement performed on the circuits directly connected to the low voltage installation.
- 0 is for measurements performed on circuits not directly connected to Mains.

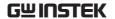

#### Power Supply

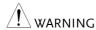

 AC Input voltage range: 100-120VAC/200-240VAC (90-132VAC/180-250VAC)

Frequency: 47-63Hz

Power: 90VA Max

 To avoid electrical shock connect the protective grounding conductor of the AC power cord to an earth ground.

#### Cleaning

- Disconnect the power cord before cleaning.
- Use a soft cloth dampened in a solution of mild detergent and water. Do not spray any liquid.
- Do not use chemicals containing harsh material such as benzene, toluene, xylene, and acetone.

#### Operation Environment

- Location: Indoor, no direct sunlight, dust free, almost non-conductive pollution (Note below)
- Temperature: 0°C to 40°C
- Humidity: 0 to 85% RH
- Altitude: <2000m</li>

(Pollution Degree) EN 61010-1:2010 specifies the pollution degrees and their requirements as follows. The instrument falls under degree 2.

Pollution refers to "addition of foreign matter, solid, liquid, or gaseous (ionized gases), that may produce a reduction of dielectric strength or surface resistivity".

- Pollution degree 1: No pollution or only dry, non-conductive pollution occurs. The pollution has no influence.
- Pollution degree 2: Normally only nonconductive pollution occurs. Occasionally, however, a temporary conductivity caused by condensation must be expected.
- Pollution degree 3: Conductive pollution occurs, or dry, non-conductive pollution occurs which becomes conductive due to condensation which is expected. In such conditions,

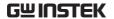

equipment is normally protected against exposure to direct sunlight, precipitation, and full wind pressure, but neither temperature nor humidity is controlled.

## Storage environment

- Location: Indoor
- Temperature: -20°C to 70°C
- Humidity: <90% RH

#### Disposal

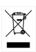

Do not dispose this instrument as unsorted municipal waste. Please use a separate collection facility or contact the supplier from which this instrument was purchased. Please make sure discarded electrical waste is properly recycled to reduce environmental impact.

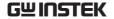

#### Power cord for the United Kingdom

When using the instrument in the United Kingdom, make sure the power cord meets the following safety instructions.

NOTE: This lead/appliance must only be wired by competent persons

 $\overline{\ '!}$ WARNING: THIS APPLIANCE MUST BE EARTHED

IMPORTANT: The wires in this lead are coloured in accordance with the

following code:

Green/ Yellow: Earth
Blue: Neutral
Brown: Live (Phase)

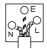

As the colours of the wires in main leads may not correspond with the coloured marking identified in your plug/appliance, proceed as follows:

The wire which is coloured Green & Yellow must be connected to the Earth terminal marked with either the letter E, the earth symbol  $\oplus$  or coloured Green/Green & Yellow.

The wire which is coloured Blue must be connected to the terminal which is marked with the letter N or coloured Blue or Black.

The wire which is coloured Brown must be connected to the terminal marked with the letter L or P or coloured Brown or Red.

If in doubt, consult the instructions provided with the equipment or contact the supplier.

This cable/appliance should be protected by a suitably rated and approved HBC mains fuse: refer to the rating information on the equipment and/or user instructions for details. As a guide, a cable of 0.75mm<sup>2</sup> should be protected by a 3A or 5A fuse. Larger conductors would normally require 13A types, depending on the connection method used.

Any exposed wiring from a cable, plug or connection that is engaged in a live socket is extremely hazardous. If a cable or plug is deemed hazardous, turn off the mains power and remove the cable, any fuses and fuse assemblies. All hazardous wiring must be immediately destroyed and replaced in accordance to the above standard.

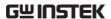

## GETTING STARTED

This chapter provides a brief overview of the PEL-3000E, the package contents, instructions for first time use and an introduction to the front panel, rear panel and GUI.

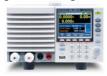

| PEL-3000E Introduction                | 9  |
|---------------------------------------|----|
| Overview                              | 9  |
| Main Features                         |    |
| Accessories                           | 10 |
| Package Contents                      | 11 |
| Appearance                            | 12 |
| Front Panel (PEL-3031E/PEL-3032E)     |    |
| Rear Panel (PEL-3031E/PEL-3032E)      |    |
| Display                               | 18 |
| First Time Use Instructions           |    |
| Power Up and Self Test                | 19 |
| Load Default Settings                 | 19 |
| Load Wiring                           |    |
| Load Wire Connections                 | 23 |
| Using the Front Panel Input Terminals | 23 |
| Remote Sense                          |    |
| Firmware Update                       | 26 |
| Conventions                           |    |
| Help Menu                             | 33 |

#### PEL-3000E Introduction

The PEL-3000E is an economic, standalone, high performance DC electronic load positioned to test a wide range of different power sources. The DC electronic load is fully programmable to simulate anything from basic static loads to complex dynamic loads. The PEL-3000E is extremely robust and capable of molding to any test environment.

#### Overview

| Model     | Operating Voltage (DC) | Current                              | Power |
|-----------|------------------------|--------------------------------------|-------|
| PEL-3031E | 1V-150V                | 6A (Low range)<br>60A (High range)   | 300W  |
| PEL-3032E | 2.5V-500V              | 1.5A (Low range)<br>15A (High range) | 300W  |

#### Main Features

| Performance | <ul> <li>High slew rates of up to 2.5A/μs (PEL-3031E)<br/>for a fast response speed</li> </ul> |
|-------------|------------------------------------------------------------------------------------------------|
|             | <ul> <li>High resolution – 16 bit</li> </ul>                                                   |
| Features    | • 7 operating modes: CC, CV, CR, CP, CC+CV, CR+CV, CP+CV                                       |
|             | <ul> <li>Fully programmable with normal and fast sequences</li> </ul>                          |
|             | Soft start                                                                                     |
|             | Dynamic mode                                                                                   |
|             | <ul> <li>OCP, OVP and other protection features</li> </ul>                                     |
|             | Remote sense                                                                                   |
|             | Integrated meter                                                                               |
|             | Rack-mountable                                                                                 |

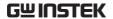

#### Interface

- USB, RS232 (optional), LAN (optional) and GPIB (optional)
- External voltage or resistance control
- Rear panel trigger in/out BNC
- Analog external control

#### Accessories

| Standard<br>Accessories | Part number      | Description                                |
|-------------------------|------------------|--------------------------------------------|
|                         |                  | Quick Start Guide                          |
|                         |                  | User / Programming manual<br>CD            |
|                         | Region dependent | Power cord                                 |
|                         | 61SF-062104N1    | Front terminal washers                     |
|                         |                  | —Spring washer (M6) x2                     |
|                         | GTL-105A         | Remote sense cables, red x1, black x1      |
| Optional<br>Accessories | Part number      | Description                                |
|                         | GTL-248          | GPIB cable, 2.0m                           |
|                         | GTL-246          | USB cable, Type A - Type B                 |
|                         | PEL-010          | Dust Filter                                |
|                         | PEL-004          | GPIB Card                                  |
|                         | PEL-018          | LAN Card                                   |
|                         | GRA-414-E        | Rack mount frame for PEL-3000 series (EIA) |
|                         | GRA-414-J        | Rack mount frame for PEL-3000 series (JIS) |
|                         |                  |                                            |

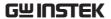

| Factory Installed<br>Option | Part number | Description      |
|-----------------------------|-------------|------------------|
|                             | RS-232      | RS-232 interface |

#### **Package Contents**

Check the contents before using the instrument.

#### Opening the box

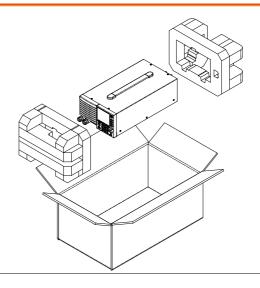

## Contents (single unit)

- Main unit
- Quick Start manual
- User / Programming \* manual CD
- Power cord x1 (region dependent)
- Calibration certificate

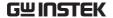

### **Appearance**

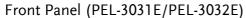

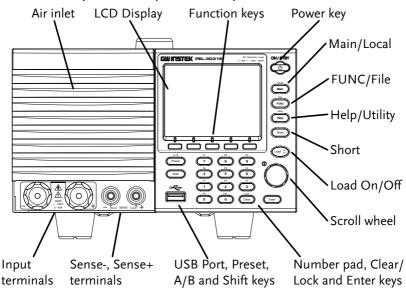

| Air Inlet     | The air inlet has a removable dust filter                                                                          |                                                     |
|---------------|----------------------------------------------------------------------------------------------------|-----------------------------------------------------|
| LCD display   | 3.5 inch LCD display                                                                                               |                                                     |
| Function keys |                                                                                                    |                                                     |
|               | The function keys directly correspond to the soft menu keys at the bottom of the display.                          |                                                     |
| ON/STBY       | Turns the unit on or puts the unit into standby mode. Use the power switch on the rear panel to turn the unit off. |                                                     |
| Main/Local    | Main                                                                                                    | Main: Sets the operating mode: CC, CV, CR, CP mode. |

|              | Shift +    | Local (Shift + Main): Puts the instrument back into local mode from remote mode.                       |  |
|--------------|------------|----------------------------------------------------------------------------------------------------|--|
| FUNC/File    | FUNC       | FUNC: Sets the program function, sequence function or other special functions.                         |  |
|              | Shift +    | FUNC FUNC FUNC FUNC FUNC FUNC FUNC FUNC                                                                |  |
| Help/Utility | Help       | Help: Access the help menu.                                                                            |  |
|              | Shift +    | Utility (Shift + Help): Access the utility menu.                                                       |  |
| Short        | Short      | Pressing the Short key will simulate shorting the input terminals.                                     |  |
|              |            | The Short key will be lit when active.                                                                 |  |
| Load on/off  | (Load On/) | Turns the load on or off.                                                                              |  |
|              | <u> </u>   | The Load On/Off key will be lit when active.                                                           |  |
| Scroll wheel | 0          | Use the scroll wheel to navigate the menu system or to edit parameters. See page 27 for usage details. |  |
| Enter        | Enter      | Press the Enter key to select highlighted menu items.                                                  |  |

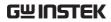

| Number pad | P7         | P8 P9  8 9  P5 P6  5 6  P2 P3  2 3  CAL. Lock  O Clear  E: Used to enter numerical values.            |  |
|------------|------------|----------------------------------------------------------------------------------------------------|--|
|            | •          | t + Number keys): Loads one of 10                                                                     |  |
| Clear/Lock | Lock       | Clear: Clears the current parameter values.                                                           |  |
|            |            | Lock (Shift + Clear): Locks the front panel keys and selector knob.                                   |  |
| Shift      | Shift      | Shift: Used in conjunction with other keys to select secondary functions.                             |  |
| Preset     | A/B Preset | Used in conjunction with the number pad to save or load preset settings P0 to P9.                     |  |
|            | Shift +    | A/B The A/B function is used to manually switch from Level A to Level B when in CC or CR static mode. |  |
| USB Port   |            | USB A port. Used for save and recall functions.                                                       |  |

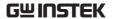

Front panel input terminals

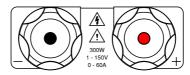

Negative terminal.

Positive terminal.

Sense Ports

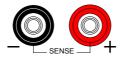

Sensing ports for remote sense. See page 25.

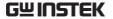

#### Rear Panel (PEL-3031E/PEL-3032E)

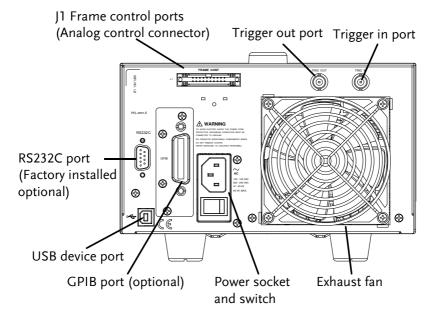

RS232C port

GPIB port

USB B port

The USB B, RS232C and GPIB port are used for remote control.

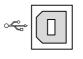

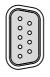

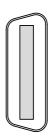

USB B port

RS232C 9 pin GPIB 24 pin DSUB port female (Factory installed Optional)

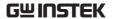

J1 Frame control ports (Analog control connector)

Exhaust fan

Power Socket

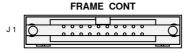

The J1 connector is assigned to perform external control and monitoring.

The exhaust fan is used to expel the heat from the unit. Please ensure there is at least 20cm distance between any object and the fan.

 Power Socket: 100-120V, 200-240V 47-63Hz.

Power Switch

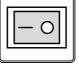

Turns the unit on/off.

USB A

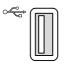

USB A Slave port. USB 1.1/2.0

TRIG OUT

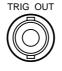

Trigger out BNC terminal: Outputs a pulse signal during sequence or dynamic operation. The trigger signal has a 4.5V output with a pulse width of a least  $2\mu s$  and an impedance of  $500\Omega$ .

TRIG IN

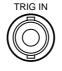

Trigger input BNC terminal: This terminal is used to externally resume sequences that have been paused. Pulled down internally to ground by a  $100k\Omega$  resistor.

LAN port

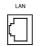

Ethernet port for controlling the PEL-3000E remotely.

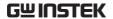

#### Display

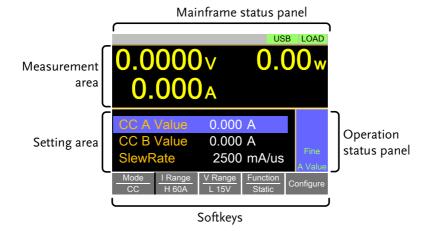

Setting Area The setting area is used to display and edit the

settings for the current mode/function.

Measurement Displays the voltage, current and power values.

Area

Mainframe Status The mainframe status panel displays the status of Panel the load, remote control and short function.

When an icon is green it indicates that the function is off. When the icon is orange, the

function is on.

Operation Status This status panel is used to display the status of Panel the current mode.

Soft-keys The soft-key menus are used to select different

functions or parameters.

#### First Time Use Instructions

Use the procedures below when first using the PEL-3000E to install the rack mount kit, power up the instrument, restore the factory default settings and check the firmware version. Lastly, the Conventions section will introduce you to the basic operating conventions used throughout the user manual.

#### Power Up and Self Test

Steps

- Insert the AC power cord into the power socket.
- 2. Turn the external power switch on.(O → −)

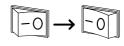

- 3. If the unit doesn't turn on, press the On/Standby key.
- The ON/STBY key will go from standby (red) to on (green).

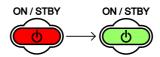

4. The unit will show the splash screen and then load the settings from when the unit was last powered down.

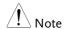

If the PEL-3000E fails to start up properly or does not turn on, please see you local distributor.

#### Load Default Settings

Description

When first using the PEL-3000E, recall the factory default settings to ensure the unit is in a known state. See page 217 for a list of the default settings.

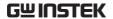

#### Operation

1. Press Shift + FUNC
Select Media/Default[F1].
Select Factory Default[F2].

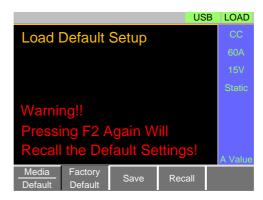

#### Load Wiring

### Wire Gauge considerations

Before connecting the unit to a power source, the wire gauge must be taken into account. Load wires must be large enough to resist overheating when a short-circuit condition occurs as well as to maintain a good regulation. The size, polarity and length of a wire are all factors in determining if a wire will withstand short circuiting.

Wires that are selected must be large enough to withstand a short circuit and limit voltage drops to no more than 2V per wire. Use the table below to help make a suitable selection.

| AWG<br>Gauge | Conduct or<br>Diameter<br>mm | Ohms per<br>km | Max<br>amps for<br>chassis<br>wiring |
|--------------|------------------------------|----------------|--------------------------------------|
| 8            | 3.2639                       | 2.0605         | 73                                   |
| 9            | 2.90576                      | 2.59809        | 64                                   |
| 10           | 2.58826                      | 3.27639        | 55                                   |
| 11           | 2.30378                      | 4.1328         | 47                                   |
| 12           | 2.05232                      | 5.20864        | 41                                   |
| 13           | 1.8288                       | 6.56984        | 35                                   |
| 14           | 1.62814                      | 8.282          | 32                                   |

Load Line Inductance Considerations When using the PEL-3000E load generator, voltage drop and voltage generated due to load line inductance and current change must be taken into account. Extreme changes in voltage may exceed the minimum or maximum voltage limits. Exceeding the maximum voltage limit may damage the PEL-3000E.

To determine the voltage generated, the following equation can be used.

 $E = L x (\Delta I / \Delta T)$ 

E= voltage generated

L=load line inductance

 $\Delta$  I= change of current (A)

 $\Delta$  T= time ( $\mu$ s)

Load line inductance (L) can be approximated as 1uH per 1 meter of wire. ( $\Delta$  I /  $\Delta$  T) is the slew rate in A/ $\mu$ s.

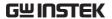

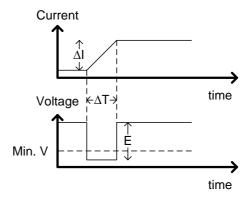

The diagram above shows how changes in current can affect voltage.

Limiting Load line Load line inductance can be reduced in two ways. inductance

- 1. Ensure load wires are as short as possible and twist the positive and negative load wires together.
- 2. Current change can be limited by limiting the slew rate speed when switching in CR and CC mode.

"Twisted pair" will be shown on any connection diagram where the load wires should be twisted together.

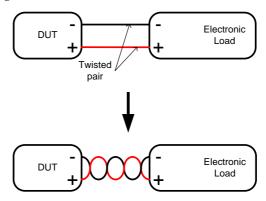

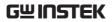

#### **Load Wire Connections**

| Description   | The PEL-3000E has input terminals on the front panel.                                                                                                    |
|---------------|----------------------------------------------------------------------------------------------------|
|               | Follow the procedures below for the load connection. Please adhere to the following precautions to ensure your safety and to protect the unit from damage.                                                        |
| Connection    | When connecting the PEL-3000E to the DUT, make sure that the polarity of the connection between the DUT and the unit matches.                                                                                     |
|               | Ensure that the maximum input voltage is not exceeded. The maximum input voltage is 150 volts (PEL-3031E).                                                                                                    |
|               | DUT + Electronic Load                                                                                                    |
| ? Caution     | If the polarity to the input terminals is reversed, the reverse voltage protection function is tripped. The reverse voltage protection function is tripped when reverse voltages greater than -0.3V are detected. |
| ! Warning     | Do not touch any of the input terminals when the unit is on.                                                                                                    |
| Warning       | Connecting the input terminals to the wrong polarity can damage the DUT or the PEL-3000E.                                                                                                    |
| Using the Fro | ont Panel Input Terminals                                                                                                    |
| Description   | The front panel input terminals feature polarity-distinct caps and accept M6 sized crimped                                                                                                    |

terminals.

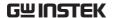

Steps

- 1. Turn the power off from the rear panel or put the unit into standby mode.
- 2. Turn the power off from the DUT.
- 3. Connect the load wires to the input terminals:
- Connect the positive (+) input terminal on the load generator to the high potential output of the DUT.
- Connect the negative (-) input terminal to the low potential output of the DUT.

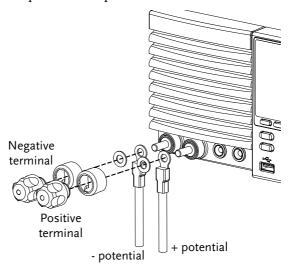

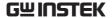

#### Remote Sense

#### Description

Remote sense can be used to help compensate for long cable length. The longer the cable, the higher the potential resistance and inductance, therefore a short cable is best. Twisting the cable can help reduce induced inductance and using the Vsense terminals compensates the voltage drop seen across the load leads, especially leads with higher resistance. This is useful when used in CV, CR or CP mode.

#### Steps

- 1. Turn the power off from the rear panel or put the unit into standby mode.
- 2. Turn the power off from the DUT.
- 3. Connect the DUT to the load terminals, see page 20, 23.
- 4. Connect the sense wires to the sense terminals:
- Connect the positive sense (+S) terminal to the high potential output of the DUT.
- Connect the negative sense (-S) terminal to the low potential output of the DUT.

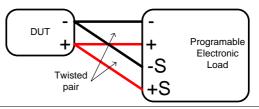

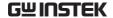

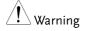

Ensure that the load is connected to the DUT before connecting the sense wires. If only the sense wires are connected to the DUT, the load will be seen at the sense terminals. This will result in an internal fuse entering a high-impedance state due to over temperature. At this point, any measured values will be erroneous. You must wait for the temperature to return to normal operating temperature before the unit should be used again.

#### Firmware Update

#### Description

The PEL-3000E allows the firmware to be updated by end-users. Before using the PEL-3000E, please check the GW Instek website or ask your local distributor for the latest firmware.

#### System version

Before updating the firmware, please check the firmware version.

#### Operation

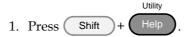

- 2. Select System/Info[F1].
- 3. The System information is listed on the display.
- Model: PEL-3000E model number.
- Serial Number: XXXXXXXX
- Firmware Ver.: X.XX.XXX.
- Website address.
- 4. To view other system information, press *System*[*F*1] and select *Memo*.

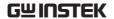

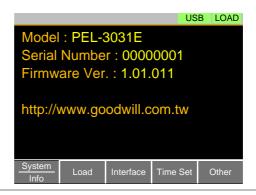

Update Firmware 1. Insert a USB drive into the USB port. Ensure the USB drive has the firmware file located in the root directory.

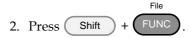

- 3. Select USB with the Media[F1] soft-key.
- 4. Press the *File Utility*[*F5*] soft-key.
- 5. Select the \*.UPG upgrade file and press Select[F1] twice. Once to select the file and once to confirm.
- 6. Wait for the update to complete and reset the power when prompted.

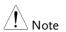

Do not turn the load generator off or remove the USB memory when the firmware is being read or upgraded.

#### Conventions

The following conventions are used throughout the user manual. Read the conventions below for a basic grasp of how to operate the PEL-3031E menu system using the front panel keys.

| Soft Menu keys | The F1 to F5 function keys at the bottom of the   |
|----------------|---------------------------------------------------|
|                | display correspond directly to the soft-menu keys |

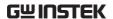

on top.

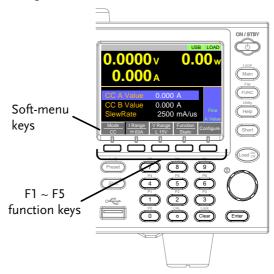

Select Sub Menu

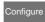

Pressing this type of soft-menu key will enter a submenu.

Toggle Parameter or State

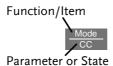

This type of soft-menu icon has the function/item on the top of the label and the selected setting or mode on the bottom of the label.

Repeatedly press the associated function key (F1-F5) to cycle through each setting. For example, repeatedly pressing the *Mode* soft-menu key will cycle through the CC, CR, CV and CP modes.

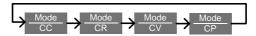

For some parameters, a popup window will also

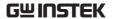

appear. Selection of the setting is the same. Repeatedly pressing the relevant function key (F1-F5) will cycle through each setting. The selection on the popup window will also be reflected on the label.

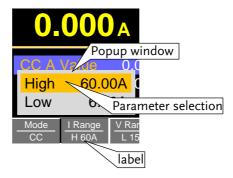

Parameter Input The scroll wheel, Enter key and number pad can be used to edit parameter values.

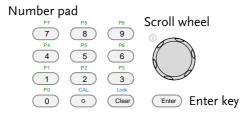

- 1. Use the scroll wheel to move the cursor to the desired parameter.
- A scroll bar is shown when there are additional parameters off-screen.

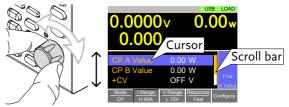

2. Press the Enter key to select the parameter. The parameter will become highlighted in white.

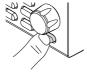

3. Then use the number pad\* or scroll wheel\*\* to edit the parameter value.

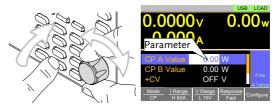

4. Press the Enter key again to finish editing the parameter value.

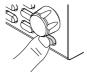

Clearing a Value\*

\*When editing a parameter with the number pad, pressing the Clear key will restore the parameter to the previous value.

Using the Scroll Wheel to Edit a Parameter\*\* \*\*To edit a parameter using the scroll wheel, simply turn the scroll wheel. Clockwise increases the value, counterclockwise decrease the value.

Pressing the scroll wheel when a parameter is highlighted allows you to change the step resolution. There are two different step resolution methods: Step Mode and Cursor Mode.

Step Mode: This is the default step resolution method and will only be available to use when it is applicable (Indicated by *Fine* or *Coarse* in the Operation Status panel).

When a parameter is highlighted (step 3 above) pressing the scroll wheel will toggle the step resolution between fine and coarse. For details on how to set the step resolution, see page 64.

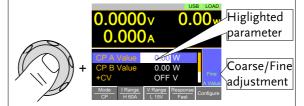

Cursor Mode: This method must first be enabled before it can be used. Pressing the scroll wheel when a parameter is highlighted allows you to set the step resolution by a digit value. An orange line will appear under the currently selected digit value. Repeatedly pressing the scroll wheel moves to the next digit. See page 63 for details.

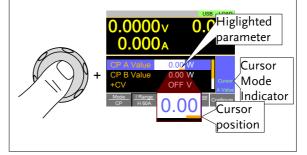

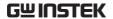

Entering Alphanumeric Characters When renaming files, creating memos or notes, you will be required to enter alphanumeric characters when the character entry screen appears.

- Only alphanumeric characters as well as space

   [], underscore [\_] and minus [-] characters
   allowed.
- 1. Use the scroll wheel to move the cursor to the desired character.

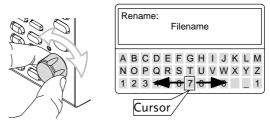

2. Press the Enter key or Enter Character[F1] to select a character.

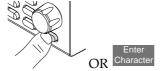

- 3. To delete a character, press *Back Space*[F2].
- 4. To save the file name or memo, press *Save*[F3].

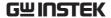

#### Help Menu

When any function key has been pressed or when a menu has been opened, the HELP key can be used to display a detailed description.

#### Help Selection

- 1. Press any function key or soft-menu key.
- 2. Press Help to see the help contents on that particular function key or menu.
- 3. Use the scroll to navigate the help contents.
- 4. Press the *Exit*[*F5*] key to exit the help menu.

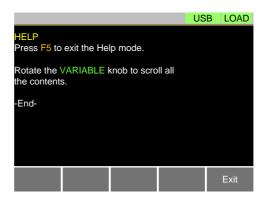

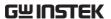

## **OPERATION**

| Basic Operation                                          |    |  |
|----------------------------------------------------------|----|--|
| CC Mode                                                  |    |  |
| CR Mode                                                  |    |  |
| CR Units                                                 | 40 |  |
| CV Mode                                                  |    |  |
| CP Mode                                                  |    |  |
| +CV Mode                                                 |    |  |
| Turning on the Load                                      |    |  |
| Shorting the Load                                        |    |  |
| Short Key Configuration                                  |    |  |
| Locking the Front Panel Controls                         | 47 |  |
| Basic Configuration                                      |    |  |
| Select the Switching Function                            | 48 |  |
| Select the Display Units for Dynamic Mode Levels         |    |  |
| Select the Switching Time Configuration for Dynamic Mode |    |  |
| Slew Rate                                                | 52 |  |
| CV/CP Mode Response Speed                                |    |  |
| Advanced Configuration Settings                          |    |  |
| Soft Start Setting                                       |    |  |
| Von Voltage Settings                                     |    |  |
| Von Voltage Level                                        |    |  |
| Von Voltage Latch                                        |    |  |
| Von Voltage Delay                                        |    |  |
| Timer Functions                                          |    |  |
| Count Time                                               |    |  |
| Cut Off Time                                             |    |  |
| Auto Load Configuration                                  |    |  |
| Load Off (Mode) and Load Off (Range)                     |    |  |
| Short Safety                                             |    |  |
| Short Function Enable/Disable                            |    |  |
| Locking the Front Panel Controls                         |    |  |
| Input/Output Trigger Settings                            |    |  |
| Trigger In Status                                        |    |  |
| Trigger In Delay                                         |    |  |
| Trigger Out Status                                       |    |  |
| Trigger Out Width                                        | 62 |  |

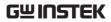

| Step Resolution Configuration |                                      |     |
|-------------------------------|--------------------------------------|-----|
| . (                           | Cursor Mode Configuration            | 63  |
| 5                             | Step Mode Configuration              | 64  |
| Protec                        | tion Settings                        | 66  |
|                               | OCP                                  |     |
|                               | OPP                                  |     |
|                               | JVP                                  |     |
|                               | OVP                                  |     |
|                               | JnReg                                |     |
|                               | n Settings                           |     |
|                               | Sound Settings                       |     |
|                               | Speaker Settings                     |     |
|                               | Alarm Tone Settings                  |     |
| I                             | Display Settings                     |     |
|                               | Contrast and Brightness              |     |
| (                             | Control Settings                     |     |
|                               | Language Settings                    |     |
|                               | Measure Average                      |     |
|                               | RVP Load Off                         |     |
| Go-No                         | oGo                                  | 75  |
|                               | Setting the Go-NoGo Limits           |     |
|                               | Running a Go-NoGo Test               |     |
|                               | ım                                   |     |
|                               | Program Overview                     |     |
|                               | Create a Program                     |     |
|                               | Create a Program Chain               |     |
|                               | Running a Program or Chain           |     |
|                               | ě ě                                  |     |
|                               | nce                                  |     |
| Ι                             | Normal Sequence Overview             |     |
|                               | Timing Edit Configuration            |     |
| 1                             | Running a Normal Sequence            |     |
|                               | Fast Sequence Overview               |     |
| 1                             | Timing Edit Configuration            |     |
|                               | Data Edit Configuration              |     |
| I                             | Running a Fast Sequence              |     |
|                               | Recall                               |     |
| ouve .                        | File Structure                       |     |
|                               | File Types                           |     |
|                               | Saving Files to Internal Memory      |     |
|                               | Saving Files to USB Memory           |     |
|                               | Recalling Files from Internal Memory |     |
|                               | Recalling Files from USB Memory      |     |
|                               | Recall Memory Safety Setting         | 113 |

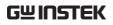

| Preset         114           Quick Preset Save         114           Quick Preset Recall         115           Default Settings         115           Factory Default Settings         115           User's Default Setting         116 | File Utility      | 113 |
|----------------------------------------------------------------------------------------------------|-------------------|-----|
| Quick Preset Recall       115         Default Settings       115         Factory Default Settings       115                                                                                                    | *                 |     |
| Default Settings115 Factory Default Settings115                                                                                                    | Quick Preset Save | 114 |
| Factory Default Settings115                                                                                                    | `                 |     |
| Factory Default Settings115                                                                                                    | Default Settings  | 115 |
|                                                                                                    |                   |     |
|                                                                                                    |                   |     |

## **Basic Operation**

The PEL-3000E supports 7 main operating modes:

CC, CC+CV;

CR, CR+CV;

CV;

CP, CP+CV

## CC Mode

#### Description

In Constant Current Mode the load units will sink the amount of current programmed. Regardless of the voltage, the current will stay the same. For more details on CC mode, please see the Appendix on page 223.

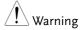

If you change the mode or the range when the load is already on, the load will be turned off automatically.

## Operation

- 1. Make sure the load is off.
- 2. Press Main
- 3. Select CC mode with the *Mode[F1]* soft-key.
- 4. Select the current range with the *I Range*[F2] soft-key.

Range: High, Low

5. Select the voltage range with the *V Range[F3]* soft-key.

Range: High, Low

- 6. Set the current level parameters using the scroll wheel and number pad.
- For Static mode, set CC A Value and/or CC B Value.
- For Dynamic mode, set Level1 and Level2.

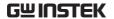

- The maximum and minimum current levels depend on the selected ranges.
- 7. To add CV mode to CC mode (CC+CV), see page 44.
- 8. Set the remaining basic configuration settings such as the slew rate and switching mode settings. See page 48 for details.

#### Display

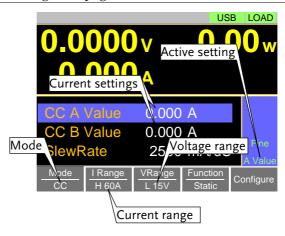

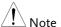

Basic CC mode configuration is complete. See page 48 for more configuration options.

The current range and voltage range only applies to CC, CV & CP modes. For CR mode, the voltage range and conductance/resistance ranges are separate from the other modes.

#### CR Mode

## Description

In Constant Resistance Mode, the unit will maintain a constant resistive load by varying the current. CR mode uses ohms,  $\Omega$  (resistance) or siemens, S (conductance) for the setting units. For more details on CR mode, see the appendix on page 224.

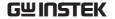

# Warning

If you change the mode or the range when the load is already on, the load will be turned off automatically.

## Operation

- 1. Make sure the load is off.
- 2. Press (Main).
- 3. Select CR mode with the *Mode*[F1] soft-key.
- 4. Select the range with the *Range*[F2] soft-key.

Range: High, Low

- 5. The voltage range will be shown on the V *Range*[*F3*] soft-key according to the range selected above.
- Set the resistance or conductance level parameters using the scroll wheel and number pad.
- For Static mode, set CR A Value and/or CR B Value.
- For Dynamic mode, set Level1 and Level2.
- The maximum and minimum conductance/ resistance levels depend on the selected conductance/resistance range.
- 7. To add CV mode to CR mode (CR+CV), see page 44.
- 8. Set the remaining basic configuration settings such as the slew rate and switching mode settings. See page 48 for details.

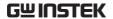

## Display

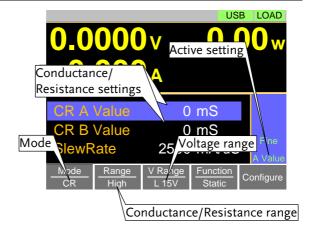

# Note

Basic CR mode configuration is complete. See page 48 for more configuration options.

For CR mode, the voltage range and conductance/resistance ranges are separate from the other modes.

#### **CR Units**

Description

The CR setting units can be set to ohm  $(\Omega)$  or millisiemens (mS).

Operation

- 1. Make sure the load is off.
- 2. Press Main > Configure[F5] > Other[F2] and set the *CR Unit* setting.

Range:  $\Omega$ , mS

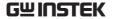

## CV Mode

## Description

In Constant Voltage Mode, the unit will maintain a constant voltage. In CV mode you set the constant voltage level. For more details on CV mode, see the appendix on page 227.

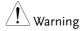

If you change the mode or the range when the load is already on, the load will be turned off automatically.

#### Operation

1. Make sure the load is off.

Main

- 2. Press (
- 3. Select CV mode with the *Mode[F1]* soft-key.
- 4. Select the current range with the *I Range*[F2] soft-key.

Range: High, Low

5. Select the voltage range with the *V Range[F3]* soft-key.

Range: High, Low

- 6. Set the voltage level parameters using the scroll wheel and number pad.
- Set CV A Value and/or CV B Value.
- The maximum and minimum voltage levels depend on the selected voltage range.
- Set the remaining basic configuration settings such as the response settings. See page 48 for details.

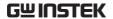

## Display

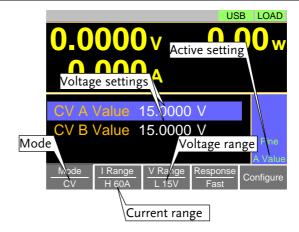

# Note

Basic CV mode configuration is complete. See page 48 for more configuration options.

The current range and voltage range only applies to CC, CV & CP modes. For CR mode, the voltage range and conductance/resistance ranges are separate from the other modes.

#### CP Mode

## Description

In Constant Power Mode, the unit will maintain a constant power by varying the current. For more details on CP mode, see the appendix on page 225.

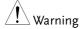

If you change the mode or the range when the load is already on, the load will be turned off automatically.

## Operation

- 1. Make sure the load is off.
- 2. Press Main
- 3. Select CP mode with the *Mode[F1]* soft-key.
- 4. Select the current range with the *I Range*[F2] soft-key.

Range: High, Low

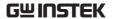

5. Select the voltage range with the *V Range*[F3] soft-key.

Range: High, Low

- 6. Set the power level parameters using the scroll wheel and number pad.
- Set the CP A Value and/or CP B Value.
- The maximum and minimum power levels depend on the selected current range.
- For static mode, the parameter that is set last becomes the "active" setting. This will be shown in the Operation Status Panel.
- 7. To add CV mode to CP mode (CP+CV), see page 44.
- 8. Set the remaining basic configuration settings such as the response settings. See page 48 for details.

## Display

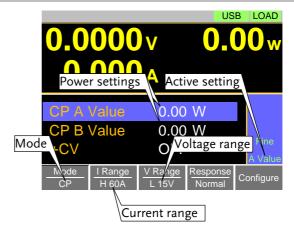

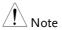

Basic CP mode configuration is complete. See page 48 for more configuration options.

The current range and voltage range only applies to CC, CV & CP modes. For CR mode, the voltage range and conductance/resistance ranges are separate from the other modes.

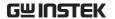

#### +CV Mode

#### Description

CV mode can be added to CC, CR and CP mode.

 The +CV settings apply to all applicable modes.

#### Operation

- 1. Make sure the load is off.
- 2. Press Main to return to the main menu for the current mode.
- Set the +CV voltage level. (You may need to scroll down to the +CV setting and +CV response speed)

Range: OFF - rated voltage+2%

+CV setting: Slow, Fast

# Note

Ensure the input voltage is greater than the user-defined CV level.

## Display

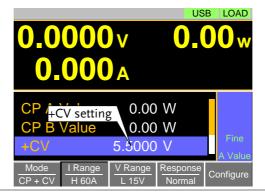

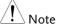

The +CV settings apply to all the applicable operating modes.

For example: The +CV settings made in CR mode will be carried over to the +CV settings in CC and CP mode.

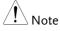

+CV settings cannot be controlled with external control.

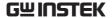

## Turning on the Load

## Description

- 1. The load can be turned on and off by pressing the Load off key.
- The Load on key will turn orange when the load is "on".
- The LOAD icon in the Main Frame status panel will turn orange when the load is on.

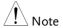

- The load can be set to automatically turn on at start up. See page 58.
- The load can be turned on via remote control. See the programming manual.
- The load can be turned on via external control. See page 180.
- By default the load will automatically turn off if the range or operating mode (CC, CV, CR, CP) is changed. To disable this behavior, Set Load Off (Mode) and Load Off (Range) to the OFF setting. See page 59 for details.

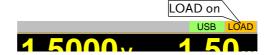

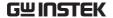

## Shorting the Load

#### Description

The Short key can be used to simulate a short circuit of the load input terminals. A short circuit is simulated by:

- Setting the current to the maximum value in CC mode.
- Setting the resistance to the minimum value in CR mode.
- Setting the voltage to the minimum value in CV mode.
- Setting the power to the maximum value in CP mode.
- When the load is shorted, the external controller also sends a short signal. See page 184 for usage details.

## Operation

- 1. The short function can be turned on and off by pressing the Short key.
- The Short key will turn red when the short function is active.
- The Short icon will appear when the short function is active.

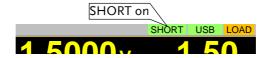

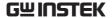

## **Short Key Configuration**

## Description

The Short key can be configured to Toggle or Hold. By Default the Short key is set to Toggle.

- Toggle: Pressing the Short key will toggle the shorting function on or off.
- Hold: Holding the short key will short the load.

## Operation

1. Press Main > Configure[F5] > Other[F2] and set the Short Key setting.

Range: Toggle, Hold

## Locking the Front Panel Controls

Description The keys and scroll wheel on the front panel can be locked to prevent settings from being changed.

## Operation

- 1. The keys can be locked and unlocked by pressing Shift + Clear.
- LOCK will appear in the Mainframe status panel when the keys are locked.
- The Load On key will not be locked if the load is on.

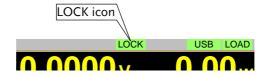

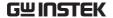

# **Basic Configuration**

The basic configuration settings are the common configuration settings that are used for each operating mode. After selecting a basic operating mode (CC, CR, CV or CP mode), the slew rate, switching mode, response rate and other common parameters should be configured.

## Select the Switching Function

#### Description

The PEL-3000E has two switching modes, static and dynamic. The switching modes allow the PEL-3000E to switch between two preset levels. Static mode can only switch between the two levels manually, while Dynamic mode switches between each level automatically based on a timer.

- Static mode: A Value, B Value
- Dynamic mode: Level1, Level2

When the unit is set to static mode, only one value (A Value or B Value) can be active at a time. The active value is shown in the Operation Status Panel.

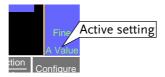

When the unit is set to dynamic mode, the unit will switch between Level1 and Level2 based on the Timer1 and Timer2 parameters, shown below.

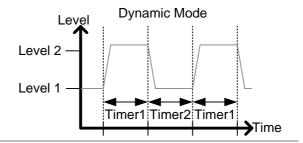

Note

Dynamic mode is not available for CV or CP mode.

#### Operation

- 1. Make sure the load is off.
- 2. Press Main
- 3. Select Dynamic or Static mode with the *Function*[*F*4] soft-key.
- A different switching mode can be set for CC and CR mode.
- 4. For dynamic mode, set the Timer1 and Timer2 parameters using the scroll wheel and number pad.
- Timer1 sets the Level1 on-time.
- Timer2 sets the Level2 on-time.
- Take the slew rate settings into consideration when setting the timers.
- The frequency of the dynamic switching is output via the TRIG OUT BNC. See page 60 to turn the trigger on or to configure the trigger.
- To select whether A Value or B Value is the
   \*A/B
   "active" setting, press the Shift + Preset
   keys.
- The "active" value will be shown in the Operation Status Panel.
- The load can be "on" when switching between A Value and B Value.

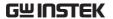

Display: Static Mode

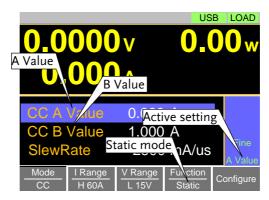

Display: Dynamic Mode

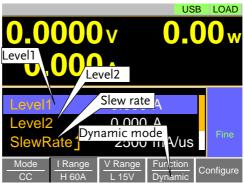

## Select the Display Units for Dynamic Mode Levels

#### Description

When Dynamic switching mode is selected, the Level1 and Level2 values can be set to either discrete values or as a percentage of a set value.

- The setting applies to all applicable operation modes.
- By default the units are set to Value.
- When Percent is chosen, 100% = 100% of the Set power, current or resistance value.

## Operation

- 1. Make sure the load is off.
- 2. Press Main > Configure[F5] > Other[F2] and set the *Dyna*. *Level* setting.

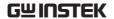

Range: Value, Percent

Display: Percent Setting

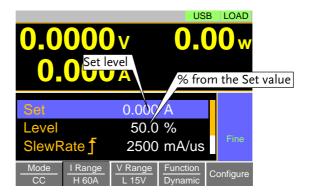

Example

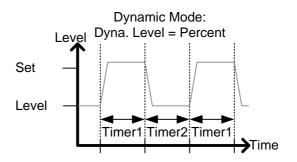

## Select the Switching Time Configuration for Dynamic Mode

Description

The switching time for dynamic mode can be configured to switch between two preset on-times (Timer1, Timer2) or by setting a switching frequency and duty cycle.

Operation

1. Press Main > Configure[F5] > Other[F2] and set the *Dyna*. *Time* setting.

Range: T1/T2, Freq. Duty

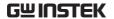

## Slew Rate

## Description

The current slew rate can be set for CC and CR mode. The slew rate setting is used to limit the change in current when switching.

For static mode, only a single slew rate can be set.

#### Operation

- 1. Make sure the load is off.
- 2. Press Main
- 3. Set the slew rate(s) using the scroll wheel and number pad.
- For static mode, only a single slew rate can be set.
- For dynamic mode, set both the rising and falling slew rates.
- Take the timer settings into consideration when setting the slew rates.

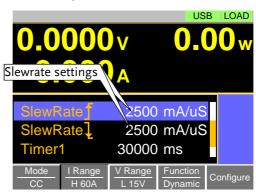

## CV/CP Mode Response Speed

#### Description

The response speed setting is the response speed for the negative feedback control of the load current when used in CV or CP mode. Response speed settings are only applicable to CV or CP mode.

- A response speed that is too fast could cause the unit to be unstable.
- Reducing the response speed can improve stability.

#### Operation

- 1. Make sure the load is off.
- 2. Press Main Make sure the unit is in CV or CP mode by using the *Mode[F1]* soft-key.
- 3. Select the response speed with the *Response*[F4] soft-key.

Response: Slow, Normal, Fast

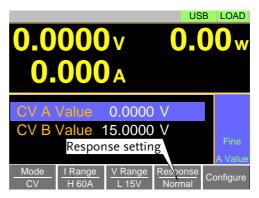

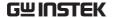

# **Advanced Configuration Settings**

Use the advanced configuration settings to configure settings other than those described in the basic configuration chapter.

## Soft Start Setting

## Description

The soft start setting is used to limit the amount of input current at start-up or from when the Von Voltage threshold is tripped.

• The soft start setting only applies to CC, CR and CP mode.

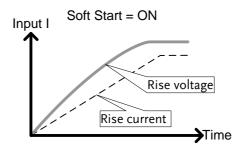

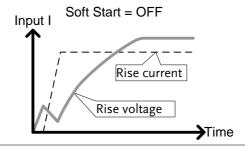

## Operation

1. Press Main > Configure[F5] > Other[F2] and set the Soft Start time.

Range: OFF, 1-200ms

## Von Voltage Settings

## Von Voltage Level

## Description

The Von Voltage is the threshold voltage at which the load module will start to sink current.

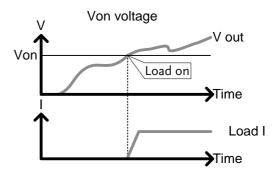

## Operation

1. Press Main > Configure[F5] > Other[F2] and set the *Von Voltage* level.

Range: Von Voltage: 0.00-rating voltage

## Von Voltage Latch

## Description

When Von Latch is set to ON, the load will continue to sink current after being "latched", even if the voltage drops below the Von Voltage threshold level.

When Von Latch is set to OFF, the load will turn off when the voltage drops below the Von Voltage threshold level.

• By default Von Latch is set to OFF.

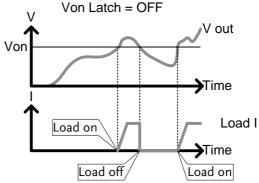

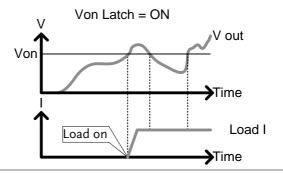

Operation

1. Press Main > Configure[F5] > Other[F2] and set the *Von Latch* setting.

Range: Von Latch: OFF, ON

## Von Voltage Delay

#### Description

Von Delay is the amount of time the unit will wait before turning the load on after the Von Voltage threshold has been latched. This will prevent overshoot current from affecting the Von Voltage threshold.

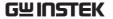

Operation

1. Press  $\bigcirc$  > Configure [F5] > Other [F2] and set the Von Delay time.

Range: Von Delay: OFF, 2.0-60ms

Note

CR mode can have the delay time set separately from the other modes (called Von Delay –CR when in CR mode).

#### **Timer Functions**

#### Count Time

## Description

When Count Time is set to on, it will count the elapsed time from when the load was turned on to when it was turned off.

- This function is applicable to manual and automatic shutdown (such as from protection functions such as UVP etc.)
- The elapsed time will be shown in the display Measurement area.

Operation

1. Press  $\bigcirc$  Main  $\rightarrow$  Configure [F5]  $\rightarrow$  Other [F2] and turn the Count Time on or off.

Range: ON, OFF

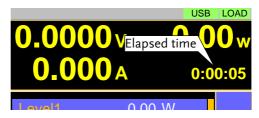

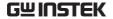

## Cut Off Time

Description

The Cut Off Time function will turn the load off after a set-amount of time. After the load has been turned off, a popup screen will display the voltage level when the load was turned off.

Operation

1. Press Main > Configure[F5] > Other[F2] and set the Cut Off Time.

Range: OFF, 1 second - 999 hours:59 minutes:59 seconds

Display

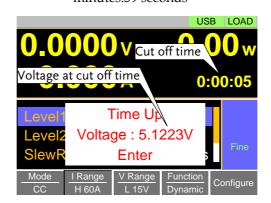

## Auto Load Configuration

Description

The PEL-3000E can be configured to automatically load the last program, normal sequence, fast sequence or load setting at startup. By default, this setting is disabled.

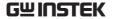

#### Operation

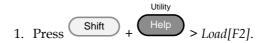

- 2. Turn Auto Load On or Off.
- When set to OFF, the Auto Load setting is disabled.
- 3. Select the *Auto Load On* configuration.
- This will select whether the PEL-3000E will automatically load the last program, normal sequence, fast sequence or load settings.

Auto Load On: Load, Prog, NSeq, FSeq

## Load Off (Mode) and Load Off (Range)

## Description

By default the load will automatically turn off when either the operating mode (CC, CV, CR, CP) or the range (I range, V range) is changed.

To allow the load to stay on when the operating mode is changed, set the *Load Off (Mode)* setting to *OFF*.

To allow the load to stay on when the current or voltage range is changed, set the *Load Off (Range)* setting to *OFF*.

By default, these settings are set to *ON*.

## Operation

1. Press Shift + Help > 
$$Load[F2]$$
.

- 2. Select Load Off (Mode) setting.
- When set to OFF, the load will stay on when the operating mode is changed.

Load Off (Mode): OFF, ON

- 3. Select Load Off (Range) setting.
- When set to OFF, the load will stay on when the range is changed.

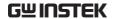

Load Off (Range): OFF, ON

## **Short Safety**

## Description

When activated, the safety short function only allows the short key to be used when the load is already on.

## Operation

- 1. Press  $\bigcirc$  > Configure[F5] > Other[F2].
- 2. Select the *Short (safety)* setting.
- When set to OFF, the load can be shorted at anytime.
- When set to ON, the load can only be shorted when the load is already on.

Short (Safety): OFF, ON

## Short Function Enable/Disable

## Description

The short key can be disabled to prevent the operator accidentally shorting the load.

## Operation

Press  $\bigcirc$  A and Set the Short Function.

- When set to OFF, the Short key is disabled and all short configuration options in the Main>Configure>Other menu are also disabled.
- When set to ON, the Short key is enabled.

Short Function: OFF, ON

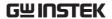

## Locking the Front Panel Controls

| Description | The keys and scroll wheel on the front panel can be locked to prevent settings from being changed. |
|-------------|----------------------------------------------------------------------------------------------------|
| Operation   | 1. The keys can be locked and unlocked by pressing Shift + Clear.                                  |
|             | <ul> <li>LOCK will appear in the Mainframe status<br/>panel when the keys are locked.</li> </ul>   |
|             | • The Load Only key will not be locked if the load is                                              |
|             | on.                                                                                                |
| Display     | LOCK icon                                                                                          |
|             | LOCK RS232 LOAD                                                                                    |
|             | <b>0</b> $0$ $0$ $0$ $0$ $0$ $0$ $0$                                                               |

## Input/Output Trigger Settings

See page 187 for more details on the Trigger In or Out BNC terminals. See page 86 & 95 to use the trigger out with the normal or fast sequence function.

## Trigger In Status

Description

The Trigger In BNC terminal can be turned on or off.

Operation

1. Press

Main > Configure[F5] > Next Menu[F4]

> Sync[F1]. Set the Trigger In on or off.

Range:

ON, OFF(default)

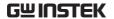

## Trigger In Delay

Description The Trig In Delay setting determines how long to

delay any action after a trigger is received.

Operation 1. Press Main > Configure[F5] > Next Menu[F4]

> Sync[F1]. Set the Trigger In Delay setting.

Range:  $0.0 - 5000 \mu s$ Default:  $0 \mu s$ 

## **Trigger Out Status**

Description The Trigger Out BNC terminal can be turned on

or off.

Operation 1. Press Main > Configure[F5] > Next Menu[F4]> Sync[F1]. Set the Trigger Out on or off.

Range: ON(default), OFF

## Trigger Out Width

Description The Trigger Out Width setting sets the trigger

output signal's pulse width.

Operation 1. Press  $\frac{\text{Main}}{\text{Next Menu}[F4]}$ 

> Sync[F1]. Set the Trigger Out Width setting.

Range: 2.5 - 5000.0μs Default: 10μs

## **Step Resolution Configuration**

There are two different ways to set the set resolution when using the scroll wheel to edit parameters. Step Mode and Cursor Mode. Step Mode is the default method. Only one mode can be active at a time; When one mode is active, the other mode is deactivated.

## **Cursor Mode Configuration**

#### Description

Cursor mode allows you to edit the selected parameter one digit at a time. When editing a parameter, pressing the scroll wheel determines which digit is selected. Turning the scroll wheel will then edit the parameter by the step resolution of the digit.

See the Conventions section on page 27 for operation details.

## Operation

1. Press Main > Configure[F5] > Next Menu[F4] > Knob[F2] and set the Status setting is set to Cursor.

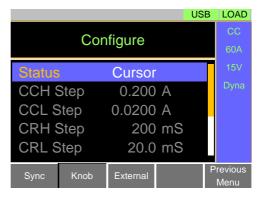

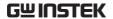

## Step Mode Configuration

## Description

When set to Step Mode, the voltage, current, resistance and power settings can have the step resolution configured. The step resolution refers to the step resolution of the coarse adjustment for these settings. The fine adjustment cannot be configured.

See the Conventions section on page 27 for details on how to switch between coarse and fine adjustment modes.

## Settings

The step resolution of each setting is configured separately for each current range.

| Settings | Description            |
|----------|------------------------|
| CCH Step | CC mode, IRange = High |
| CCL Step | CC mode, IRange = Low  |
| CRH Step | CR mode, Range = High  |
| CRL Step | CR mode, Range = Low   |
| CVH Step | CV mode, VRange = High |
| CVL Step | CV mode, VRange = Low  |
| CPH Step | CP mode, IRange = High |
| CPL Step | CP mode, IRange = Low  |

## Operation

- 1. Press Main > Configure[F5] > Next Menu[F4] > Knob[F2] and make sure the Status setting is set to Step.
- 2. Set the desired step resolution settings. (The step resolution settings are only available when *Status=Step* (*coarse/fine*))

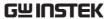

• For example if the step resolution for CCH Step is 0.200A, then the resolution can be incremented in 0.2A steps.

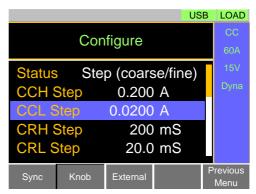

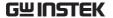

## **Protection Settings**

The Protection settings are used to prevent damage to the unit or the DUT by excessive current, voltage or power.

An alarm is generated and a message is displayed on the screen when a protection setting is tripped. When an alarm is activated, the load is turned off (or limited), and the ALARM STATUS pin of the J1 connector on the rear panel (pin 16) turns on (open collector output by a photocoupler). The protection settings can be used regardless of whether the remote sense connections are used or not.

#### **OCP**

Description

For OCP, the PEL-3000E can be configured to either limit the current or turn off the load.

The OCP levels can be set to 5% higher than the rating current.

Operation

1. Press Main > Configure[F5] > Protection[F1] and set the OCP Level and OCP Setting.

Range: OCP Level: Rating current + 5%

OCP Setting: LIMIT, Load Off, OFF

- When OCP Setting is configured to Load Off, a message will be displayed on the screen when OCP is tripped. The Enter key must be pressed to clear the alarm message.
- When configured to LIMIT, OCP will be displayed on the screen when the OCP is tripped and the current will be limited to the OCP Level setting.
- When configured to OFF, a message will be displayed on the screen when ROCP is tripped. The Enter key must be pressed to clear the alarm message. When configured to OFF, the OCP level is automatically fixed (not

adjustable) as the rating current + 10% of the currently selected range. For example: If I Range = Low (6A), then OCP level = 6.6A. This setting applies to CC, CV and CP modes.

#### Display

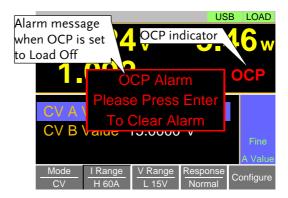

#### OPP

## Description

For OPP, the PEL-3031E can be configured to either limit the power or turn off the load.

The OPP levels can be set to 5% higher than the rating power.

## Operation

1. Press Main > Configure[F5] > Protection[F1] and set the *OPP Level* and *OPP Setting*.

Range: OPP Level: Rating power + 5% OPP Setting: LIMIT, Load Off, OFF

- When OPP Setting is configured to Load Off, a message will be displayed on the screen when OPP is tripped. The Enter key must be pressed to clear the alarm message.
- When configured to LIMIT, OPP will be displayed on the screen when the OPP is tripped and the power will be limited to the OPP Level setting.

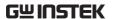

When configured to *OFF*, a message will be displayed on the screen when ROPP is tripped. The Enter key must be pressed to clear the alarm message. When configured to *OFF*, the OPP level is automatically fixed (not adjustable) as the rating power + 10%.

## Display

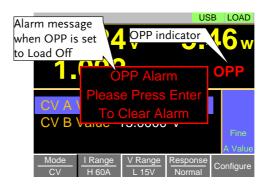

#### UVP

## Description

If the UVP is tripped, the PEL-3031E will turn off the load.

The UVP levels can be set from 0V to 2% higher than the rating voltage.

## Operation

1. Press Main > Configure[F5] > Protection[F1] and set the UVP Level.

Range: UVP Level: OFF, 0-Rating voltage + 2%

- The UVP indicator and a message will only appear on the screen when the input voltage is below the UVP level. The Enter key must be pressed to clear the alarm message.
- To clear the UVP indicator, remove the cause of the under voltage - i.e., increase the input voltage.

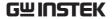

## Display

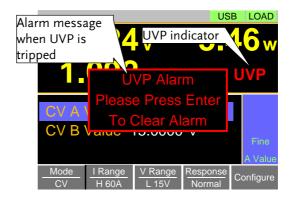

#### **OVP**

## Description

If the OVP is tripped, the PEL-3000E will turn off the load.

The OVP levels can be set from 0V to 5% higher than the rating voltage.

## Operation

1. Press Main > Configure[F5] > Protection[F1] and set the OVP Level.

Range: OVP Level: OFF, 0-Rating voltage + 5%

Note: To turn OVP off, set the OVP voltage greater than the current rating voltage + 5%.

- The OVP indicator and a message will only appear on the screen when the input voltage is below the UVP level. The Enter key must be pressed to clear the alarm message.
- To clear the OVP indicator, remove the cause of the over voltage i.e., reduce the input voltage.

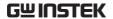

## Display

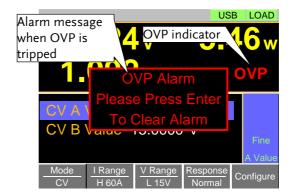

## UnReg

## Description

The UnReg error message will appear on the display when the electronic load is operating in an unregulated state.

Alarm

- The UnReg indicator will appear on the display when the set load is inadequate for the source.
- To clear the UnReg indicator, increase the source or reduce the load requirements.

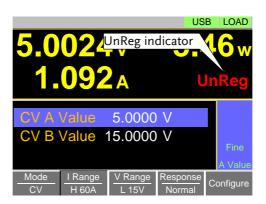

# System Settings

The following section covers a number or miscellaneous system settings such as:

- Speaker settings
- · Display settings
- Alarm tone settings
- Input control settings
- · Language settings

All system settings are accessible in the Utility menu.

# Sound Settings

# Speaker Settings

# Description Turns the speaker sound on or off for the user interface, such as key press tones and scrolling tones.

#### Operation

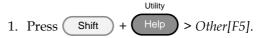

- 2. Set the Speaker settings on or off.
- When set to OFF, the speaker setting will not disable the tones for Go-NoGo or protection alarms.

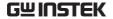

#### **Alarm Tone Settings**

#### Description

The alarm tone for the unit can be turned on or off in the utility menu. The alarm tone can be set separately for the protection settings (OCP, OPP, UVP, OVP), Go-NoGo testing or for when the unit is operating in an unregulated state (see page 70).

#### Operation

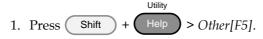

- 2. Set the alarm tone settings on or off.
- The alarm tone settings ignore the *Speaker* setting.

Alarm Tone: ON, OFF
UnReg Tone: ON, OFF
Go\_NoGo Tone: ON, OFF

# Display Settings

# Contrast and Brightness

Description

Sets the contrast level.

Operation

1. Press Shift + 
$$\frac{\text{Utility}}{\text{Help}} > Other[F5].$$

2. Set the *Contrast* and *Brightness* settings.

Range: Contrast: 3 - 13 (low - high)
Brightness: 50 - 90 (low - high)

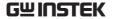

# **Control Settings**

#### Description

The Knob Type setting determines if values are updated immediately as they are edited or if they are only updated after the Enter key is pressed.

The *Updated* setting is applicable for when the load is already on and the user wishes to change the set values (current, voltage, etc.) in realtime.

The *Old* setting will only update the values after the Enter key is pressed.

#### Operation

2. Set the *Knob type* and *Slave knob* settings.

Range: Knob type: Updated, Old

# Language Settings

#### Description

The PEL-3031E supports only English.

# Operation

1. Press Shift + 
$$\frac{\text{Utility}}{\text{Help}} > Other[F5].$$

2. Set the Language setting.

Supported languages: English

# Measure Average

#### Description

The Measure Average setting is used to set the speed of the measurement display. The setting has three modes. They are slow, normal and fast

The default mode for Measure Average setting is slow.

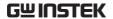

# Operation

|    |       |         | Utility |              |
|----|-------|---------|---------|--------------|
| 1. | Press | Shift + | Help    | > Other[F5]. |

2. Set the *Measure Average* setting.

Slow Average 64 times; Display spend

time:1280ms

Normal Average 16 times; Display spend

time:320ms

Fast Average 4 times; Display spend

time:320ms

Default Slow mode

#### **RVP Load Off**

#### Description

When the input terminal detects reverse voltage, a warning message will be displayed and the RVP Load Off setting can be set to turn on or off the load as well. The setting has two modes. They are ON and OFF.

The default mode for RVP Load Off setting is ON.

# Operation

2. Set the Load Off setting.

| ON  | When the input terminal detects the reverse voltage, a warning message will be displayed on the screen and the load will be turned off.     |
|-----|----------------------------------------------------------------------------------------------------|
| OFF | When the input terminal detects the reverse voltage, a warning message will be displayed on the screen but the load will not be turned off. |

# Go-NoGo

The Go-NoGo configuration is used to create pass/fail limits on the voltage or current input. If the voltage/current exceeds the pass/fail limits, an alarm will be output.

The Go-NoGo configuration can be used with the Program function to create complex pass/fail tests.

# Setting the Go-NoGo Limits

| Description | The Go-NoGo setting limits can be set as either discrete high & low values or as a percentage offset from a center value. |
|-------------|----------------------------------------------------------------------------------------------------|
| Operation   |                                                                                                    |

Operation

- 1. Press (Main) > Configure[F5] > Go-NoGo[F3].
- 2. Select *Entry Mode* and choose how to set the pass/fail limits.
- Value will allow you to set the limits as discrete values.
- Percent will allow you to set the limits as a percentage offset from a center value.
- 3. If *Entry Mode* was set to *Value*, Set the *High* & *Low* limit values.

High: 0-rating current/voltage
Low: 0 -rating current/voltage

4. If *Entry Mode* was set to *Percent*, Set the *Center* voltage/current and *High*, *Low* % values.

Center: 0-rating current/voltage

High: 0-100% of center voltage/current Low: 0-100% of center voltage/current

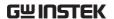

- 5. Set the *Delay Time*.
- The delay time setting will delay activating the Go-NoGo testing by a specified amount of time.
- The delay setting can compensate for startup oscillation and other instabilities during startup.

Delay Time 0.0-1.0 seconds (0.1s resolution)

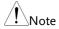

When the Main settings are saved or recalled, the Go-NoGo settings are also saved/recalled. See the Save/Recall chapter for details, page 104.

# Running a Go-NoGo Test

#### Description

Go-NoGo test results are displayed in the measurement panel.

- GO indicates pass (good).
- NG indicates fail (no good).

#### Operation

- 1. Press  $\bigcirc$  Main > Configure[F5] > Go-NoGo[F3].
- 2. Set SPEC Test to ON.
- When SPEC Test is ON, SPEC will appear in the Operation Status Panel. This means the unit is ready for Go-NoGo testing.
- 3. Turn the load on.
- The test starts from the time the load was turned on + the Delay Time.

#### Display: GO

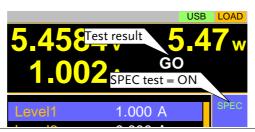

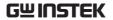

Display: NG

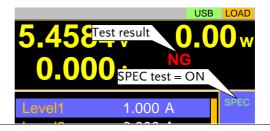

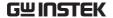

# Program

The PEL-3000E can create programs that are designed to stepthrough up to 16 pre-set load operations. The program function is a powerful tool that can allow you to perform a number of different operations in succession.

- The execution time of each step is user-defined.
- Programs can be chained together to make larger programs.
- Up to 16 programs can be created for a program chain.

See page 104 for saving load operations.

# **Program Overview**

#### Description

When you run a program, you are essentially executing up to 16 different load operations consecutively. Each of the different load operations are "steps" in the program. A program starts at step 01 and ends at step 16.

- A program recalls the operating mode, range, static/dynamic mode, response speed and other settings of each step from stored memory. It also recalls the Go-NoGo settings.
- The same memory settings can be used for multiple steps.
- The execution time of each step is configurable.
- Applies the Go-NoGo settings for each step.
- Each step must be executed in order.
- Each step can be configured to automatically go to the next step or wait for confirmation from the user before proceeding to the next step.
- Individual steps can be skipped.
- Programs can be linked together to make program chains.

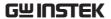

- Program chains need not be executed in order.
- There are 16 steps to a program.
- There are up to 16 programs to a chain.

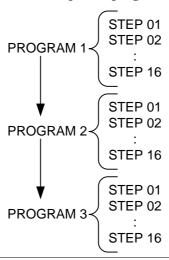

Setting Overview

A program contains the following settings for each step:

- Memory: the memory location of the load operation for the selected step (M001-M256).
- Run: Designates the run setting for the step (Auto, Manual, Skip).
- On-Time: Sets the run time of the test.
- Off-Time: Sets the off time between steps.
- P/F-Time: Sets the testing pass/fail delay time for GoNo Go testing.
- Short-Time: Sets the shorting time for the step, if any.

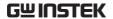

Timing Diagram Below is a timing diagram of a single step in a for Single Step program.

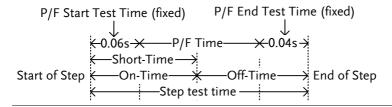

# Create a Program

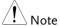

Before creating a program, the settings for each step must first be created and saved to internal memory (M001-M256). See the save recall chapter for further details, page 104.

# Program Setting Display Overview

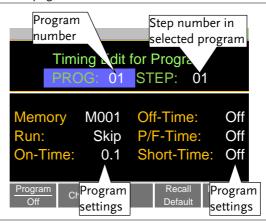

# Operation

- 1. Press (FUNC) > Program[F1].
- Note that *Program*[F1] is off by default.
- 2. Select *PROG* and select a program number to edit.

PROG 01 - 16

3. Select a *STEP* in the selected program.

STEP 01 - 16

- 4. Select *Memory* and select which memory location to load for the selected step.
- Settings loaded from the memory location will be used for the selected step.
- The same memory location can be used for multiple steps.

Memory M001 - M256

- 5. Set the *Run* setting for the step.
- By default RUN is set to Skip.
- The Auto setting will automatically start and go onto the next step.
- The Manual setting will wait for the user to press *Next*[*F*2] before running the step.

Run Skip, Auto, Manual

- 6. Choose the *On-Time* in seconds.
- The on-time setting determines how long the load is turned on for the selected step.
- The on-time is defined as the total test time minus the off-time.

On-Time 0.1 - 60 seconds

- 7. Choose the Off-Time in seconds.
- The off-time setting determines how long the load is turned off between the end of the current step and the start of the next step.
- The off-time is defined as the total test time minus the on-time.

Off-Time Off, 0.1 - 60 seconds

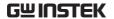

- 8. Choose the *P/F-Time* (pass/fail time) in seconds.
- The P/F-Time refers to the P/F delay time. This delay time includes the 0.06 P/F start test time, as shown in the timing diagram on page 80.

P/F-Time Off, 0.0 - 119.9 seconds

- 9. Set the *Short-Time* in seconds.
- Has the same action as pressing the short key.
   See page 47 for details about shorting the load.

Short-Time Off, 0.1 seconds - On-Time

- 10. Repeat steps 3 to 9 for all the steps in the program.
- A maximum of 16 steps per program can be created.
- Steps that are not configured are set to "Skip" by default.
- 11. Press *Save*[*F3*] to save the program and all the steps in the program.
- The program will be saved to internal memory.
- See the Save/Recall chapter on details on how to save to Setup memory.

#### Recall Default

Pressing *Recall Default*[F4] will recall the default settings for each program/step. See page 217 for details.

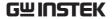

# Create a Program Chain

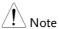

Before creating a program chain, make sure a number of programs have already been saved. These will be used to create the program chain.

# Chain Setting Display Overview

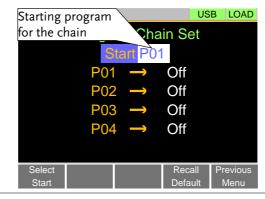

#### Operation

- 1. Press (FUNC) > Program[F1] > Chain[F1].
- It may be necessary to load the programs from Setup memory if they were not created in the current session.
- 2. If *Start* is not already selected, press *Select Start*[*F*1] and select which program will be used to start the program chain.

Start: P01 - P16

- 3. Select *P01* and choose which program will be linked to P01.
- Selecting OFF will end the chain after P01.
- Selecting P01 will create an infinite chain.
- Chains need not be linked in sequential order.

P01: OFF, P01 - P16

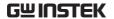

- 4. Repeat step 3 for any remaining programs in the chain.
- 5. Press *Save* to save the program chain to internal memory.

Pressing *Recall Default*[F4] will reset the chain to the default settings. See page 217 for details.

 Recall Default[F4] will essentially clear the program chain.

# Running a Program or Chain

#### Description

A program or program chain is run the same way as a normal load.

#### Operation

- 1. Press (FUNC) > Program[F1].
- 2. Turn program mode on by setting *Program*[F1] to On.
- PROG will appear at the top of the display when *Program* is On.
- 3. Turn the load on.
- The program/chain starts immediately.
- The PROG icon turns orange when the load is turned on.
- 4. When a program/chain is running the screen displays which program, step and memory is currently active.
- Press Pause[F1] to suspend a test, press Continue[F1] to resume.
- Press *Next*[*F*2] to run the next step if its *Run* setting was set to *Manual*.
- When a program/chain has finished running, a list of the Go-NoGo results for each step are displayed.

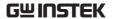

• Press *Exit[F5]* to exit.

Display: Program/Chain Running

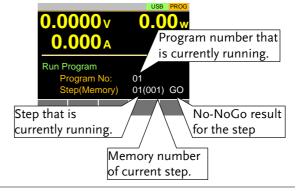

Display: Program/Chain Finished

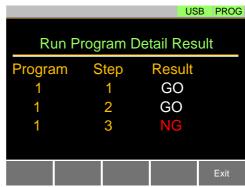

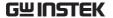

# Sequence

The PEL-3000E supports both programs and sequences. The essential difference between programs and sequences is that programs can use different operating modes for each step while sequences use the same operating mode throughout the whole sequence. In effect sequences are used to create complex load simulations.

There are two different types of Sequences, Normal Sequences and Fast Sequences.

Normal sequences can define the execution time and slew rate of each step.

On the other hand the execution time for each step in a fast sequence is fixed to the rate (Time Base setting) set by the user.

# Normal Sequence Overview

#### Description

A normal sequence is comprised of a user-defined number of steps that when executed in sequence can be used to simulate a DC load.

- Up to 1000 discrete steps can be configured using normal sequences.
- Each normal sequence can have a memo note attached to it.
- Normal Sequences can be looped up to 9999 discrete times or for an infinite amount of times.
- Normal sequences can be configured to hold a set voltage, current, power or resistance at the end of the load.
- Normal Sequences can be linked together in a chain.

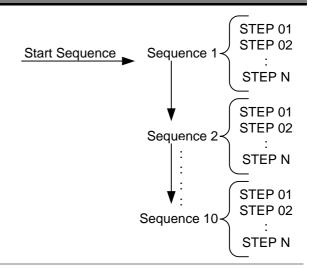

#### Description

Normal Sequence configuration is split into Timing Edit configuration and Data Edit configuration.

Timing Edit configuration is used to configure the actual sequences, such as mode, range, loops and chains.

Data Edit configuration is used to create the actual steps used in each sequence.

See below for a description of each.

### Timing Edit Overview

A Normal Sequence contains the following timing settings for each sequence:

| Setting | Setting Range | Description                                                       |
|---------|---------------|-------------------------------------------------------------------|
| Start   | S01 - S10     | Sets which sequence is used to start a chain of Normal Sequences. |
| Seq.No  | S01 - S10     | Sets the current sequence to edit.                                |

# **GWINSTEK**

| Memo                  | 12 characters                                                             | A user-created note for the currently selected sequence.                                    |
|-----------------------|---------------------------------------------------------------------------|---------------------------------------------------------------------------------------------|
| Mode                  | CC, CR, CV, CP                                                            | Operating mode for the sequence. +CV mode is supported.                                     |
| Range                 | ILVL                                                                      | Low I range, low V range                                                                    |
|                       | IHVL                                                                      | High I range, low V range                                                                   |
|                       | ILVH                                                                      | Low I range, high V range                                                                   |
|                       | IHVH                                                                      | High I range, high V range                                                                  |
|                       | SLVH                                                                      | Low S range, high V range                                                                   |
|                       | SHVL                                                                      | High S range, low V range                                                                   |
| Loop                  | Infinite,<br>01 - 9999                                                    | Sets the amount of times to loop the selected sequence.                                     |
| Last Load             | OFF, ON                                                                   | Set the load condition after the end of the sequence. Not available when Loop=Infinite.     |
| Last                  | Value                                                                     | The setting value of the load for when Last Load = ON. Not available when Loop=Infinite.    |
| Chain                 | Off, S01-S10                                                              | Sets the next sequence in the chain, when not set to off. Not available when Loop=Infinite. |
| Data Edit<br>Overview | Each step in a normal sequence contains the following setting parameters: |                                                                                             |

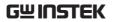

| Setting | Setting Range | Description                                                                                                    |
|---------|---------------|----------------------------------------------------------------------------------------------------|
| Step    | 0001 - 1000   | Selects/displays the current step in the sequence.                                                                                                    |
|         |               | <ul> <li>The number of available<br/>steps is dependent on the<br/>number of steps added<br/>using the <i>Insert Point[F1]</i><br/>functions.</li> </ul>     |
| Value   |               | The current, voltage, power or resistance setting for the selected operating mode.                                                                           |
| Load    | ON, OFF       | Turns the load on or off for the selected step.                                                                                                    |
| RAMP    | ON, OFF       | When turned on the current transition is evenly ramped from the start of the step to the end of the step. When turned off the current transition is stepped. |
|         | amplitude     | Ramp = On  Time  Step time                                                                                                    |
|         | amplitude     | Ramp = Off  Time Step time                                                                                                    |

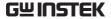

TRIG OUT ON, OFF

When TRIG OUT is set to ON, a trigger signal is output from the TRIG OUT BNC terminal at the start of the step. See page 60, 187 for details.

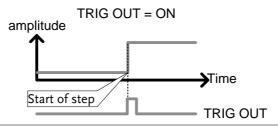

PAUSE ON, OFF

Pause: Inserts a pause at the end of the step. When paused, the unit will pause at the end of the step current/voltage/resistance/p ower level. The sequence can be resumed by pressing *Next[F2]* or by using the TRIG IN BNC terminal (page 187).

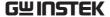

# Timing Edit Configuration

# Edit Timing Display

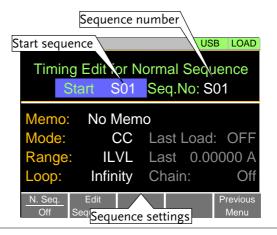

#### Operation

- 1. Press Func > Sequence[F2] > Normal Sequence[F1].
- Note that *N. Seq.*[F1] is off by default.
- 2. Select *Start* and select the number of the starting sequence.

Start: S01 - S10

3. Select a *Seq. No.* and select which sequence to edit.

Seq. No.: S01 - S10

- 4. Set the following parameters for the currently selected sequence. See page 86 for details on each parameter.
- Memo
- Mode
- Range
- Loop
- Last Load
- Last

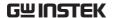

- Chain
- 5. Press *Save*[*F3*] to save the timing settings for the currently selected sequence.

#### Sequence Timing configuration is complete.

- Go to Data Edit to edit the steps used in the Normal Sequences. See page 92.
- Go to Running a Normal Sequence to run the normal sequence. See page 94.

#### Data Edit Configuration

# Data Edit Display

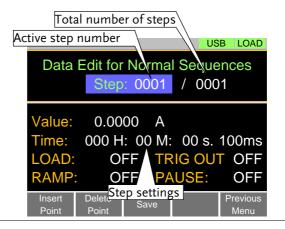

# Operation

- 1. Press Func > Sequence[F2] > Normal Sequence[F1].
- 2. Select *Seq.No.* and select the sequence you wish to edit.

Seq No.: S01 - S10

- 3. Press *Edit Sequence* [F2] to enter the Data Edit configuration menu.
- Note that when there are no steps in the current sequence the Data Edit for Normal Sequence settings are blank.

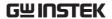

- 4. Press *Insert Point*[F1] to add a step to the sequence after the current step.
- Every time *Insert Point* is pressed the *Step* parameter is incremented.
- The inserted point becomes the current step.
- 5. Set the following parameters for the currently selected step. See the Data Edit Overview on page 88 for configuration details.
- Value
- Time
- LOAD
- RAMP
- TRIG OUT
- PAUSE
- 6. If you wish to edit a previously inserted point/step, use the *Step* parameter.
- Steps can only be selected after they have already been inserted.

Steps 0001 - 1000

- 7. The currently selected step can be deleted using the *Delete Point*[*F*2] function.
- 8. After all the steps for the sequence are complete, press *Save*[*F3*] to save the steps.

# Data Edit for Normal Sequence configuration is complete.

- Go to Timing Edit for Normal Sequences to edit the sequence. Page 91.
- Go to Running a Normal Sequence to run the normal sequence. Page 94.

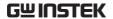

# Running a Normal Sequence

# Description A load created with the Normal Sequence function is run the same way as a normal load. Operation 1. Press(FUNC) > Sequence[F1] > NormalSequence [F1]. 2. Turn normal sequence mode on by setting N. Seq.[F1] to On. NSEQ will appear at the top of the display when N. Seq. is On. 3. Turn the load on. • The normal sequence/chain starts immediately. • The NSEQ icon turns orange when the load is turned on. When a normal sequence/chain is running, the screen displays which sequence, step and loop are currently active. Sequences can be paused by pressing Pause[F1] and resumed again by pressing Continue[F1]. If no steps have been created "No N.Seq." will be displayed on the screen. "Sequence Complete" will be displayed at the

end of the sequence.

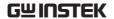

Display: Sequence/Chain Running

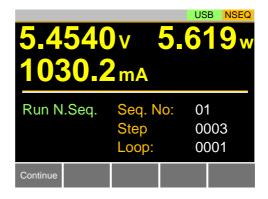

# Fast Sequence Overview

#### Description

A fast sequence is comprised of a user-defined number of steps that can be executed at a high frequency. Unlike normal sequences, each step in a fast sequence has the same execution time (time base).

- This mode is only available for CC and CR mode.
- Up to 1000 discrete steps can be configured using fast sequences.
- Each fast sequence can have a memo note attached to it.
- Fast Sequences can be looped up to 9999 discrete times or for an infinite amount of times.
- Fast sequences can be configured to hold a set current or resistance at the end of the load.
- No ramping function can be used with the Fast Sequence function.

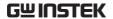

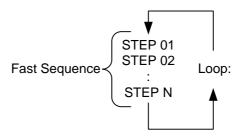

#### Description

Fast Sequence configuration is split into Timing Edit configuration and Data Edit configuration.

Timing Edit configuration is used to configure all the settings that are common to all the steps of the fast sequence. This includes settings such as the mode, range, loops and time base.

Data Edit configuration is used to create the actual steps used in each sequence.

See below for a description of each.

#### Timing Edit Overview

A Fast Sequence contains the following timing settings for each sequence:

| Setting | Setting Range | Description                                              |
|---------|---------------|----------------------------------------------------------|
| Memo    | 12 characters | A user-created note for the currently selected sequence. |
| Mode    | CC, CR        | Operating mode for the sequence.                         |
| Range   | ILVL          | Low I range, low V range                                 |
|         | IHVL          | High I range, low V range                                |
|         | ILVH          | Low I range, high V range                                |
|         | IHVH          | High I range, high V range                               |
|         | SLVH          | Low S range, high V range                                |
|         | SHVL          | High S range, low V range                                |

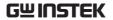

| Loop                  | Infinity,<br>01 - 9999                | Sets the amount of times to loop the selected sequence.         |
|-----------------------|---------------------------------------|-----------------------------------------------------------------|
| Last Load             | OFF, ON                               | Set the load condition after the end of the sequence.           |
| Last                  | 0.000000                              | The load setting for when Last Load is set to ON.               |
| RPTSTEP               | 0001 - 1000                           | Last step number (0001-1000) per loop.                          |
| Time Base             | 0.025 - 600ms                         | Sets the step execution time.                                   |
| Data Edit<br>Overview | Each step in a fa<br>setting paramete | ast sequence contains the following ers:                        |
|                       |                                       |                                                                 |
| Setting               | Setting Range                         | Description                                                     |
| Setting<br>Step       | Setting Range<br>0001 - 1000          | Description  Selects/displays the current step in the sequence. |
|                       |                                       | Selects/displays the current                                    |

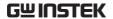

TRIG OUT

ON, OFF

When TRIG OUT is set to ON, a trigger signal is output from the TRIG OUT BNC terminal at the start of the step. See page 187 for details.

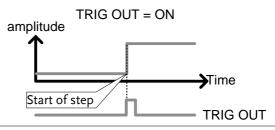

**FILL Overview** 

The FILL function is used to evenly step up the current or resistance value settings from a starting step to a finishing step.

The Fill Function can be used before or after points are added to the fast sequence.

- Before: Will pre-fill each value within the fill range when a new step is added.
- After: Will post-fill each value within the fill range.

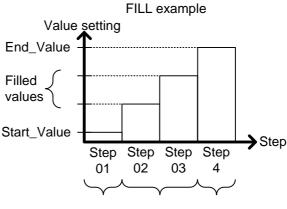

Start\_Step Filled steps End\_Step

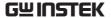

| Setting     | Setting Range | Description                                                 |
|-------------|---------------|-------------------------------------------------------------|
| Start_Value |               | Sets the current or resistance value for the starting step. |
| End_Value   |               | Sets the current or resistance value for the ending step.   |
| Start_Step  | 0001 - 1000   | Sets the starting step number.                              |
| End_Step    | 0001 - 1000   | Sets the ending step number.                                |

# Timing Edit Configuration

# Edit Timing Display

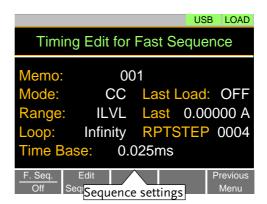

# Operation

- 1. Press Func > Sequence[F2] > Fast Sequence[F2].
- Note that *F. Seq.*[F1] is off by default.
- 2. Set the following parameters for the fast sequence. See page 96 for details on each parameter.
- Memo
- Mode
- Range
- Loop

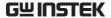

- Last Load
- Last
- RPTSTEP
- Time Base

#### Save

Press *Save*[*F3*] to save the timing settings for the fast sequence.

Sequence Timing configuration is complete.

- Go to Data Edit to edit the steps used in the Fast Sequence. Page 100.
- Go to Running a Fast Sequence to run the fast sequence. Page 102.

# Data Edit Configuration

#### Data Edit Display

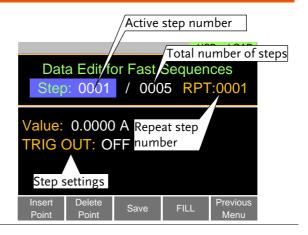

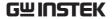

#### FILL Display

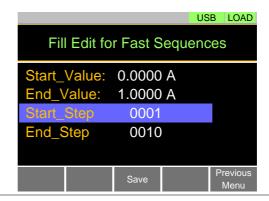

#### Operation

- 1. Press (FUNC) > Sequence[F2] > Fast
  Sequence[F2] > Edit Sequence[F2] to enter the
  Data Edit configuration menu.
- 2. Press *Insert Point[F1]* to add a step to the sequence.
- Every-time *Insert Point* is pressed the *Step* parameter is incremented.
- The newly inserted "point" becomes the active step.
- 3. Set the following parameters for the currently selected step. See page 100 for configuration details.
- Value
- TRIG OUT
- 4. If you wish to edit a previously added point/step, use the *Steps* parameter.
- Steps can only be selected after they have already been added.

Steps 0001 - 1000(RPTSTEP)

- 5. The currently selected step can be deleted using the *Delete Point*[*F*2] function.
- There cannot be less than 3 steps for fast sequences.

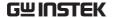

| - II | Function |
|------|----------|
| 1 11 | ııuncnon |
|      |          |

Press *FILL*[*F4*] to use the fill function. Set the fill parameters:

- Start Value
- End Value
- Start\_Step
- End\_Step

The fill function can be used any number of times.

#### Save

After all the steps for the sequence are complete, press *Save*[*F3*] to save the steps.

Data Edit for Fast Sequences configuration is complete.

- Go to Timing Edit for Fast Sequences to edit the sequence. Page 99.
- Go to Running a Fast Sequence to run the fast sequence. Page 102.

# Running a Fast Sequence

# Description

A Fast Sequence is run the same way as a normal load.

#### Operation

- 1. Press (FUNC) > Sequence[F2] > Fast Sequence[F2].
- 2. Turn fast sequence mode on by setting *F. Seq.*[*F1*] to *On*.
- FSEQ will appear at the top of the display when *F. Seq.* is On.
- 3. Turn the load on.
- The fast sequence/chain starts immediately.
- The FSEQ icon turns orange when the load is turned on.
- 4. When a fast sequence is running, the screen displays which step and loop is currently active.

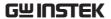

• "Sequence Complete" will be shown on the display at the end of the sequence.

Display: Fast Sequence Running

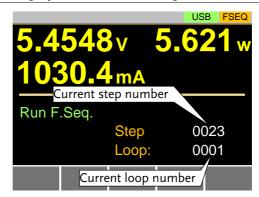

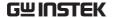

# Save Recall

The PEL-3000E can save and recall system settings, preset data, memory data, Go-NoGo settings as well as normal and fast sequences to internal memory or to USB.

#### File Structure

#### Description

The PEL-3000E file system can save files to internal memory (Media | Memory) and external memory (Media | USB).

To save or recall Memory, Setup or Preset data, the PEL-3000E uses a three tier system where files are saved or recalled in the following order:

Active settings <> Internal memory <> USB.

This can be best described in the picture below.

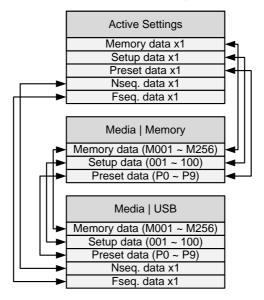

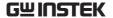

For example:

To load Preset Data P7 from USB, you must first load Preset Data P0-P9 to internal memory, then from internal memory load Preset P7 to be the active preset setting.

For normal and fast sequences however, files can be saved or recalled directly to/from USB memory.

# File Types

| Memory Data | used for creating<br>contains the oper<br>Go/NoGo setting<br>both internally a                                   | ntains general settings and is<br>programs. Memory Data<br>rating mode, range, response and<br>gs. Memory data can be stored<br>and externally to USB. Preset data<br>a store the same contents. |
|-------------|----------------------------------------------------------------------------------------------------|----------------------------------------------------------------------------------------------------|
|             | Internal Format                                                                                                  | M001 - M256                                                                                                    |
|             | External Format                                                                                                  | model nofile no.M<br>example:3000E _01.M                                                                                                    |
| Setup Data  | Setup data contains all general configuration settings, protection settings, program and program chain settings. |                                                                                                    |
|             | Internal Format                                                                                                  | 1 - 100                                                                                                    |
|             | External Format                                                                                                  | model nofile no.S<br>example:3000E _00.S                                                                                                    |
| Preset Data | Memory Data. Pr                                                                                                  | ains the same settings as the reset Data contains the operating ponse and Go-NoGo settings.                                                                                                    |
|             | Internal Format                                                                                                  | P0 - P9                                                                                                    |
|             | External Format                                                                                                  | model nofile no.P<br>example: 3000E_00.P                                                                                                    |

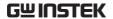

| NSeq Data | NSeq Data contains the Normal Sequence settings. |                                          |  |
|-----------|--------------------------------------------------|------------------------------------------|--|
|           | Internal Format                                  | None                                     |  |
|           | External Format                                  | model nofile no.N<br>example: 3000E_00.N |  |
| FSeq Data | FSeq Data contai                                 | ins the Fast Sequence settings.          |  |
|           | Internal Format                                  | None                                     |  |
|           | External Format                                  | model nofile no.F<br>example:3000E _00.F |  |

#### Saving Files to Internal Memory

#### Description

When saving Memory, Setup or Preset Data to internal memory, the currently active setting is saved to one of the internal memory slots.

Memory Data has 256 memory slots, Setup Data has 100 memory slots and Preset Data has 10 memory slots.

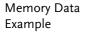

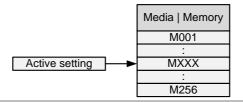

# Display

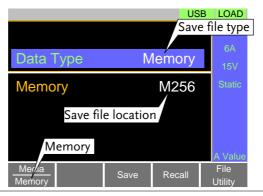

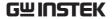

#### Operation

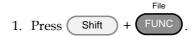

- 2. Select Memory with the *Media[F1]* soft-key.
- 3. Select the *Data Type* and choose the type of file to save.

Data Type: Memory Data, Setup Data,

Preset Data

4. Select which internal memory location to save the file.

Memory: M001 - M256

Setup Memory: 1 - 100 Preset: P0 - P9

- 5. Press Save[F3] to save.
- Save Ok will be displayed when the save has been completed.

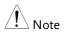

Normal Sequence and Fast Sequence data cannot be recalled from or saved to an internal memory slot.

## Saving Files to USB Memory

### Description

When saving files to USB memory, all the memory locations from the selected data type are saved as a single file to the USB file path directory.

## Memory Data Example

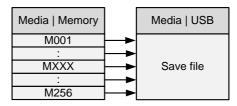

For example, Memory Data M001 to M256 are saved to a single file on USB.

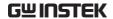

## Display

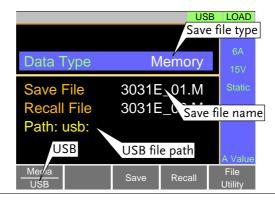

#### Operation

1. Insert a USB drive into the USB port.

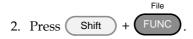

- 3. Select USB with the Media[F1] soft-key.
- 4. Select the *Data Type* and choose the type of file to save.

Data Type: Memory Data, Setup Data, Preset Data, NSeq, FSeq

- 5. Select Save File and choose a save filename.
- Turn the scroll wheel to increase/decrease the file number.

Memory: model no.\_file number.M
Setup Memory: model no.\_file number.S
Preset: model no.\_file number.P
NSeq: model no.\_file number.N
FSeq: model no. file number.F

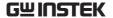

- 6. Press *Save*[F3] to save.
- The file will be saved to the USB file path.
- Save Ok will be displayed when the save has been completed.
- If saving-over an existing file you will be asked to confirm the save. Press Save[F3] to confirm.

#### File Utilities

Press *File Utility*[*F5*] to access the file utility. See page 113 for details.

- Change the USB path.
- Rename files or create directories.

## Recalling Files from Internal Memory

#### Description

When recalling Memory, Setup or Preset Data from the internal memory slots, the recalled file becomes the active setting.

Memory Data has 256 memory slots, Setup Data has 100 memory slots and Preset Data has 10 memory slots.

## Memory Data Example

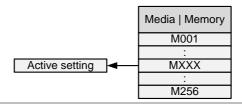

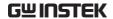

### Display

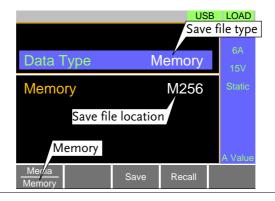

#### Operation

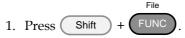

- 2. Select Memory with the *Media*[F1] soft-key.
- 3. Select the *Data Type* and choose the type of file to recall.

Data Type: Memory Data, Setup Data,

Preset Data

4. Select which memory slot to recall from.

Memory: M001 - M256

Setup Memory: 1 - 100 Preset: P0 - P9

- 5. Press *Recall[F4]* to recall.
- For Memory Data and Preset Data, a popup window will appear. Press the Enter key to confirm the recall.

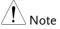

Normal Sequence and Fast Sequence data cannot be recalled from or saved to an internal memory slot. They can, however, be recalled directly from USB memory. See the next section below for details.

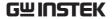

## Recalling Files from USB Memory

#### Description

When recalling Memory, Setup or Preset files from USB memory, a single file from the USB drive will overwrite all the existing memory slots for the selected data type.

For Normal or Fast Sequence files, the recalled file becomes the active setting as these types of files don't have an internal memory slot.

## Memory Data Example

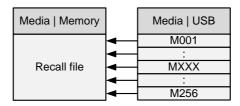

For example, if the file 3000E\_01.M is recalled, all the Memory Data from M001 to M256 will be overwritten.

## Display

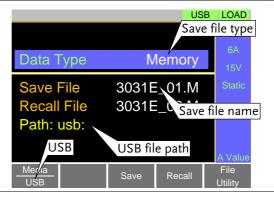

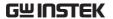

#### Operation

1. Insert a USB drive into the USB port.

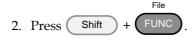

- 3. Select *USB* with the *Media*[F1] soft-key.
- 4. Select the *Data Type* and choose the type of file to recall.

Data Type: Memory Data, Setup Data, Preset Data, NSeq, FSeq

- 5. Select *Recall File* and choose a filename.
- Turn the scroll wheel to increase/decrease the file number.

Memory: model no.\_file number.M
Setup Memory: model no.\_file number.S
Preset: model no.\_file number.P
NSeq: model no.\_file number.N
FSeq: model no.\_file number.F

- 6. Press Recall[F4] to recall.
- Recall Ok will be displayed when the recall has been completed.

#### File Utilities

Press *File Utility*[*F5*] to access the file utility. See page 113 for details.

- Change the USB path.
- Rename files or create directories.

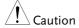

If "Machine Type Error" is displayed it indicates that the file that you are trying to recall originated from a different model. You can only recall files from the same model.

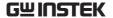

## Recall Memory Safety Setting

#### Description

By default when you try to recall *preset settings* from internal memory, a message will appear asking you to press the Enter key to confirm. This is the standard safety measure to ensure that the wrong setting is not recalled. This safety measure can be disabled by setting the Mem. Recall setting to "Direct".

#### Operation

1. Press Main > Configure[F5] > Other[F2] and set the *Mem. Recall* setting.

Range: Safety, Direct

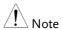

This setting only applies when recalling preset settings from internal memory, either by using the Presets keys (P0 - P9) or by using the File menu. See page 115 and 109.

## File Utility

## Description

The file utility allows you to create new folders, rename files and set the USB path directory.

It is only available for use with the USB external memory.

## Display

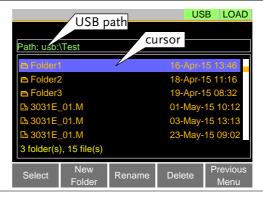

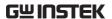

| Access the File<br>Utilities Menu | 1. | Insert a USB drive into the USB port.                                          |  |  |
|-----------------------------------|----|--------------------------------------------------------------------------------|--|--|
|                                   |    | Press Shift + FUNC > File Utility[F5].                                         |  |  |
|                                   |    | The file utilities screen appears.                                             |  |  |
| Create a new                      | 1. | Press New Folder[F2] to create a new folder.                                   |  |  |
| Folder                            | •  | Use the on-screen display to enter the filename.                               |  |  |
|                                   | •  | A maximum of 8 characters.                                                     |  |  |
| Rename a Folder                   | 1. | Use the scroll wheel to move the cursor to the file/folder you wish to rename. |  |  |
|                                   | 2. | Press Rename[F3].                                                              |  |  |
|                                   | •  | Use the on-screen display to enter the filename.                               |  |  |
|                                   | •  | A maximum of 8 characters.                                                     |  |  |
| Delete File or<br>Folder          | 1. | Use the scroll wheel to move the cursor to the file/folder you wish to delete. |  |  |
|                                   | 2. | Press Delete[F4].                                                              |  |  |
|                                   | 3. | Press <i>Delete</i> [F4] again to confirm the deletion.                        |  |  |

## Preset

The Preset key is used to save and recall preset settings from the front panel quickly. The presets have the same contents as memory data, this includes the operating mode, range, configuration settings and Go-NoGo settings.

## **Quick Preset Save**

| Description | The current settings can be saved to P0 - P9 using the Preset key and the number pad.         |  |  |
|-------------|-----------------------------------------------------------------------------------------------|--|--|
| Operation   | 1. Press Preset and hold 0 - 9 until a beep is heard.                                         |  |  |
|             | <ul> <li>The beep indicates that the setting was saved<br/>to the selected preset.</li> </ul> |  |  |

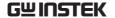

## **Quick Preset Recall**

#### Description

Presets P0 to P9 can be recalled quickly by using the Preset key and the number pad.

#### Operation

- 1. Press Preset + 0 9
- 2. Press Enter to confirm the recall when a popup window appears.
- 3. Press Preset again to deactivate the preset key.

## **Default Settings**

## **Factory Default Settings**

## Description

The factory default settings can be recalled at any time. See page 217 for a list of the factory default settings.

## Operation

- 1. Press Shift + FUNC.
- 2. Select Default with the Media[F1] soft-key.
- 3. Press Factory Default[F2].
- 4. Press Factory Default[F2] again to confirm.

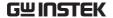

## User's Default Setting

## Description

The currently active settings can be set as the "User's Default" settings.

# Save User's Default Setting

- 1. Press Shift + FUNC.
- 2. Select *Default* with the *Media[F1]* soft-key.
- 3. Press Save[F3].
- The User's Default is saved immediately.

# Recall User's Default Setting

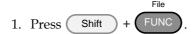

- 2. Select *Default* with the *Media*[F1] soft-key.
- 3. Press Recall[F4].
- 4. Press Recall[F4] again to confirm.
- A User's Default must be saved first before it can be recalled.

# FUNCTION MENU

| Function Menu Overview                         | 118 |
|------------------------------------------------|-----|
| Select a Function                              | 118 |
| Turning on the Load with the Selected Function | 120 |
| Complete Ring Time                             |     |
| NSEQ Timer                                     |     |
| Program                                        | 123 |
| Program Overview                               | 123 |
| Create a Program                               |     |
| Create a Program Chain                         | 128 |
| Running a Program or Chain                     | 129 |
| Sequence                                       | 131 |
| Normal Sequence Overview                       | 131 |
| Timing Edit Configuration                      |     |
| Data Edit Configuration                        | 136 |
| Running a Normal Sequence                      | 138 |
| Fast Sequence Overview                         | 140 |
| Timing Edit Configuration                      | 144 |
| Data Edit Configuration                        | 145 |
| Running a Fast Sequence                        | 147 |
| OCP Test Automation                            | 149 |
| OPP Test Automation                            | 156 |
| BATT Test Automation                           | 163 |

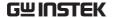

## Function Menu Overview

The Function menu can be used as a quick access hub to the Program, Normal Sequence, Fast Sequence or OCP menus.

It is also used to set Function specific settings:

- · Function Select.
- · Complete Ring Time.
- · NSEQ Timer.

### Select a Function

#### Description

The Function Select option is used to turn a Program, Normal Sequence, Fast Sequence or OCP function on or off. Before one of these functions are turned on, they should be configured beforehand. See page 123, 131, 149 to configure Programs, Sequences or the OCP function, respectively.

## Function Select Screen

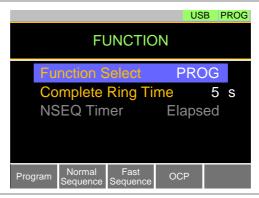

#### Operation

- 1. Press FUNC.
- 2. Select *Function Select* and choose a function to turn on or choose to turn off the last function.

Range OFF, PROG, NSEQ, FSEQ, OCP

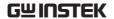

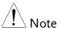

- After a function is selected, it is then "turned on".
- PROG, NSEQ, FSEQ or OCP will appear at the top of the display when the selected function is on.
- When in the Main menu, the PROG, NSEQ, FSEQ or OCP icon will appear prominently on the display to remind the operator that a function is still on. A normal load cannot be turned on when a Function mode is turned on.

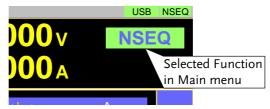

• Be sure to turn the selected function off to return to normal operation.

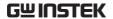

## Turning on the Load with the Selected Function

## Description

- The Load on key will turn orange when the load is "on".
- The load can be turned off again by pressing the Load On key.
- The PROG, NSEQ, FSEQ or OCP icon turns orange when the load is turned on.
- The selected function will need to be turned off before a "normal" load operation can be performed.

Display

LOAD on with the selected function active

1 500v 1 50v

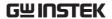

## Complete Ring Time

Description

The Complete Ring Time function turns the alarm on for a user-set amount of time after a program, sequence or OCP function has finished.

Function Select Screen

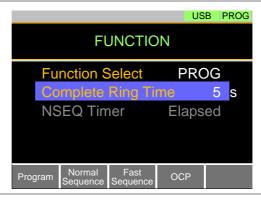

#### Operation

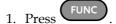

2. Select *Complete Ring Time* and select how long the alarm should ring after a function has completed.

Range OFF,  $1 \sim 600$ s, Infinity Off

• The Complete Ring Time setting applies to all the functions.

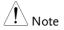

The alarm may not sound if Alarm Tone is turned off in the Utility>Other menu.

## **NSEQ Timer**

## Description

The NSEQ Timer setting determines whether the timer for the Normal Sequence function displays the elapsed time or the remaining time for both the current step and the overall test time for the

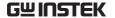

sequence.

### Function Select Screen

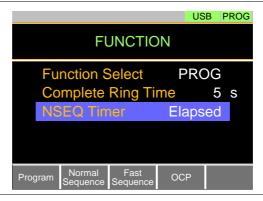

## Operation

- 1. Press FUNC
- 2. Select *NSEQ Timer* and select whether the current step and total test time is displayed as elapsed time or remaining time.

Range Elapsed, Remaining
Default Elapsed

## Display example

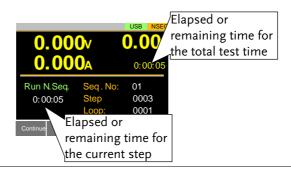

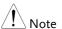

When the total test time is >1000 hours, then the total test time will always be displayed as the elapsed time.

## Program

The PEL-3000 can create programs that are designed to stepthrough up to 16 pre-set load operations. The program function is a powerful tool that can allow you to perform a number of different operations in succession.

- The execution time of each step is user-defined.
- Programs can be chained together to make larger programs.
- Up to 16 programs can be created for a program chain.

See page 104 for saving load operations.

## Program Overview

#### Description

When you run a program, you are essentially executing up to 16 different load operations consecutively. Each of the different load operations are "steps" in the program. A program starts at step 01 and ends at step 16.

- A program recalls the operating mode, range, static/dynamic mode, response speed and other settings of each step from stored memory. It also recalls the Go-NoGo settings.
- The same memory settings can be used for multiple steps.
- The execution time of each step is configurable.
- Applies the Go-NoGo settings for each step.
- Each step must be executed in order.
- Each step can be configured to automatically go to the next step or wait for confirmation from the user before proceeding to the next step.
- Individual steps can be skipped.
- Programs can be linked together to make program chains.

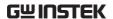

- Program chains need not be executed in order.
- There are 16 steps to a program.
- There are up to 16 programs to a chain.

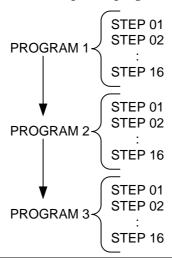

Setting Overview A program contains the following settings for each step:

- Memory: the memory location of the load operation for the selected step (M001-M256).
- Run: Designates the run setting for the step (Auto, Manual, Skip).
- On-Time: Sets the run time of the test.
- Off-Time: Sets the off time between steps.
- P/F-Time: Sets the testing pass/fail delay time for GoNo Go testing.
- Short-Time: Sets the shorting time for the step, if any.

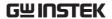

Timing Diagram Below is a timing diagram of a single step in a for Single Step program.

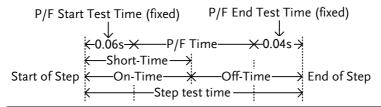

## Create a Program

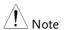

Before creating a program, the settings for each step must first be created and saved to internal memory (M001-M256). See the save recall chapter for further details, page 104.

# Program Setting Display Overview

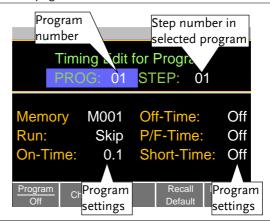

## Operation

- 1. Press Func > Program[F1].
- Note that *Program*[F1] is off by default.
- 2. Select *PROG* and select a program number to edit.

PROG 01 - 16

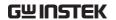

3. Select a STEP in the selected program.

STEP 01 - 16

- 4. Select *Memory* and select which memory location to load for the selected step.
- Settings loaded from the memory location will be used for the selected step.
- The same memory location can be used for multiple steps.

Memory M001 - M256

- 5. Set the *Run* setting for the step.
- By default RUN is set to Skip.
- The Auto setting will automatically start and go onto the next step.
- The Manual setting will wait for the user to press *Next*[*F*2] before running the step.

Run Skip, Auto, Manual

- 6. Choose the *On-Time* in seconds.
- The on-time setting determines how long the load is turned on for the selected step.
- The on-time is defined as the total test time minus the off-time.

On-Time 0.1 - 60 seconds

- 7. Choose the *Off-Time* in seconds.
- The off-time setting determines how long the load is turned off between the end of the current step and the start of the next step.
- The off-time is defined as the total test time minus the on-time.

Off-Time Off, 0.1 - 60 seconds

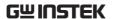

- 8. Choose the *P/F-Time* (pass/fail time) in seconds.
- The P/F-Time refers to the P/F delay time. This delay time includes the 0.06 P/F start test time, as shown in the timing diagram on page 80.

P/F-Time Off, 0.0 - 119.9 seconds

- 9. Set the *Short-Time* in seconds.
- Has the same action as pressing the short key.

Short-Time Off, 0.1 seconds - On-Time

- 10. Repeat steps 3 to 9 for all the steps in the program.
- A maximum of 16 steps per program can be created.
- Steps that are not configured are set to "Skip" by default.
- 11. Press *Save*[*F*3] to save the program and all the steps in the program.
- The program will be saved to internal memory.
- See the Save/Recall chapter on details on how to save to Setup memory.

#### Recall Default

Pressing Recall Default[F4] will recall the default settings for each program/step. See page 217 for details.

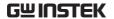

## Create a Program Chain

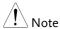

Before creating a program chain, make sure a number of programs have already been saved. These will be used to create the program chain.

## Chain Setting Display Overview

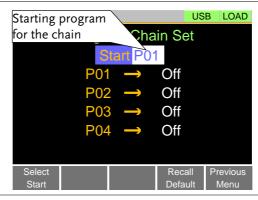

#### Operation

- 1. Press (FUNC) > Program[F1] > Chain[F2].
- It may be necessary to load the programs from Setup memory if they were not created in the current session.
- 2. If *Start* is not already selected, press *Select Start*[*F*1] and select which program will be used to start the program chain.

Start: P01 - P16

- 3. Select *P01* and choose which program will be linked to P01.
- Selecting OFF will end the chain after P01.
- Selecting P01 will create an infinite chain.
- Chains need not be linked in sequential order.

P01: OFF, P01 - P16

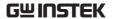

- 4. Repeat step 3 for any remaining programs in the chain.
- 5. Press *Save* to save the program chain to internal memory.

Pressing *Recall Default*[F4] will reset the chain to the default settings. See page 217 for details.

 Recall Default[F4] will essentially clear the program chain.

## Running a Program or Chain

#### Description

A program or program chain is run the same way as a normal load.

#### Operation

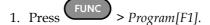

- 2. Turn program mode on by setting *Program*[F1] to On.
- PROG will appear at the top of the display when *Program* is On.
- 3. Turn the load on.
- The program/chain starts immediately.
- The PROG icon turns orange when the load is turned on.
- 4. When a program/chain is running the screen displays which program, step and memory is currently active.
- Press *Pause*[F1] to suspend a test, press *Continue*[F1] to resume.
- Press *Next*[*F*2] to run the next step if its *Run* setting was set to *Manual*.
- When a program/chain has finished running, a list of the Go-NoGo results for each step are displayed.

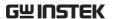

Press Exit[F5] to exit.

Display: Program/Chain Running

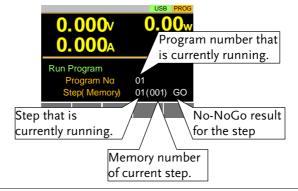

Display: Program/Chain Finished

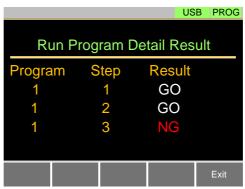

## Sequence

The PEL-3000 supports both programs and sequences. The essential difference between programs and sequences is that programs can use different operating modes for each step while sequences use the same operating mode throughout the whole sequence. In effect sequences are used to create complex load simulations.

There are two different types of Sequences, Normal Sequences and Fast Sequences.

Normal sequences can define the execution time and slew rate of each step.

On the other hand the execution time for each step in a fast sequence is fixed to the rate (Time Base setting) set by the user.

## Normal Sequence Overview

#### Description

A normal sequence is comprised of a user-defined number of steps that when executed in sequence can be used to simulate a DC load.

- Up to 1000 discrete steps can be configured using normal sequences.
- Each normal sequence can have a memo note attached to it.
- Normal Sequences can be looped up to 9999 discrete times or for an infinite amount of times.
- Normal sequences can be configured to hold a set voltage, current, power or resistance at the end of the load.
- Normal Sequences can be linked together in a chain.

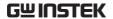

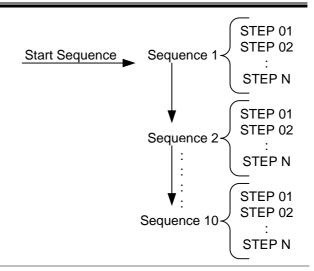

Description

Normal Sequence configuration is split into Timing Edit configuration and Data Edit configuration.

Timing Edit configuration is used to configure the actual sequences, such as mode, range, loops and chains.

Data Edit configuration is used to create the actual steps used in each sequence.

See below for a description of each.

Timing Edit Overview A Normal Sequence contains the following timing settings for each sequence:

| Setting | Setting Range | Description                                              |
|---------|---------------|----------------------------------------------------------|
| Start   | S01 - S10     | Sets which sequence is used                              |
|         |               | to start a chain of Normal                               |
|         |               | Sequences.                                               |
| Seq.No  | S01 - S10     | Sets the current sequence to                             |
|         |               | edit.                                                    |
| Memo    | 12 characters | A user-created note for the currently selected sequence. |

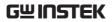

| Mode                  | CC, CR, CV, CP                                                            | Operating mode for the sequence. +CV mode is supported.                                                                |
|-----------------------|---------------------------------------------------------------------------|----------------------------------------------------------------------------------------------------|
| Range                 | ILVL                                                                      | Low I range, low V range                                                                                               |
|                       | IMVL                                                                      | Middle I range, low V range                                                                                            |
|                       | IHVL                                                                      | High I range, low V range                                                                                              |
|                       | ILVH                                                                      | Low I range, high V range                                                                                              |
|                       | IMVH                                                                      | Middle I range, high V range                                                                                           |
|                       | IHVH                                                                      | High I range, high V range                                                                                             |
| Loop                  | Infinite,<br>01 - 9999                                                    | Sets the amount of times to loop the selected sequence.                                                                |
| Last Load             | OFF, ON                                                                   | Set the load condition after the end of the sequence.                                                                  |
| Last                  | Value                                                                     | The setting value of the load for when Last Load = ON.                                                                 |
| Chain                 | Off, S01-S10                                                              | Sets the next sequence in the chain, when not set to off.                                                              |
| Data Edit<br>Overview | Each step in a normal sequence contains the following setting parameters: |                                                                                                    |
| Setting               | Setting Range                                                             | Description                                                                                                    |
| Step                  | 0001 - 1000                                                               | Selects/displays the current step in the sequence.                                                                     |
|                       |                                                                           | • The number of available steps is dependent on the number of steps added using the <i>Insert Point[F1]</i> functions. |
| Value                 |                                                                           | The current, voltage, power or resistance setting for the selected operating mode.                                     |

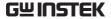

| Time | 0.05ms - 999h:59r | Sets the step time for the selected step.                                                                                                    |
|------|-------------------|----------------------------------------------------------------------------------------------------|
| Load | ON, OFF           | Turns the load on or off for the selected step.                                                                                                    |
| RAMP | ON, OFF           | When turned on the current transition is evenly ramped from the start of the step to the end of the step. When turned off the current transition is stepped. |
|      | amplitude         | Step time                                                                                                    |
|      | amplitude         | Step time                                                                                                    |

TRIG OUT

ON, OFF

When TRIG OUT is set to ON, a trigger signal is output from the TRIG OUT BNC terminal at the start of the step. See page 187 for details.

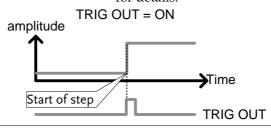

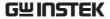

PAUSE ON, OFF Pause: Inserts a pause at the end of the step. When paused, the unit will pause at the end of the step current/voltage/resistance/po wer level. The sequence can be resumed by pressing Next[F2] or by using an external trigger

## **Timing Edit Configuration**

## Edit Timing Display

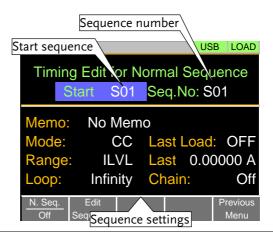

signal (page 187).

## Operation

- 1. Press FUNC > Normal Sequence[F2].
- Note that *N. Seq.*[F1] is off by default.
- 2. Select *Start* and select the number of the starting sequence.

Start: S01 - S10

3. Select a *Seq. No.* and select which sequence to edit.

Seq. No.: S01 - S10

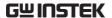

- 4. Set the following parameters for the currently selected sequence. See page 86 for details on each parameter.
- Memo
- Mode
- Range
- Loop
- Last Load
- Last
- Chain
- 5. Press *Save*[*F*3] to save the timing settings for the currently selected sequence.

#### Sequence Timing configuration is complete.

- Go to Data Edit to edit the steps used in the Normal Sequences. See page 92.
- Go to Running a Normal Sequence to run the normal sequence. See page 94.

## Data Edit Configuration

## Data Edit Display

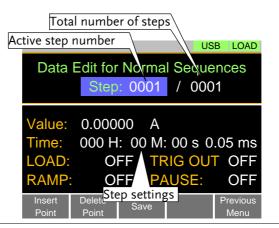

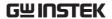

Operation

- 1. Press FUNC > Normal Sequence[F2] > Edit Sequence[F2].
- 2. Select *Seq.No.* and select the sequence you wish to edit.

Start: S01 - S10

- 3. Press *Edit Sequence* [F2] to enter the Data Edit configuration menu.
- Note that when there no steps in the current sequence the Data Edit for Normal Sequence settings are blank.
- 4. Press *Insert Point*[F1] to add a step to the sequence after the current step.
- Every time *Insert Point* is pressed the *Step* parameter is incremented.
- The inserted point becomes the current step.
- 5. Set the following parameters for the currently selected step. See the Data Edit Overview on page 88 for configuration details.
- Value
- Time
- LOAD
- RAMP
- TRIG OUT
- PAUSE
- 6. If you wish to edit a previously inserted point/step, use the *Step* parameter.
- Steps can only be selected after they have already been inserted.

Steps 0001 - 1000

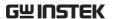

- 7. The currently selected step can be deleted using the *Delete Point*[*F*2] function.
- 8. After all the steps for the sequence are complete, press *Save*[*F3*] to save the steps.

## Data Edit for Normal Sequence configuration is complete.

- Go to Timing Edit for Normal Sequences to edit the sequence. Page 91.
- Go to Running a Normal Sequence to run the normal sequence. Page 94.

## Running a Normal Sequence

#### Description

Unlike a normal static or dynamic load, a load created with the Normal Sequence function is turned on by pressing the Shift and Load keys.

#### Operation

- 1. Press Func > Normal Sequence[F2].
- 2. Turn normal sequence mode on by setting *N. Seq.*[F1] to *On*.
- NSEQ will appear at the top of the display when *N. Seq.* is On.
- The Normal Sequence function can also be turned on from the FUNC menu. See page 118 for details.
- 3. Turn the load on by pressing

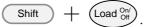

- The Load on key will turn orange when the load is "on".
- The load can be turned off again by pressing

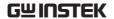

the Load Only key.

- The normal sequence/chain starts immediately.
- The NSEQ icon turns orange when the load is turned on.
- 4. When a normal sequence/chain is running, the screen displays which sequence, step and loop are currently active. It also displays the elapsed or remaining test time and elapsed/remaining time of the current step.
- Sequences can be paused by pressing Pause[F1] and resumed again by pressing Continue[F1].
- If no steps have been created "No N.Seq." will be displayed on the screen.
- "Sequence Complete" will be displayed at the end of the sequence.

Display: Sequence/Chain Running

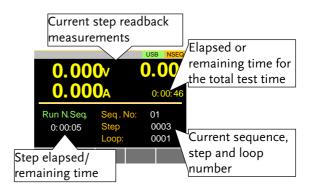

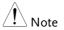

The combined test time for all sequences will be displayed as *elapsed test time* if the elapsed time is >1000 hours, else the *remaining test time* will be displayed.

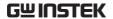

## Fast Sequence Overview

### Description

A fast sequence is comprised of a user-defined number of steps that can be executed at a high frequency. Unlike normal sequences, each step in a fast sequence has the same execution time (time base).

- This mode is only available for CC and CR mode.
- Up to 1000 discrete steps can be configured using fast sequences.
- Each fast sequence can have a memo note attached to it.
- Fast Sequences can be looped up to 9999 discrete times or for an infinite amount of times.
- Fast sequences can be configured to hold a set current or resistance at the end of the load.
- No ramping function can be used with the Fast Sequence function.

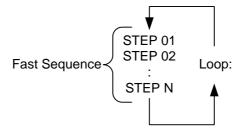

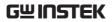

| Description             | Fast Sequence configuration is split into Timing Edit configuration and Data Edit configuration.                                                                                                    |                                                                           |  |
|-------------------------|----------------------------------------------------------------------------------------------------|---------------------------------------------------------------------------|--|
|                         | Timing Edit configuration is used to configure all<br>the settings that are common to all the steps of the<br>fast sequence. This includes settings such as the<br>mode, range, loops and time base. |                                                                           |  |
|                         | Data Edit configuration is used to create the actual steps used in each sequence.                                                                                                    |                                                                           |  |
|                         | See below for a description of each.                                                                                                    |                                                                           |  |
| Timing Edit<br>Overview | -                                                                                                    | A Fast Sequence contains the following timing settings for each sequence: |  |
| Setting                 | Setting Range                                                                                                    | Description                                                               |  |
| Memo                    | 12 characters                                                                                                    | A user-created note for the currently selected sequence.                  |  |
| Mode                    | CC, CR                                                                                                    | Operating mode for the sequence.                                          |  |
| Range                   | ILVL                                                                                                    | Low I range, low V range                                                  |  |
|                         |                                                                                                    |                                                                           |  |

| Setting   | Setting Range          | Description                                              |
|-----------|------------------------|----------------------------------------------------------|
| Memo      | 12 characters          | A user-created note for the currently selected sequence. |
| Mode      | CC, CR                 | Operating mode for the sequence.                         |
| Range     | ILVL                   | Low I range, low V range                                 |
|           | IMVL                   | Middle I range, low V range                              |
|           | IHVL                   | High I range, low V range                                |
|           | ILVH                   | Low I range, high V range                                |
|           | IMVH                   | Middle I range, high V range                             |
|           | IHVH                   | High I range, high V range                               |
| Loop      | Infinity,<br>01 - 9999 | Sets the amount of times to loop the selected sequence.  |
| Last Load | OFF, ON                | Set the load condition after the end of the sequence.    |
| Last      | 0.000000               | The load setting for when Last Load is set to ON.        |

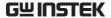

| RPTSTEP               | 0001 - 1000                                                             | Last step number (0001-1000)<br>per loop |
|-----------------------|-------------------------------------------------------------------------|------------------------------------------|
| Time Base             | 0.025 - 600ms                                                           | Sets the step execution time.            |
| Data Edit<br>Overview | Each step in a fast sequence contains the following setting parameters: |                                          |

| Catting  | Catting Dange | Description                                                                                                    |
|----------|---------------|----------------------------------------------------------------------------------------------------|
| Setting  | Setting Range | Description                                                                                                    |
| Step     | 0001 - 1000   | Selects/displays the current step in the sequence.                                                                                                    |
|          |               | • The number of available steps is dependent on the number of steps added using the <i>Ins</i> . <i>Point[F1]</i> functions.                             |
|          |               | • A minimum of 3 steps.                                                                                                    |
| Value    |               | The current or resistance setting for the selected operating mode.                                                                                       |
| TRIG OUT | ON, OFF       | When TRIG OUT is set to ON, a trigger signal is output from the TRIG OUT BNC terminal at the start of the step. See page 187 for details.  TRIG OUT = ON |
|          | amplitud      | de                                                                                                    |
|          | $\uparrow$    |                                                                                                    |

Start of step

**FILL Overview** 

The FILL function is used to evenly step up the current or resistance value settings from a starting step to a finishing step.

**→**Time

TRIG OUT

The Fill Function can be used before or after points are added to the fast sequence.

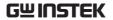

- Before: Will pre-fill each value within the fill range when a new step is added.
- After: Will post-fill each value within the fill range.

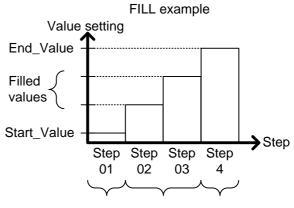

Start\_Step Filled steps End\_Step

| Setting     | Setting Range | Description                                                 |
|-------------|---------------|-------------------------------------------------------------|
| Start_Value |               | Sets the current or resistance value for the starting step. |
| End_Value   |               | Sets the current or resistance value for the ending step.   |
| Start_Step  | 0001 - 1000   | Sets the starting step number.                              |
| End_Step    | 0001 - 1000   | Sets the ending step number.                                |

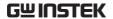

## Timing Edit Configuration

## Edit Timing Display

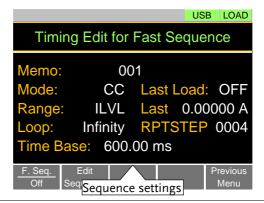

## Operation

- 1. Press FUNC > Fast Sequence[F3].
- Note that *F. Seq.*[*F*1] is off by default.
- 2. Set the following parameters for the fast sequence. See page 139 for details on each parameter.
- Memo
- Mode
- Range
- Loop
- Time Base
- Last Load
- Last
- RPTSTEP

Save

Press *Save*[*F3*] to save the timing settings for the fast sequence.

Sequence Timing configuration is complete.

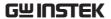

- Go to Data Edit to edit the steps used in the Fast Sequence. Page 100.
- Go to Running a Fast Sequence to run the fast sequence. Page 102.

## Data Edit Configuration

## Data Edit Display

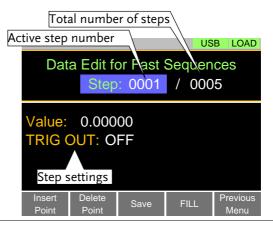

## **FILL Display**

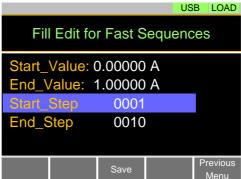

## Operation

- 1. Press Func > Fast Sequence[F3] > Edit Sequence[F2] to enter the Data Edit configuration menu.
- 2. Press *Insert Point[F1]* to add a step to the sequence.
- Every-time *Insert Point* is pressed the *Step*

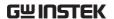

parameter is incremented.

- The newly inserted "point" becomes the active step.
- Set the following parameters for the currently selected step. See page 139 for configuration details.
- Value
- TRIG OUT
- 4. If you wish to edit a previously added point/step, use the *Steps* parameter.
- Steps can only be selected after they have already been added.

Steps

0001 - 1000(RPTSTEP)

- 5. The currently selected step can be deleted using the *Delete Point*[*F*2] function.
- There cannot be less than 3 steps for fast sequences.

#### Fill Function

Press *FILL*[*F4*] to use the fill function. Set the fill parameters:

- Start\_Value
- End Value
- Start\_Step
- End\_Step

The fill function can be used any number of times.

Save

After all the steps for the sequence are complete, press *Save*[*F3*] to save the steps.

Data Edit for Fast Sequences configuration is complete.

- Go to Timing Edit for Fast Sequences to edit the sequence. Page 99.
- Go to Running a Fast Sequence to run the fast sequence. Page 102.

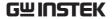

## Running a Fast Sequence

#### Description

Unlike a normal static or dynamic load, a Fast Sequence load is turned on by pressing the Shift and Load keys.

#### Operation

- 1. Press FUNC > Fast Sequence[F3].
- 2. Turn fast sequence mode on by setting *F. Seq.*[*F*1] to *On*.
- FSEQ will appear at the top of the display when *F. Seq.* is On.
- The Fast Sequence function can also be turned on from the FUNC menu. See page 118 for details.
- 3. Turn the load on by pressing

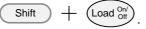

- The Load on key will turn orange when the load is "on".
- The load can be turned off again by pressing the Load On key.
- The fast sequence/chain starts immediately.
- The **FSEQ** icon turns orange when the load is turned on.
- When a fast sequence is running, the screen displays which step and loop is currently active.
- "Sequence Complete" will be shown on the display at the end of the sequence.

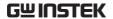

Display: Fast Sequence Running

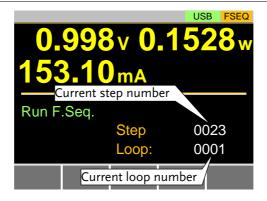

## **OCP Test Automation**

## Background

The OCP test function creates an automatic test to test the OCP of power supply products.

This test will test to see when the over current protection of a power supply is tripped and return the measurements for the voltage and current when the over current protection was tripped. The PEL-3000E also has a user-defined cutoff setting in the event that the power supply OCP fails.

The diagram below shows an example of the OCP Test Automation function:

#### Example

The test current increases from a starting value (Start C) to an end value (End C). The current increases in steps (set by Step\_C) with a set step time (set by Step\_T) until the power supply's OCP is tripped or the End C current level is reached.

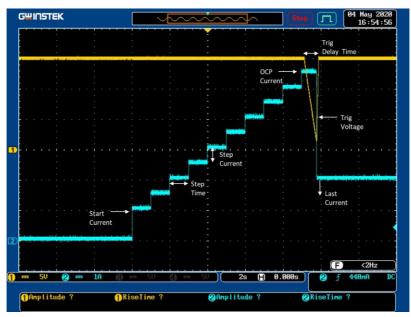

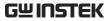

| Parameters | OCP. No                    | Selects one of 12 OCP test setup memories.                                                                                                    |
|------------|----------------------------|----------------------------------------------------------------------------------------------------|
|            | Memo                       | A user-created note for the currently selected OCP function.                                                                                                    |
|            | Range                      | High(CC Mode High) and<br>Low(CC Mode Low)                                                                                                    |
|            | Start Current<br>(Start C) | Starting current value for the test.                                                                                                    |
|            | End Current<br>(End C)     | The current value that will end the test. The value must be higher than the OCP value of the DUT you are testing. This parameter is used as a fail-safe for if the over current protection of the DUT fails. If the measured current is reaches End Current value it would then indicate that the power supply OCP failed. |
|            | Step Current (Step_C)      | Sets the step resolution of the current.                                                                                                    |
|            | Step Time<br>(Step_T)      | Sets the execution time of each step. ( $50 \text{ms} \sim 1600 \text{s}$ )                                                                                                    |
|            | Trig Delay Time<br>(Delay) | Sets a delay corresponding to the time a Trig Voltage can be expected after each step Current is applied (the delay time must be less than the Step time). (0ms ~ 160s)                                                                                                    |

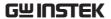

| Trig Voltage<br>(Trig_V) | Sets the trigger to a level needed to see when the power supply OCP has been triggered. When the power supply OCP has been triggered, its voltage output will reset. The voltage trigger level is used to test to see if the voltage output has been reset. |
|--------------------------|----------------------------------------------------------------------------------------------------|
| Last Current<br>(Last_C) | Sets the final current value after OCP has been tripped. This is the steady-state current draw after the OCP has been tripped.                                                                                                    |

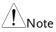

This mode can only be used under CC mode.

## Panel operation

1. Press FUNC > OCP[F4].

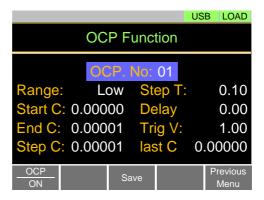

Select Channel

2. Select OCP. No: and select a test setup memory.

OCP. No:  $1 \sim 12$ 

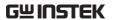

- 3. Set the following parameters for the selected test setup above:
  - Memo
  - Range
  - Start C
  - End C
  - Step\_C
  - Step\_T
  - Delay
  - Trig\_V
  - Last C
- 4. Press the *Save*[*F3*] to save the selected test setup.

#### Start OCP

- 5. Press *OCP[F1]* to turn the OCP function on if it is off.
- 6. The OCP function can be started by turning the load on by pressing  $\begin{array}{c} \text{Shift} \\ \end{array}$  +  $\begin{array}{c} \text{Load} \begin{array}{c} \text{Onl} \\ \text{Off} \end{array}$ .
  - The test current will increase from the Start C value to the End C value in steps according to the Step C value, until the test has finished.
  - The test will start running when the power supply voltage is greater than the Trig V voltage.

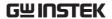

Example: OCP Function running

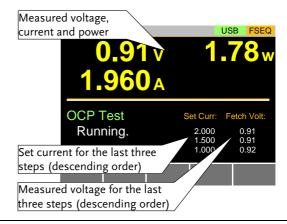

#### Results:

Power Source OCP tripped

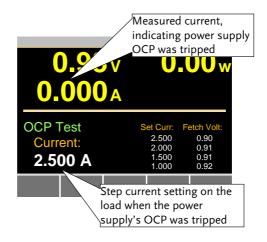

The OCP Test will return the current setting of the last step when the power supply's OCP was tripped.

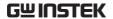

Power Source OCP time out

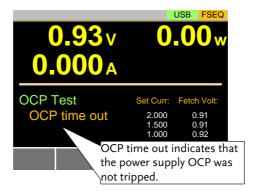

OCP time out will occur if the power supply's OCP fails to trigger. This is determined when the measured voltage is less than Trig V and the measured current is greater than End C.

Power Source Config Error

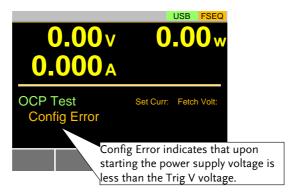

Config Error indicates that the power supply voltage is less than the Trig V voltage setting after the test has started. This can indicate that the power supply output is not on or that the power supply output or Trig V is incorrectly configured.

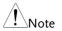

In addition to the OCP settings as described above, the VON voltage settings must also be set according to the output characteristics of the DUT.

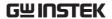

Save Data

When the Power Source OCP was tripped. Press TEST Result [F1] to view the test result waveform.

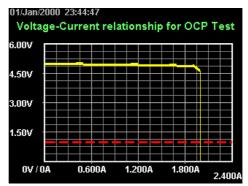

Plug in USB flash drive and press Save [F3] to save the waveform picture.

Press Esc [F1] to exit the waveform view mode.

Press Save [F3] to save the data log to USB flash drive. The file name should be RESULTxx.CSV. The file RESULTxx.CSV can be opened in the computer.

The maximum amount of data to be recorded in the data log is 65536. If data exceeds this limit, the extra data won't be recorded.

| d  | A      | В                    | С              | D        | E        | F |
|----|--------|----------------------|----------------|----------|----------|---|
| 1  | << OCP | TEST >>              |                | PEL-3021 | v1.32    |   |
| 2  | < PARA | METER of OCP TEST >  |                |          |          |   |
| 3  |        | OCP No.:             | 1              |          |          |   |
| 4  |        | (1) Memo:            |                |          |          |   |
| 5  |        | (2) Range:           | Middle         |          |          |   |
| 6  |        | (3) Start Curr:      | 0.001 A        |          |          |   |
| 7  |        | (4) End Curr:        | 3.000 A        |          |          |   |
| 8  |        | (5) Step Curr:       | 0.100 A        |          |          |   |
| 9  |        | (6) Step Time:       | 0.05 s         |          |          |   |
| 10 |        | (7) Delay Time:      | 0.00 s         |          |          |   |
| 11 |        | (8) Trig Volt:       | 1.00 V         |          |          |   |
| 12 |        |                      |                |          |          |   |
| 13 | < TEST | RESULTS >            |                |          |          |   |
| 14 |        | Start Time:          | 2000/1/1 23:44 |          |          |   |
| 15 |        | End Time:            | 2000/1/1 23:44 |          |          |   |
| 16 |        | (1) Test Result:     | Complete       | OCP:     | 2.001    | A |
| 17 |        |                      |                |          |          |   |
| 18 |        | (2) DATA LISITS(22): |                |          |          |   |
| 19 |        | Step No              | VOLT(V)        | CURR(A)  | POWER(W) |   |
| 20 |        | 0                    | 4.98           | 0.011    | 0.05478  |   |
| 21 |        | 1                    | 4.98           | 0.01     | 0.0498   |   |
| 22 |        | 2                    | 4.98           | 0.103    | 0.51294  |   |
| 23 |        | 3                    | 4.97           | 0.202    | 1.00394  |   |
| 24 |        | 4                    | 4.96           | 0.303    | 1.50288  |   |
| 25 |        | 5                    | 4.96           | 0.403    | 1.99888  |   |

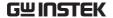

## **OPP Test Automation**

## Background

The OPP test function creates an automatic test to test the OPP of power supply products.

This test will test to see when the over power protection of a power supply is tripped and return the measurements for the voltage and current when the over power protection was tripped. The PEL-3000E also has a user-defined cutoff setting in the event that the power supply OPP fails.

The diagram below shows an example of the OPP Test Automation function:

#### Example

The test watt increases from a starting value (Start W) to an end value (End W). The watt increases in steps (set by Step\_W) with a set step time (set by Step\_T) until the power supply's OPP is tripped or the End W watt level is reached.

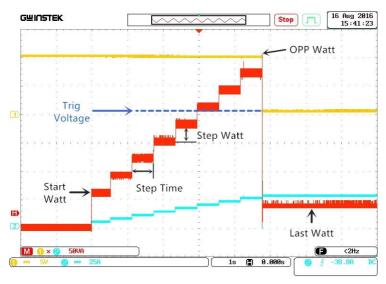

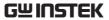

| Parameters | OPP. No                    | Selects one of 12 OPP test setup memories.                                                                                                    |
|------------|----------------------------|----------------------------------------------------------------------------------------------------|
|            | Memo                       | A user-created note for the currently selected OPP function.                                                                                                    |
|            | Range                      | High(CP Mode High) Low(CP<br>Mode Low)                                                                                                    |
|            | Start Watt<br>(Start W)    | Starting watt value for the test.                                                                                                    |
|            | End Watt<br>(End W)        | The watt value that will end the test. The value must be higher than the OPP value of the DUT you are testing. This parameter is used as a fail-safe for if the over power protection of the DUT fails. If the measured watt is reaches End Watt value it would then indicate that the power supply OPP failed. |
|            | Step Watt<br>(Step W)      | Sets the step resolution of the watt.                                                                                                    |
|            | Step Time<br>(Step T)      | Sets the execution time of each step. (50ms $\sim$ 1600s)                                                                                                    |
|            | Trig Delay Time<br>(Delay) | Sets a delay corresponding to the time a Trig Voltage can be expected after each step Watt is applied (the delay time must be less than the Step time) (0ms ~ 160s).                                                                                                    |

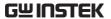

Trig Voltage Sets the trigger to a level needed (Trig V) to see when the power supply OPP has been triggered. When the power supply OPP has been triggered, its voltage output will reset. The voltage trigger level is used to test to see if the voltage output has been reset. Last Watt Sets the final watt value after (Last W) OPP has been tripped. This is the steady-state watt draw after the OPP has been tripped.

#### Panel operation

1. Press  $\stackrel{\mathsf{FUNC}}{\longrightarrow}$  > Next Manu[F5]. > OPP[F1].

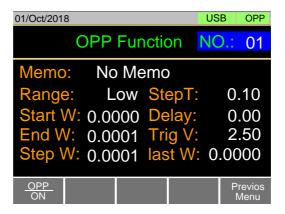

Select Channel

2. Select OPP. No: and select a test setup memory.

OPP. No: 1 ~ 12

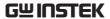

- 3. Set the following parameters for the selected test setup above:
  - Memo
  - Range
  - Start W
  - End W
  - Step W
  - Step T
  - Delay
  - Trig V
  - Last W
- 4. Press the *Save*[*F3*] to save the selected test setup.

#### Start OPP

- 5. Press *OPP[F1]* to turn the OPP function on if it is off.
- 6. The OPP function can be started by turning the load on by pressing  $\begin{array}{c} \text{Shift} \\ \end{array} + \begin{array}{c} \text{Load} \begin{array}{c} \text{Onl} \\ \text{Off} \end{array}$ .
  - The test current will increase from the Start W value to the End W value in steps according to the Step W value, until the test has finished.
  - The test will start running when the power supply voltage is greater than the Trig V voltage.

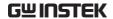

Example: OPP Function running

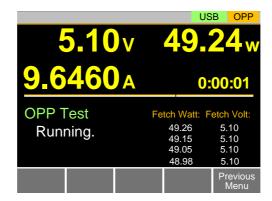

## Results:

Power Source OPP tripped

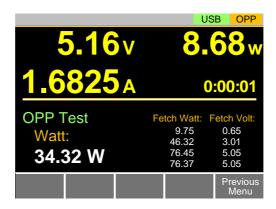

The OPP Test will return the current setting of the last step when the power supply's OPP was tripped.

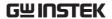

Power Source OPP time out

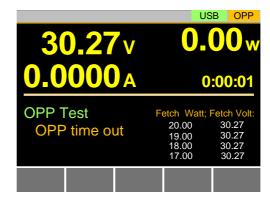

OPP time out will occur if the power supply's OPP fails to trigger. This is determined when the measured voltage is less than Trig V and the measured current is greater than End W.

Power Source Config Error

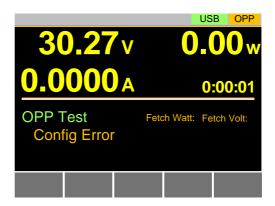

Config Error indicates that the power supply voltage is less than the Trig V voltage setting after the test has started. This can indicate that the power supply output is not on or that the power supply output or Trig V is incorrectly configured.

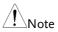

In addition to the OPP settings as described above, the VON voltage settings must also be set according to the output characteristics of the DUT.

**GWINSTEK** 

Save Data

When the Power Source OPP was tripped. Press TEST Result [F1] to view the test result waveform.

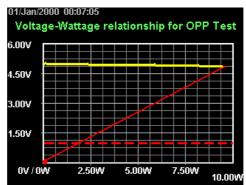

Plug in USB flash drive and press Save [F3] to save the waveform picture.

Press Esc [F1] to exit the waveform view mode.

Press Save [F3] to save the data log to USB flash drive. The file name should be RESULTxx.CSV. The file RESULTxx.CSV can be opened in the computer.

The maximum amount of data to be recorded in the data log is 65536. If data exceeds this limit, the extra data won't be recorded.

| A  | A      | В                     | С              | D        | E        | F |
|----|--------|-----------------------|----------------|----------|----------|---|
| 1  | << OPP | TEST >>               |                | PEL-3021 | v1.32    |   |
| 2  | < PARA | METER of OPP TEST >   |                |          |          |   |
| 3  |        | OPP No.:              | 1              |          |          |   |
| 4  |        | (1) Memo:             |                |          |          |   |
| 5  |        | (2) Range:            | Middle         |          |          |   |
| 6  |        | (3) Start Watt:       | 0.01000 W      |          |          |   |
| 7  |        | (4) End Watt:         | 15.00000 W     |          |          |   |
| 8  |        | (5) Step Watt:        | 0.10000 W      |          |          |   |
| 9  |        | (6) Step Time:        | 0.10 s         |          |          |   |
| 10 |        | (7) Delay Time:       | 0.00 s         |          |          |   |
| 11 |        | (8) Trig Volt:        | 1.00 V         |          |          |   |
| 12 |        |                       |                |          |          |   |
| 13 | < TEST | RESULTS >             |                |          |          |   |
| 14 |        | Start Time:           | 2000/1/1 00:07 |          |          |   |
| 15 |        | End Time:             | 2000/1/1 00:07 |          |          |   |
| 16 |        | (1) Test Result:      | Complete       | OPP:     | 9.6612   | W |
| 17 |        |                       |                |          |          |   |
| 18 |        | (2) DATA LISITS(101): |                |          |          |   |
| 19 |        | StepNo                | VOLT(V)        | CURR(A)  | POWER(W) |   |
| 20 |        | 0                     | 4.98           | 0.01     | 0.0498   |   |
| 21 |        | 1                     | 4.98           | 0.01     | 0.0498   |   |
| 22 |        | 2                     | 4.98           | 0.01     | 0.0498   |   |
| 23 |        | 3                     | 4.98           | 0.01     | 0.0498   |   |
| 24 |        | 4                     |                | 0.01     | 0.0498   |   |
| 25 |        | 5                     | 4.99           | 0.019    | 0.09481  |   |
| 00 |        |                       |                | 0.000    | 0.10100  |   |

## **BATT Test Automation**

#### Background

The BATT test function creates an automatic test to test the discharge of Battery products.

The test will discharge in a fixed mode (CC, CR, CP) and will end after a defined stop point (stop voltage, stop time, stop AH) has been detected. The information about discharge test (discharge time, battery AH, battery WH) can be finally seen on the panel.

The PEL-3000E also has a user-defined cutoff setting in the event that the Battery test fails.

The diagram below shows an example of the BATT Test Automation function:

#### Example

The test will run in the specified mode with defined values and will stop when the defined stop values are reached.

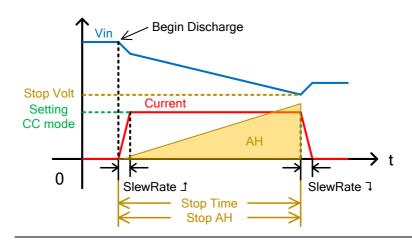

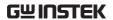

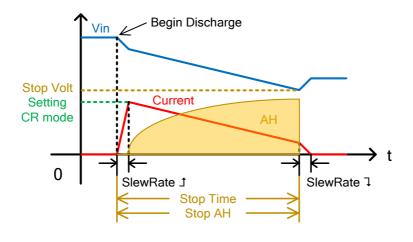

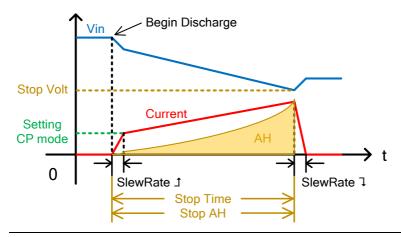

Parameters

BATT No. Selects one of 12 BATT test setup memories.

Memo A user-created note for the currently selected OPP function.

Mode Select a discharge operation mode. (CC, CR, CP)

Range ILVL(I range low, V range low)

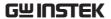

IHVL(I range high, V range low)

ILVH(I range low, V range high)

IHVH(I range high, V range high)

Sets the values corresponding to the

defined discharging mode (CC mode in A, CR mode in mS and CR

mode in W).

SlewRate Sets the test rising slew rate in

mA/us (not adjustable for CP

mode).

SlewRate Sets the test falling slew rate in

mA/us (not adjustable for CP

mode).

Stop Volt Sets the voltage at which the test

should be interrupted. The value must be lower than the battery start

voltage.

Stop Time Sets the time after which the test

should be interrupted (max value is

999h:59m:59s).

Stop AH Sets the discharged energy rate at

which the test should be interrupted

(Max value is 9999.99Ah).

Datalog timer Sets the time interval for data

capture. Up to 65,535 data can be saved when running data logging function. When logging data reaches to the maximum amount, it won't be

saved and be ignored.

Panel operation

1. Press Fun

> Next Manu[F5]. > BATT[F2].

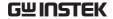

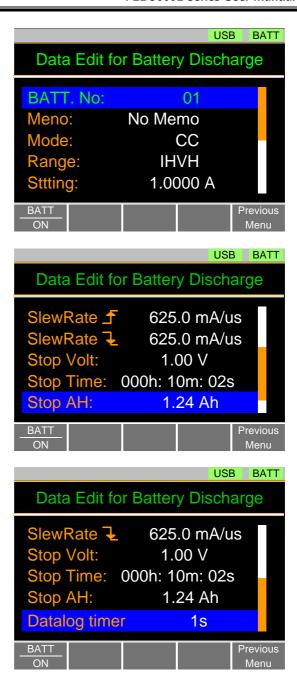

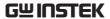

- 2. Set the following parameters for the selected test setup above:
  - BATT No.
- SlewRate 7

Memo

• Stop Volt

Mode

• Stop Time

Range

• Stop AH

Setting

- Datalog timer
- SlewRateJ
- 3. Press the *Save*[*F*3] to save the selected test setup.

#### Start BATT

- 4. Press *BATT[F1]* to turn the BATT function on if it is off.
- 5. The BATT function can be started by turning the load on by pressing

The discharge test will keep running with its defined mode and values until any of the Stop Voltage, Stop Time or Stop AH settings is detected.

#### Save Data

6. When the Battery stop voltage, stop time or stop AH was tripped. Press TEST Result [F1] to view the test result waveform.

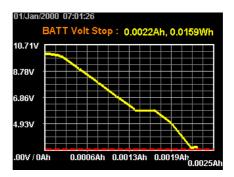

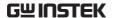

Plug in USB flash drive and press Save [F3] to save the waveform picture.

Press Esc [F1] to exit the waveform view mode.

7. Press Save [F3] to save the data log to USB flash drive. The file name should be RESULTxx.CSV. The file RESULTxx.CSV can be opened in the computer.

The maximum amount of data to be recorded in the data log is 65536. If data exceeds this limit, the extra data won't be recorded.

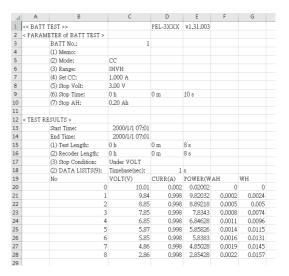

Example: BATT Function running

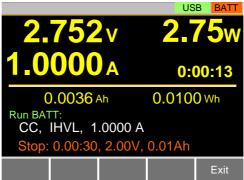

Exit

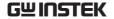

Results: Battery stop Voltage or stop time or stop AH tripped

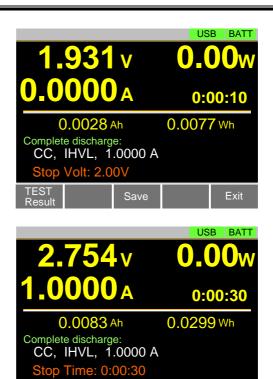

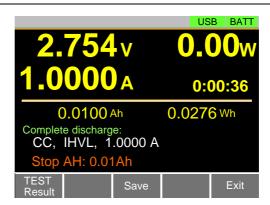

Save

Result

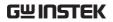

|      | The BATT Test will return the information of the last discharge when the Battery stop voltage or stop time or stop AH was tripped.                          |
|------|----------------------------------------------------------------------------------------------------|
| Note | In addition to the BATT Function settings as described above, the VON voltage settings must also be set according to the output characteristics of the DUT. |

# EXTERNAL CONTROL

| Analog Control                             | 172 |
|--------------------------------------------|-----|
| J1 Connector Overview                      | 172 |
| External Voltage Control - Overview        |     |
| External Voltage Control – Operation       | 173 |
| External Resistance Control - Overview     | 175 |
| External Resistance Control - Operation    | 177 |
| Turning the Load On using External Control | 180 |
| Load On/Off Status                         | 182 |
| External Control of the Range              | 182 |
| I Range Status                             | 183 |
| External Control of the Alarm              | 183 |
| Alarm Status                               |     |
| Short Control                              | 184 |
| Current Monitor Output                     | 185 |
| Trigger In/Out BNC                         | 187 |
| Trigger Output                             | 187 |
| Trigger Input                              |     |

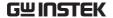

## **Analog Control**

The Analog Control subsection describes how to use the J1 Frame Control Connector for voltage or resistance control. See page 221 for the details on the J1 connector.

## J1 Connector Overview

#### Description

The J1 External Control Connector is a standard Mil 20 pin connector (OMRON XG4A IDC plug). The connector is used for all analog control. The pins are used to determine what mode is used.

See the appendix on page 221 to view the contact pin assignment of the J1 connector.

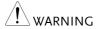

Some pins on the frame control connector have the same potential as the front and rear terminals.

To prevent electric shock, ensure that the cover for both the J1 External Control connector is used when the connector is not in use.

## Pin Assignment

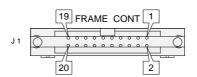

## External Voltage Control - Overview

## Background

External voltage control of the CC, CR, CV and CP mode is accomplished using the J1 connector on the rear panel. An input voltage of 0-10V corresponds to 0% - 100% of the rated current (CC mode), rated voltage (CV mode), or rated power (CP mode). For CR mode, 0V - 10V corresponds to the maximum resistance - minimum resistance.

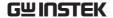

#### Connection

When connecting the external voltage source to the J1 connector, use a ferrite core and use twisted pair wiring.

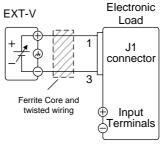

- $Pin1 \rightarrow EXT-V (+)$
- $Pin3 \rightarrow EXT-V$  (-)

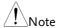

The input impedance for external voltage control is  $10k\Omega$ .

Use a stable voltage supply for the external voltage control.

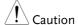

When using external voltage control, make sure no more than ±11V is applied across pins 1 and 3. Exceeding this voltage could damage the PEL-3000E. Exceeding 11.8V will cause an EXT.OV alarm message to appear which also will reset the voltage output to 0V until the external voltage is reduced back down below 11.8V.

Use caution when using pin 3. Pin 3 is directly coupled to the negative input terminal.

## External Voltage Control – Operation

## Description

External voltage control can be used to control the current, voltage, resistance and power for CC, CR, CV and CP modes. Configuration for each operating mode is the same.

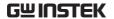

CC Mode

Input current = rated current × (external voltage/10V)

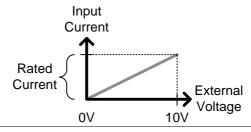

CR Mode

Input conductance = rated conductance × (external voltage/10V)

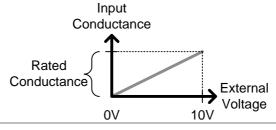

CV Mode

Input voltage = rated voltage × (external voltage/10V)

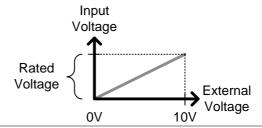

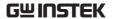

CP Mode

Input power = rated power × (external voltage/10V)

#### Input Power

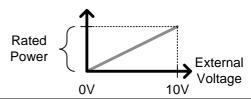

Operation

- 1. Turn the power off from the PEL-3000E and from the load.
- 2. Connect the external voltage across pins 1 and 3 of the J1 connector.
- 3. Turn the power on the PEL-3000E.
- 4. Set the operating mode and range.
- See page 37 for CC mode.
- See page 38 for CR mode.
- See page 41 for CV mode.
- See page 42 for CP mode.
- 5. Press Main > Configure [F5] > Next Menu [F4] > External [F3].
- 6. Set the *Control* parameter to V.
- The J1 connector is now ready for external voltage control.

External Resistance Control - Overview

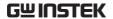

#### Background

External resistance control of the CC, CR, CV and CP modes is accomplished using the J1 connector on the rear panel.

A resistance of  $0k\Omega$ - $10k\Omega$  is used to control the input current, voltage, resistance or power on the PEL-3000E.

The input can be configured to vary in proportion to the external resistance or the inverse. See page 177 for more details on proportional and inverse resistance control.

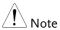

Exceeding 11.8k $\Omega$  will cause an EXT.OV alarm message which will reset the voltage output to 0 until the external resistance is reduced back down below 11.8k $\Omega$ .

#### Connection

When connecting the external resistance source to the J1 connector, use a ferrite core and use twisted pair wiring.

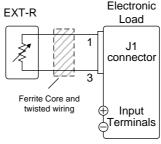

- $Pin1 \rightarrow EXT-R$
- $Pin3 \rightarrow EXT-R$

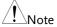

Use resistors with minimum residual resistance of  $50\Omega$  or less.

Note for proportional control: Do not use swtiches that switch between fixed resistances. Please use continuously variable resistors.

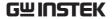

## External Resistance Control – Operation

| Description | External resistance control can be used to control |
|-------------|----------------------------------------------------|
|             | the current, voltage, resistance and power for CC, |
|             | CR, CV and CP modes. Configuration for each        |
|             | operating mode is the same.                        |

CC Mode Proportional Control:

Input current = rated current × (external resistance/ $10k\Omega$ ).

Inverse Control:

Input current = rated current × (1 - external resistance/ $10k\Omega$ ).

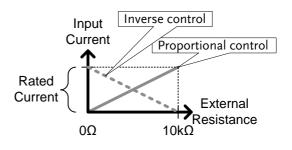

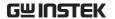

CR Mode Proportional Control:

Input conductance =

rated conductance  $\times$  (external resistance/10k $\Omega$ ).

**Inverse Control:** 

Input conductance =

rated conductance  $\times$  (1 - external

resistance/ $10k\Omega$ ).

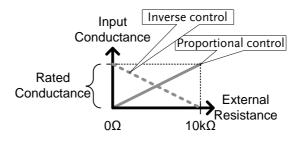

CV Mode Proportional Control:

Input voltage = rated voltage × (external resistance/ $10k\Omega$ ).

Inverse Control:

Input voltage = rated voltage  $\times$  (1 - external resistance/10k $\Omega$ ).

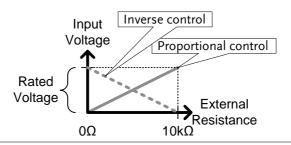

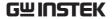

#### CP Mode

**Proportional Control:** 

Input power = rated power × (external resistance/ $10k\Omega$ ).

Inverse Control:

Input power = rated power × (1 - external resistance/ $10k\Omega$ ).

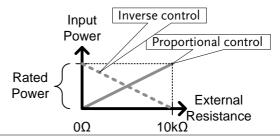

# Note !

The inverse configuration is recommended for safety reasons. In the event that any of the cables become accidentaly disconnected, the current/voltage/power input will drop to the minimum. Under similar circumstances using proportional control, an unexpectedly high input would result.

# Operation

- 1. Turn the power off from the PEL-3000E and from the load.
- 2. Connect the external resistance across pins 1 and 3 of the J1 connector.
- 3. Turn the power on the PEL-3000E.
- 4. Set the operating mode and range.
- See page 37 for CC mode.
- See page 38 for CR mode.
- See page 41 for CV mode.
- See page 42 for CP mode.
- 5. Press Main > Configure [F5] > Next Menu [F4] > External [F3].
- 6. Set the *Control* to *R* for proportional control or to *Rinv* for inverse control.

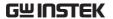

 The J1 connector is now ready for external resistance control.

# Turning the Load On using External Control

| Description | The load can be turned on and off with an external switch connected to pins 7 and 12 of the J1 |
|-------------|------------------------------------------------------------------------------------------------|
|             | connector.                                                                                     |

## Pin Inputs

Pin 7 of the J1 connector is internally pulled up to 5V with a  $10k\Omega$  resistor when the switch is open. Thus when the switch is open, pin 7 is logically high. When the switch is closed, pin 7 is pulled down to the A COM ground level, making pin 7 logically low.

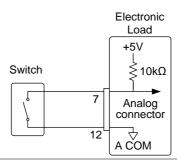

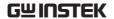

### Example

The LoadOn IN setting determines whether the load is turned on when the external switch is closed (low) or open (high).

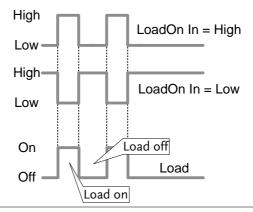

# Operation: Configuration

- 1. Press Main > Configure [F5] > Next Menu [F4] > External [F3] and set the LoadOn IN setting.
- Set to Low if you want the load to be turned on when the switch is closed.
- Set to High if you want the load to turn on when the switch is open.

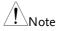

When external control is used to turn the load off, the load key cannot be used to turn the load on. However the reverse is not true. If the load has been turned on by external control, the load key can be used to turn the load off.

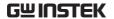

# Load On/Off Status

| Description | Pin 13 (Load On Status) of the J1 connector is used to monitor the load status (on or off). |  |
|-------------|---------------------------------------------------------------------------------------------|--|
| Pin out     | The Load On Status pin is a photo-coupled open-collector output.                            |  |

Photocoupler input: 30V max, 8mA, max.

# External Control of the Range

## Description

The range for the present operating mode can be externally controlled when the current range is set to high range.

The range is changed using pin 9 (Range Cont 0) and 12 (A Com) of the J1 connector. (Range Cont 1(pin 8) is not used.)

When externally controlling the range, the pin input combination determines which range is chosen.

Note: Press  $\bigcirc$   $\longrightarrow$   $\longrightarrow$  Configure [F5]  $\longrightarrow$  Next Menu [F4]  $\longrightarrow$  External [F3] and set the Control setting to V, R or Riv to enable external control.

| I Range | Pin 9 |  |
|---------|-------|--|
| Н       | High  |  |
| L       | Low   |  |

# Pin Inputs

Pin 9 of the J1 connector is internally pulled up to 5V with a  $10k\Omega$  resistor when open. When closed, pin 9 is pulled down to the A COM ground level.

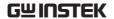

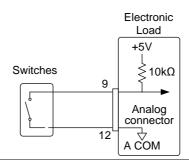

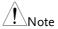

The range can only be externally controlled when the IRange has been set to High using the front panel controls.

# I Range Status

# Description

Pin 15 (Range Status 0) of the J1 connector is used to monitor the IRange status. (Range Status 1 (pin 14) is not used.)

| I Range | Pin 15 |
|---------|--------|
| Н       | Off    |
| L       | On     |

#### Pin out

The Range Status pins are photo-coupled open-collector outputs.

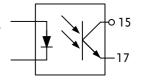

Photocoupler input: 30V max, 8mA, max.

# External Control of the Alarm

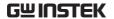

| Description | An alarm can be activated/deactivated using external control with the J1 connector (pins 10, 12). When the alarm is activated, an EXT.AL message is also output. The alarm can be activated by an external device. |
|-------------|----------------------------------------------------------------------------------------------------|
|             | The alarm is activated by sending a low-level signal. The operating threshold level is TTL.                                                                                                    |
| Pin Inputs  | Pin 10 is internally pulled up to 5V with a $10k\Omega$ resistor when open. When closed, pin 10 is pulled down to the A COM ground level.                                                                          |

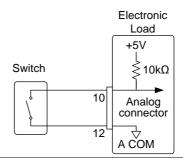

# Alarm Status

| Description | Pins 16 and 17 of the J1 connector are used to monitor whether the alarm is on or off. |  |
|-------------|----------------------------------------------------------------------------------------|--|
| Pin out     | The Alarm Status pin is a photo-coupled open-collector output.                         |  |

Photocoupler input: 30V max, 8mA, max.

# **Short Control**

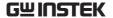

### Description

The Short Signal Out pins (19 and 20) are 30VDC 1A relay contact outputs. These outputs can be used to drive an external relay to physically short the terminal outputs.

#### Pin Inputs

The Short Signal Out pins are normally opened until the short function is activated.

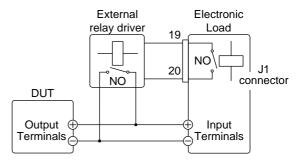

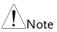

The external relay driver is not a standard accessory. Please provide your own external relay and driver circuit.

# **Current Monitor Output**

# Description

The voltage output from the IMON pin on the J1 connector is used to represent the current input level.

The voltage range used to represent the full scale current range from the IMON pin on the J1 connector depends on the current range settings.

# Rated Current IMON V Monitor Output Range

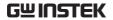

|              | Monitor Connector                                                                                                    | Current Range | Monitor Output<br>Range |
|--------------|----------------------------------------------------------------------------------------------------|---------------|-------------------------|
|              | I MON (J1)                                                                                                    | High          | 0 - 10V                 |
|              | I MON (J1)                                                                                                    | Low           | 0 - 1V                  |
| J1 Connector | The voltage across pins 2 and 3 outputs a voltage of 0-10V for the high current range and 0-1V for the low current ranges. The common potential is connected to A COM (negative load terminal). |               |                         |

# Trigger In/Out BNC

See page 60 to turn the trigger input or output on/off or to configure the trigger settings. The trigger input can configure the delay time while the trigger out pulse width can also be configured.

# Trigger Output

#### Description

The trigger output signal is generated every time a switching operation is performed (i.e., Dynamic mode) or when a Fast or Normal Sequence is executed and the TRIG OUT parameter is enabled.

The trigger output signal from TRIG OUT BNC is a 4.5V pulse of at least 2us with an impedance of  $500\Omega$ . The common potential is connected to the chassis potential. The signal threshold level is TTL.

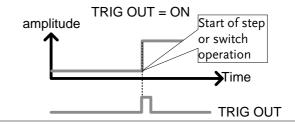

# Trigger Input

# Description

The TRIG IN BNC on the rear panel is used to resume a sequence after a pause. This action is useful to synchronize the execution of a sequence with another device. To resume a pause sequence, apply a high signal for  $10\mu s$  or more. The TRIG IN BNC is pulled down to earth internally using a  $100k\Omega$  resistor.

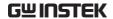

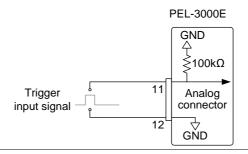

# REMOTE CONTROL

This chapter describes basic configuration of IEEE488.2 based remote control. For a command list, refer to the programming manual, downloadable from GW Instek website, www.gwinstek.com

| Interface Configuration                         | 190 |
|-------------------------------------------------|-----|
| Configure to USB Remote Interface               |     |
| Configure GPIB Interface                        | 190 |
| Configure RS232C                                | 192 |
| RS232C/USB Remote Control Function Check        | 193 |
| Using Realterm to Establish a Remote Connection | 194 |
| GPIB Function Check                             | 197 |
| Configuring Ethernet Connection                 | 200 |
| Socket Server Function Check                    | 203 |
| Web Server Function Check                       | 209 |

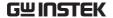

# Interface Configuration

# Configure to USB Remote Interface

| USB<br>configuration | PC side connector                                                                                                    | Type A, host                                                                        |  |
|----------------------|----------------------------------------------------------------------------------------------------|-------------------------------------------------------------------------------------|--|
|                      | PEL-3000E side connector                                                                                                    | Rear panel Type B, slave                                                            |  |
|                      | Speed                                                                                                    | 2.0 (full speed)                                                                    |  |
|                      | USB Class                                                                                                    | USB CDC ACM                                                                         |  |
| Note                 | Before USB can be used for remote control, it is necessary to install the PEL-3000E USB device driver, located on the accompanying User Manual CD. |                                                                                     |  |
|                      | Supported OS:<br>32 bit(x86): Window<br>64 bit(x64): Window                                                                                        | ws 2000/XP/Vista/7/8<br>ws XP/Vista/7/8                                             |  |
| Operation            | 1. Connect the US port.                                                                                                    | 1. Connect the USB cable to the rear panel USB B port.                              |  |
|                      | 2. Press Shift set the <i>Interface</i>                                                                                                    | + $\frac{\text{Utility}}{\text{Help}}$ > $Interface[F3]$ and $e$ setting to $USB$ . |  |

# Configure GPIB Interface

To use GPIB, the optional GPIB port must be installed. See page 216 for installation details.

# Operation

- 1. Ensure the PEL-3000E is off before proceeding.
- 2. Connect a GPIB cable from a GPIB controller to the GPIB port on the PEL-3000E.
- 3. Turn the PEL-3000E on.

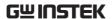

4. Press Shift + Help > Interface[F3] and set the Interface setting to GPIB.

5. Set the GPIB address.

GPIB address 0-30

## **GPIB** constraints

- Maximum 15 devices altogether, 20m cable length,
   2m between each device
- Unique address assigned to each device
- At least 2/3 of the devices turned On
- No loop or parallel connection

# Pin Assignment

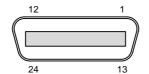

| Pin | Signal                       | Pin   | Signal        |
|-----|------------------------------|-------|---------------|
| 1-4 | Data I/O 1-4                 | 13-16 | Data I/O 5-8  |
| 5   | EOI                          | 17    | REN           |
| 6   | DAV                          | 18    | Ground (DAV)  |
| 7   | NRFD                         | 19    | Ground (NRFD) |
| 8   | NDAC                         | 20    | Ground (NDAC) |
| 9   | IFC                          | 21    | Ground (IFC)  |
| 10  | SRQ                          | 22    | Ground (SRQ)  |
| 11  | ATN                          | 23    | Ground (ATN)  |
| 12  | ${\sf SHIELD}\ {\sf Ground}$ | 24    | Single GND    |
|     |                              |       |               |

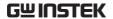

# Configure RS232C

| RS232C        | Connector | DB-9, Male                     |
|---------------|-----------|--------------------------------|
| Configuration | Baud Rate | 2400, 4800, 9600, 19200, 38400 |
|               | Stop Bit  | 1, 2                           |
|               | Parity    | None, Odd, Even                |

# Operation

- 1. Connect an RS232C cable from the PC to the rear panel RS232 port.
- 2. Press Shift + Help > Interface[F3] and set the Interface setting to RS232.
- 3. Set the Baud Rate, Stop Bit and Parity settings.

# Pin Assignment

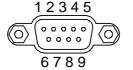

- 2: RxD (Receive data)
- 3: TxD (Transmit data)
- 5: GND
- 4, 6 9: No connection

# PC Connection

Use a null modem connection as shown in the diagram below.

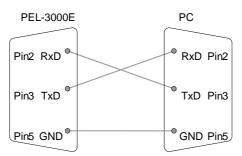

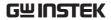

# RS232C/USB Remote Control Function Check

| ,                      |                                                                                                    |
|------------------------|----------------------------------------------------------------------------------------------------|
| Functionality<br>check | Invoke a terminal application such as Realterm.                                                                                                    |
|                        | For RS-232C, set the COM port, baud rate, stop bit, data bit and parity accordingly.                                                                                                    |
|                        | The USB connection emulates a COM port on the PC. To check the COM settings in Windows, see the Device Manager. For example, for Win 7 go to the Control panel $\rightarrow$ Hardware and Sound $\rightarrow$ Device Manager.     |
| Note Note              | If you are not familiar with using a terminal application to send/receive remote commands from a serial port or via a USB connection, please see page 194 (Using Realterm to Establish a Remote Connection) for more information. |
|                        | Run this query command via the terminal after the instrument has been configured for RS232C/USB remote control (page 190).                                                                                                    |
|                        | *idn?                                                                                                    |
|                        | This should return the Manufacturer, Model number, Serial number, and Firmware version in the following format.                                                                                                    |
|                        | • GW,PEL-303XE, XXXXXXXXXXXX, V.X.X.X                                                                                                    |
|                        | Manufacturer: GW                                                                                                    |
|                        | Model number : PEL-303XE                                                                                                    |
|                        | Serial number: XXXXXXXXXXXXX                                                                                                    |
|                        | Firmware version : V.X.X.X                                                                                                    |
| Note !                 | For further details, please see the programming manual, available on the GW Instek web site @ www.gwinstek.com.                                                                                                    |

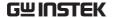

# Using Realterm to Establish a Remote Connection

### Background

Realterm is a terminal program that can be used to communicate with a device attached to the serial port of a PC or via an emulated serial port via USB.

The following instructions apply to version 2.0.0.70. Even though Realterm is used as an example to establish a remote connection, any terminal program can be used that has similar functionality.

# Note

Realterm can be downloaded on Sourceforge.net free of charge.

For more information please see http://realterm.sourceforge.net/

### Operation

- Download Realterm and install according to the instructions on the Realterm website.
- 2. Connect the PEL-3000E via USB (page 190) or via RS232 (page 192).
- 3. If using RS232, make note of the configured baud rate, stop bits and parity.
- Go to the Windows device manager and find the COM port number for the connection.
   For example, go to the Start menu > Control Panel > Hardware and Sound > Device Manager

Double click the *Ports* icon to reveal the connected serial port devices and the COM port for the each connected device.

If using USB, the baud rate, stop bit and parity settings can be viewed by right-clicking connected device and selecting the *Properties* option.

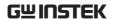

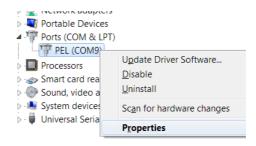

5. Start Realterm on the PC as an administrator. Click:

Start menu>All Programs>RealTerm>realterm

Tip: to run as an administrator, you can right click the Realterm icon in the Windows Start menu and select the *Run as Administrator* option.

6. After Realterm has started, click on the *Port* tab.

Enter the *Baud*, *Parity*, *Data bits*, *Stop bits* and *Port* number configuration for the connection.

The *Hardware Flow Control, Software Flow Control* options can be left at the default settings.

7. Press *Open* to connect to the PEL-3000E.

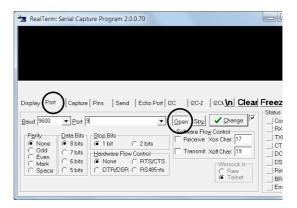

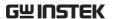

8. Click on the Send tab.

In the *EOL* configuration, check on the +*CR* and +*LF* check boxes.

Enter the query: \*idn?

Click on Send ASCII.

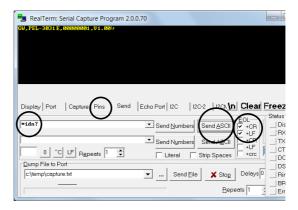

(manufacturer, model, serial number, version)

10. If Realterm fails to connect to the PEL-3000E, please check all the cables and settings and try again.

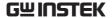

# **GPIB Function Check**

| Functionality |
|---------------|
| check         |

Please use the National Instruments Measurement & Automation Controller software to confirm GPIB/LAN functionality.

See the National Instrument website, http://www.ni.com for details.

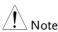

For further details, please see the programming manual, available on the GW Instek web site @ www.gwinstek.com.

#### Operation

1. Start the NI Measurement and Automation Explorer (MAX) program. Using Windows, press:

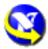

Start>All Programs>National
Instruments>Measurement & Automation

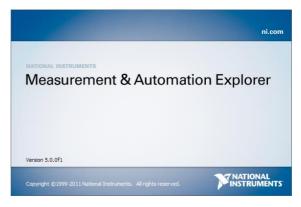

2. From the Configuration panel access; My System>Devices and Interfaces>GPIB0

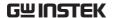

- 3. Press the *Scan for Instruments* button.
- 4. In the *Connected Instruments* panel the PEL-3000E should be detected as *Instrument 0* with the address the same as that configured on the PEL-3000E.
- 5. Double click the *Instrument 0* icon.

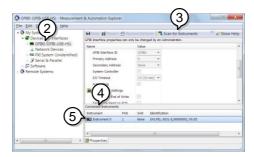

- 6. Click on the Attributes tab at the bottom of the screen.
- 7. Click on Communicate with Instrument.
- 8. In the *NI-488.2 Communicator* window, ensure \**IND?* is written in the *Send String*: text box.
  - Click on the *Query* button to send the \**IDN*? query to the instrument.
- 9. The *String Received* text box will display the query return:

GW,PEL-303XE, XXXXXXXXXXXXX, V.X.X.X.

(manufacturer, model, serial number, version)

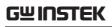

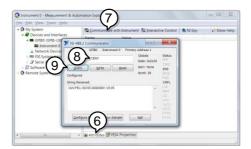

10. The function check is complete.

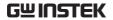

# Configuring Ethernet Connection

| Background      | When using Ethernet a number of parameters need to be set. These include DHCP On/Off, IP Address, Subnet Mask and Gateway. When setting Ethernet parameters, ensure they match that of the network. |                  |        |       |       |  |
|-----------------|----------------------------------------------------------------------------------------------------|------------------|--------|-------|-------|--|
| Parameters      | DHCP                                                                                                    | On/Off           | :      |       |       |  |
|                 | IP Address                                                                                                    | 0~255            | 0~255  | 0~255 | 0~255 |  |
|                 | Subnet Mask                                                                                                    | sk None/Odd/Even |        |       |       |  |
|                 | Gateway                                                                                                    | 0~255            | 0~255  | 0~255 | 0~255 |  |
| Configuration   | This configuration example will configure the PEL-3000E socket server.                                                                                                    |                  |        |       |       |  |
|                 | The following configuration settings will manually assign the PEL-3000E an IP address and enable the socket server. The socket server port number is fixed at 2268.                                 |                  |        |       |       |  |
| Steps           | 1. Connect an Ethernet cable from the network to the rear panel Ethernet port. You will see the led indicator next to Ethernet port lighting.                                                       |                  |        |       |       |  |
|                 | 2. Power on the PEL-3000E.                                                                                                    |                  |        |       |       |  |
| Panel operation | 3. Press the Shift Key then the Help key to access the Utility menu.                                                                                                    |                  |        |       |       |  |
|                 | 4. Press F3(I                                                                                                    | nterface l       | Menu). | F     | =3    |  |

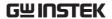

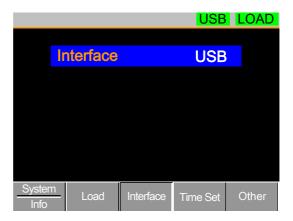

5. If the Interface mode is not Ethernet, use the Selector knob to edit Interface.

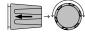

6. Choose Ethernet.

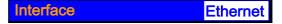

7. Press the Selector knob to confirm.

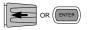

8. The Ethernet Menu appears.

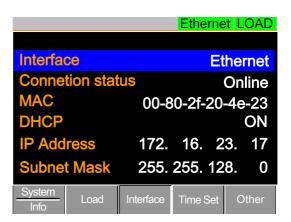

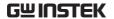

Use the Selector knob to edit DHCP, IP Address, Subnet Mask and Gateway setting.

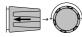

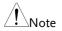

If the DHCP set to ON, the IP Address, Subnet Mask and Gateway settings will be configured by the DHCP Server of the network automatically. These settings will show up after the PEL-3000E get the information by DHCP.

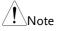

If the DHCP set to OFF, make sure the IP address, Subnet Mask, and Gateway settings match that of the network.

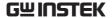

# Socket Server Function Check

# Background

To test the socket server functionality, National Instruments Measurement and Automation Explorer can be used. This program is available on the NI website, <a href="www.ni.com">www.ni.com</a>, via a search for the VISA Run-time Engine page, or "downloads" at the following URL, <a href="http://www.ni.com/visa/">http://www.ni.com/visa/</a>

#### Requirements

Operating System: Windows XP, 7, 8, 10

# Functionality check

 Start the NI Measurement and Automation Explorer (MAX) program. Using Windows, press:

Start>All Programs>National Instruments>Measurement & Automation

- From the Configuration panel access;
   My System>Devices and Interfaces>Network
   Devices
- Press Add New Network Device>Visa TCP/IP Resource...

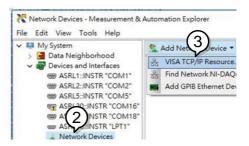

4. Select *Manual Entry of Raw Socket* from the popup window.

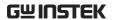

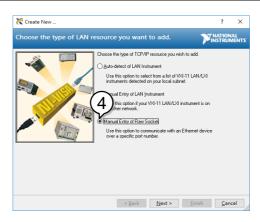

- 5. Enter the IP address and the port number of the RMX-4000. The port number is fixed at 2268.
- 6. Click the Validate button.

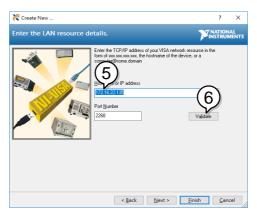

7. A popup will appear if a connection is successfully established. If not, check the Load device IP address configurate. Then click OK botton and Next botton.

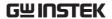

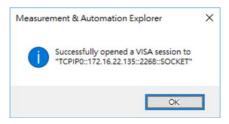

8. Click the Finish button.

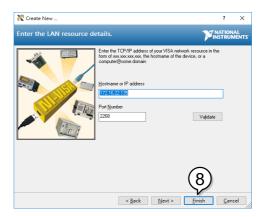

9. You can see the network device is setup successful. Click *Open VISA Test Panel*.

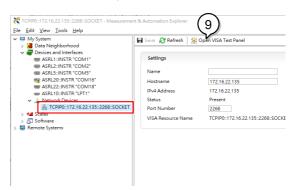

10. In the TCP/IP Settings page. You can see the information of TCP/IP.

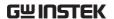

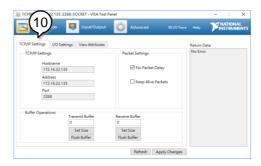

- 11. Click on I/O Settings.
- 12. Make sure the *Enable Termination Character* check box is checked, and the terminal character is \n (Value: xA).
- 13. Click Apply Changes.

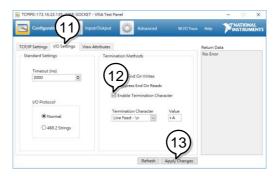

- 14. Click the Input/Output icon.
- 15. Enter \*IDN?\n in the *Select or Enter Command* dialog box if it is not already.

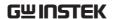

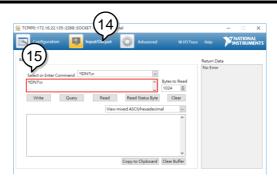

- 16. Click the Query button.
- 17. The \*IDN?\n query will return the Manufacturer, model name, serial number and firmware version in the dialog box.

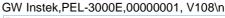

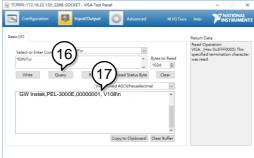

- 18. You can key in the command ":SYST:ERR\n"
- 19. Click the *Query* button. You will get the return messagn of error.

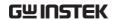

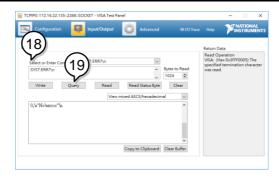

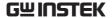

# Web Server Function Check

# Functionality check

The web server allows you to check the function settings of the PEL-3000E.

Enter the IP address of the PEL-3000E in a web browser.

The web browser interface appears.

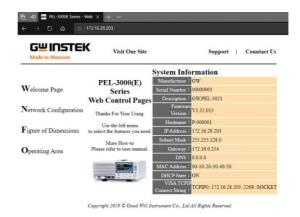

The web browser interface allows you to access the following:

- Network configuration settings
- PEL-3000E dimensions
- Operating area diagram

You can click the Network Configuration to see the configuration information.

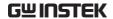

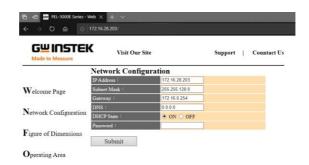

You can click the Figure of dimension to see the device dimensions information.

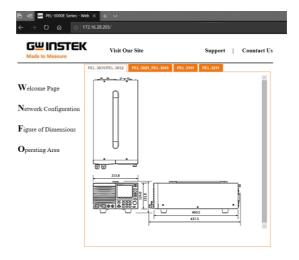

You can click the Operating area to see the Load operating area.

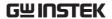

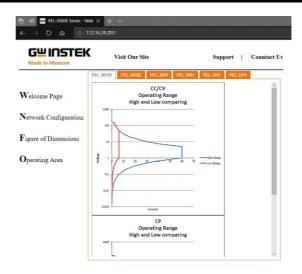

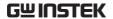

# FAQ

- The load voltage indicated on the load module is below expected.
- The front panel keys are not working.
- The load won't turn on.
- The performance does not match the specification

The load voltage indicated on the load module is below expected.

Ensure the load leads are as short as possible, twisted and use the appropriate wire gauge. Ensure that voltage sense is used, this can help alleviate the voltage drop across the load leads.

The front panel keys are not working.

Check to make sure that the key lock has not been activated. LOCK will be shown on the panel when the screen is locked. Press Shift + Lock to unlock the keys.

The load won't turn on.

If you are using the load key to try to turn the load on and the load won't turn on, it is possible that external control is activated and that the LoadOn In setting is set to low. See page 180 for details.

The performance does not match the specification.

Make sure the device is powered On for at least 30 minutes, within +20°C-+30°C. This is necessary to stabilize the unit to match the specification.

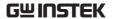

For more information, contact your local dealer or GWInstek at www.gwinstek.com / marketing@goodwill.com.

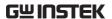

# **A**PPENDIX

| Replacing the Dust Filter        | 215 |  |  |
|----------------------------------|-----|--|--|
| GPIB Installation                |     |  |  |
| Ethernet Card Installation       | 217 |  |  |
| PEL-3000E Default Settings       |     |  |  |
| Frame Control Connector Contacts | 221 |  |  |
| Operating Mode Description       | 223 |  |  |
| CC Mode                          |     |  |  |
| CR Mode                          |     |  |  |
| CP Mode                          | 225 |  |  |
| CV Mode                          | 227 |  |  |
| Operating Area                   | 228 |  |  |
| PEL-3000E Specifications         | 230 |  |  |
| Overall                          | 230 |  |  |
| Static Mode                      | 230 |  |  |
| Dynamic Mode                     | 231 |  |  |
| Measurement                      | 232 |  |  |
| Protective                       | 233 |  |  |
| General                          | 234 |  |  |
| Remote Sensing                   | 234 |  |  |
| Sequence Function                | 234 |  |  |
| Other                            | 234 |  |  |
| Analog External Control          | 235 |  |  |
| PEL-3000E Dimensions             |     |  |  |
| Declaration of Conformity        | 238 |  |  |

# Replacing the Dust Filter

## Background

The dust filter should be replaced twice a year. Not replacing the filter will reduce performance and may cause the PEL-3000E to malfunction.

## Procedure

1. Turn the PEL-3000E off completely at the rear panel power switch.

Gently lift the grill up from the bottom.

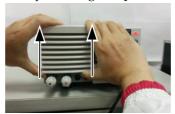

2. Remove the filter from the grill and replace with GW Instek part number: PEL-010.

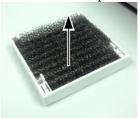

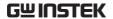

# **GPIB** Installation

| Background | GPIB is an optional extra. The following instructions describe how to install the optional GPIB card if necessary. |  |  |
|------------|----------------------------------------------------------------------------------------------------|--|--|
| Procedure  | <ol> <li>Turn off the PEL-3000E.</li> <li>Remove the two screws holding the cover on the option bay.</li> </ol>    |  |  |
|            | 3. Slide the GPIB card onto the rails in the option bay.                                                           |  |  |
|            | 4. Re-screw the screws back into place.                                                                            |  |  |

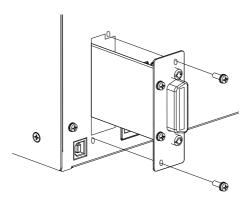

## **Ethernet Card Installation**

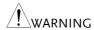

To avoid static electricity, please use appropriate antistatic work practices.

LAN Card installation

The PEL-3000E has ethernet card as a standard.

Steps

- 1. Ensure the mainframe is disconnected from mains power.
- 2. Remove the screws from the ethernet card cover plate and remove the cover plate from the rear panel.
- 3. Slide the ethernet card into the slot and push gently until the back plate is flush with the rear panel.

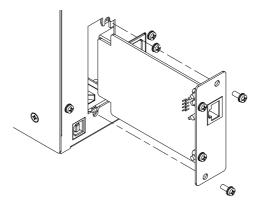

4. Use the screws that were removed from step 1 to secure the ethernet card.

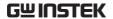

# PEL-3000E Default Settings

The following default settings are the factory configuration settings for the PEL-3000E.

| Main Settings        |                        |                                      |  |  |  |
|----------------------|------------------------|--------------------------------------|--|--|--|
| Item                 | Panel Settings         | Setup Memory Settings (all 100 sets) |  |  |  |
| Current(CC)          | 0 A                    | 0 A                                  |  |  |  |
| Conductance (CR)     | 0 mS                   | 0 mS                                 |  |  |  |
| Voltage (CV)         | Maximum value          | Maximum value                        |  |  |  |
| Wattage(CP)          | 0 W                    | 0 W                                  |  |  |  |
| +CV                  | OFF                    | OFF                                  |  |  |  |
| +CV Response         | slow                   | slow                                 |  |  |  |
| Current range        | Н                      | Н                                    |  |  |  |
| Voltage range        | Н                      | Н                                    |  |  |  |
| Load on/off          | Load off               | Load off                             |  |  |  |
| Operation mode       | CC                     | CC                                   |  |  |  |
| Slew rate            | Maximum value of H     | Maximum value of H                   |  |  |  |
| Siew rate            | range                  | range                                |  |  |  |
| Preset memories      | Settings above in each | Settings above in each               |  |  |  |
|                      | mode                   | mode                                 |  |  |  |
| Main > Configure > F | Protection             |                                      |  |  |  |
| Item                 | Panel Settings         | Setup Memory Settings (all 100 sets) |  |  |  |
| OCP Level            | Maximum value          | Maximum value                        |  |  |  |
| OCP Setting          | LIMIT                  | LIMIT                                |  |  |  |
| OPP Level            | Maximum value          | Maximum value                        |  |  |  |
| OPP Setting          | LIMIT                  | LIMIT                                |  |  |  |
| UVP value            | OFF                    | OFF                                  |  |  |  |
| OVP value            | OFF                    | OFF                                  |  |  |  |

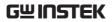

| Main > Configure > 0              | Main > Configure > Other |                                      |  |  |  |
|-----------------------------------|--------------------------|--------------------------------------|--|--|--|
| Item                              | Panel Settings           | Setup Memory Settings (all 100 sets) |  |  |  |
| Soft Start                        | OFF                      | OFF                                  |  |  |  |
| Von Voltage                       | 0.00V                    | 0.00V                                |  |  |  |
| Von Latch                         | ON                       | ON                                   |  |  |  |
| Von Delay                         | 2.0 ms                   | 2.0 ms                               |  |  |  |
| Count Time (elapsed time display) | OFF                      | OFF                                  |  |  |  |
| Cut Off Time                      | OFF                      | OFF                                  |  |  |  |
| CR Unit                           | mS                       | mS                                   |  |  |  |
| Dyna. Level                       | Value                    | Value                                |  |  |  |
| Dyna. Time                        | T1/T2                    | T1/T2                                |  |  |  |
| Mem.Recall                        | Direct                   | Direct                               |  |  |  |
| Short Function                    | ON                       | ON                                   |  |  |  |
| Short Key                         | Toggle                   | Toggle                               |  |  |  |
| Short Safety                      | ON                       | ON                                   |  |  |  |
| Main > Configure > 0              | Go-NoGo                  |                                      |  |  |  |
| Item                              | Panel Settings           | Setup Memory Settings (all 100 sets) |  |  |  |
| SPEC. Test                        | OFF                      | OFF                                  |  |  |  |
| Delay Time                        | 0.0s                     | 0.0s                                 |  |  |  |
| Entry Mode                        | Value                    | Value                                |  |  |  |
| High                              | Max. V / Max. I          | Max. V / Max. I                      |  |  |  |
| Low                               | Max. V / Max. I          | Max. V / Max. I                      |  |  |  |
| Main > Configure > N              | Next Menu > Sync         |                                      |  |  |  |
| Item                              | Panel Settings           | Setup Memory Settings (all 100 sets) |  |  |  |
| Trigger In                        | OFF                      | OFF                                  |  |  |  |
| Trigger In Delay                  | 0.0                      | 0.0                                  |  |  |  |
| Trigger Out                       | ON                       | ON                                   |  |  |  |
| Trigger Out Width                 | 10.0                     | 10.0                                 |  |  |  |

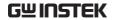

| Main > Configure > Next Menu > Knob |                |           |                                      |           |  |
|-------------------------------------|----------------|-----------|--------------------------------------|-----------|--|
| Item                                | Panel Settings |           | Setup Memory Settings (all 100 sets) |           |  |
| Model                               | PEL-3031E      | PEL-3032E | PEL-3031E                            | PEL-3032E |  |
| Status                              | Step           | Step      | Step                                 | Step      |  |
| CCH Step                            | 0.200 A        | 0.0500A   | 0.200 A                              | 0.0500A   |  |
| CCL Step                            | 0.0200 A       | 0.00500A  | 0.0200 A                             | 0.00500A  |  |
| CRH Step                            | 200 mS         | 20.0mS    | 200 mS                               | 20.0mS    |  |
| CRL Step                            | 20.0 mS        | 2.00mS    | 20.0 mS                              | 2.00mS    |  |
| CVH Step                            | 0.500 V        | 1.00V     | 0.500 V                              | 1.00V     |  |
| CVL Step                            | 0.0500 V       | 0.100V    | 0.0500 V                             | 0.100V    |  |
| CPH Step                            | 1.00 W         | 1.00W     | 1.00 W                               | 1.00W     |  |
| CPL Step                            | 0.100 W        | 0.100W    | 0.100 W                              | 0.100W    |  |
| Main > Configure > I                | Next Menu >    | External  |                                      |           |  |
| Item                                | Panel Settings |           | Setup Memory Settings (all 100 sets) |           |  |
| Control                             | OFF            |           | OFF                                  |           |  |
| LoadOn IN                           | OFF            |           | OFF                                  |           |  |

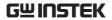

# Frame Control Connector Contacts

## J1 Connector

| Pin name            | Pir | number Description                                                                                                    |
|---------------------|-----|----------------------------------------------------------------------------------------------------|
| EXT R/V CONT        | 1   | Used for voltage/resistance control of CC, CR, CV and CP mode.                                                                                                    |
|                     |     | 0V to 10V corresponds to 0% to 100% of the rated current (CC mode), rated voltage (CV mode), or rated power (CP mode). 0V to 10V corresponds to the maximum resistance to minimum resistance (CR mode)                                                                                                    |
|                     |     | $0\Omega$ to $10k\Omega$ corresponds to $0\%$ to $100\%$ (R control) or $100\%$ to $0\%$ (Rinv control) of the rated current (CC mode), rated voltage (CV mode), or rated power (CP mode). $0\Omega$ to $10k\Omega$ corresponds to maximum resistance to minimum resistance or minimum resistance to maximum resistance (CR mode) |
| IMON                | 2   | Current monitor output 10 V f.s (H range) and 1 V f.s (L range)                                                                                                    |
| A COM               | 3   | Connected to the negative load input terminal then to the internal ground level.                                                                                                    |
| Not connected       | 4   | -                                                                                                    |
| Not connected       | 5   |                                                                                                    |
| Not connected       | 6   |                                                                                                    |
| LOAD ON/OFF<br>CONT | 7   | Turns on the load with low (or high) TTL level signal Pulled up the internal circuit to 5 V using 10 k $\Omega$ .                                                                                                    |
| RANGE CONT 1        | 8   | External range switch input*1 *2                                                                                                    |
| RANGE CONT 0        | 9   | Pulled up the internal circuit to 5 V using 10 k $\Omega$ .                                                                                                    |
| ALARM INPUT         |     | Activates alarm with low TTL level signal input. Pulled up the internal circuit to 5 V using 10 k $\Omega$ .                                                                                                    |
| Not connected       | 11  |                                                                                                    |
| A COM               | 12  | Connected to the negative load input terminal then to the internal ground level.                                                                                                    |

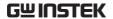

| LOAD ON        | 13 | Turns on when load is on. Open collector output     |
|----------------|----|-----------------------------------------------------|
| STATUS         |    | by a photocoupler.*4                                |
|                |    | Range status output. Open collector output by a     |
| RANGE STATUS 0 | 15 | photocoupler.*4                                     |
| ALARM STATUS   | 16 | Turns on when an alarm (OVP, OCP, OPP, OTP,         |
|                |    | RVP, or UVP) is activated or when an                |
|                |    | external alarm is applied. Open collector output by |
|                |    | a photocoupler.*4                                   |
| STATUS COM     | 17 | STATUS signal common for pins 13 to 16.             |
| RESERVE        | 18 | Reserved                                            |
| SHORT SIGNAL   | 19 | Relay contact output (30 VDC/1 A)                   |
| OUT            |    |                                                     |
| SHORT SIGNAL   | 20 | -                                                   |
| OUT            |    |                                                     |

\*1 Valid only when the front panel settings are H range.

| 2 | RANGE CONT 0 |   |  |  |
|---|--------------|---|--|--|
|   | H range      | 1 |  |  |
|   | L range      | 0 |  |  |

\*3 RANGE STATUS 0
H range OFF
L range ON

<sup>\*4</sup> The maximum applied voltage of the photocoupler is 30 V; the maximum current is 8 mA.

## Operating Mode Description

## CC Mode

CC Mode

When the unit is set to CC mode it will operate as a constant current load when connected to a constant voltage source. This means the unit will sink a designated amount of current, up to the rated power level, regardless of the voltage. This is illustrated below.

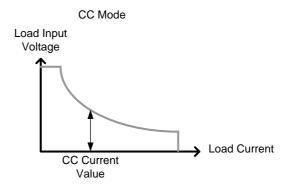

CC+CV Mode

When CC+CV mode is enabled, the unit will act as constant current load after the input voltage is greater than the user-defined CV level. At the CV level, the unit works as a constant voltage load. This mode effectively creates a voltage ceiling before the unit operates in CC mode. The diagram below illustrates this.

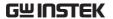

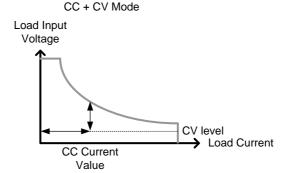

Note that when the source voltage is less than the CV level, no current will flow due to a very high impedance.

## CR Mode

#### CR Mode

When the unit is set to CR mode it will operate as a constant resistance load when connected to a constant voltage source. This means the unit will maintain a set resistance, up to the rated power, regardless of the input voltage. When input voltage changes, the unit responds by changing the current load to maintain the set resistance according to ohm's law. This is illustrated below.

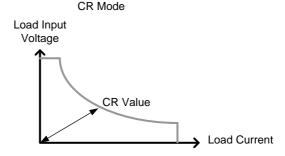

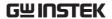

CR+CV Mode

When CR+CV mode is enabled, the unit will act as constant resistive load after the input voltage is greater than the user-defined CV level. At the CV level, the unit works as a constant voltage load. This mode effectively creates a voltage ceiling before the unit operates in CR mode. The diagram below illustrates this.

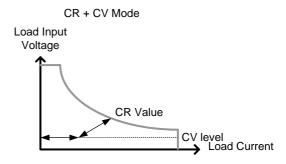

Note that when the source voltage is less than the CV level, no current will flow due to a very high impedance.

## CP Mode

CP Mode

When the unit is set to CP mode it will operate as a constant power load when connected to a constant voltage source. This means the unit will maintain a set power level, up to the rated current or voltage level, regardless of the input voltage. When the input voltage changes, the unit responds by changing the current load to maintain the set power level accordingly (P=IxV). This is illustrated below.

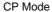

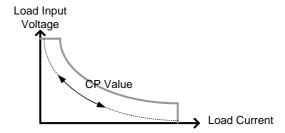

## CP+CV Mode

When CP+CV mode is enabled, the unit will act as a constant power load after the input voltage is greater than the user-defined CV level. At the CV level, the unit works as a constant voltage load. This mode effectively creates a voltage ceiling before the unit operates in CP mode. The diagram below illustrates this.

#### CP+CV Mode

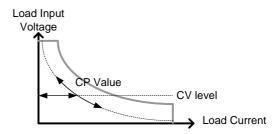

Note that when the source voltage is less than the CV level, no current will flow due to a very high impedance.

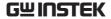

## CV Mode

## CV Mode

When the unit is set to CV mode it will operate as a constant voltage load when connected to a constant current source. This means the unit will maintain a set voltage level, up to the rated power, regardless of the input current. When the source voltage is less than the CV level, no current will flow due to a very high impedance. This is illustrated below.

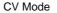

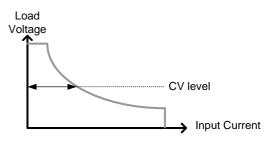

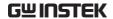

# Operating Area

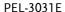

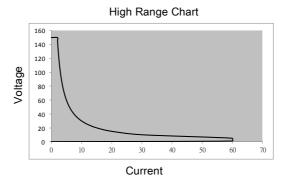

Low Range Chart

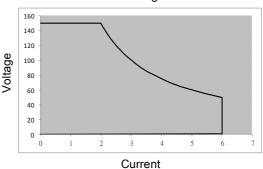

PEL-3032E

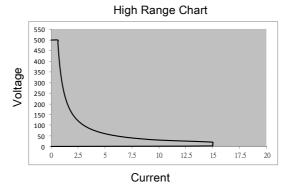

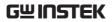

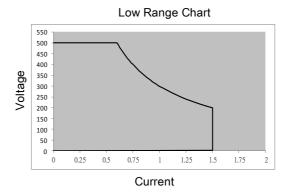

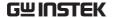

# PEL-3000E Specifications

The specifications apply when the PEL-3000E is powered on for at least 30 minutes to warm-up to a temperature of 20°C to 30°C, unless specified otherwise.

If operating with long cables, remote sense must be connected to the terminals.

## Overall

| Model                      | PEL-3031E |        | PEL-3032E |          |
|----------------------------|-----------|--------|-----------|----------|
| Power                      | 300W      |        |           |          |
| Range                      | Low       | High   | Low       | High     |
| Voltage                    | 1-150V    | 1-150V | 2.5-500V  | 2.5-500V |
| Current                    | 0-6A      | 0-60A  | 0-1.5A    | 0-15A    |
| Min. Operating Voltage(dc) | 1V-6A     | 1V-60A | 2.5V-1.5A | 2.5V-15A |

## Static Mode

| Model                  | PEL-3031E                     |                                         | PEL-3032E                     |               |
|------------------------|-------------------------------|-----------------------------------------|-------------------------------|---------------|
| Range                  | Low                           | High                                    | Low                           | High          |
| Constant Current Mode  |                               |                                         |                               |               |
| Range                  | 0-6A                          | 0-60A                                   | 0-1.5A                        | 0-15A         |
| Setting Range          | 0-6.12A                       | 0-61.2A                                 | 0-1.53A                       | 0-15.3A       |
| Resolution             | 0.2mA                         | 2mA                                     | 0.05mA                        | 0.5mA         |
|                        | of set + 0.1%                 | $(T^{*1}) \pm (0.1\%)$<br>of set + 0.2% | of set + 0.1%                 | of set + 0.2% |
| Accuracy               | of F.S) + Vin/500k $\Omega$   |                                         | of F.S) + Vin/500k $\Omega$   |               |
|                        | (Full scale of<br>High range) | (Full scale of<br>High range)           | (Full scale of<br>High range) | •             |
| Constant Resistance Mo | ode                           |                                         |                               |               |
| Range                  | 60S-0.002S (0.                | 01666Ω-                                 | 6S-0.0002S (0.                | 16666Ω-       |
|                        | $500\Omega$ ) (300W)          | '15V)                                   | 5kΩ) (300W/50V)               |               |
|                        | 6S-0.0002S(0.                 | 1666Ω-                                  | 0.6S-0.00002S(1.6666Ω-        |               |
|                        | 5kΩ) (300W/1                  | 50V)                                    | 50kΩ) (300W/                  | 500V)         |
| Setting Range          | 60S-0.002S (0.                | 01666Ω-                                 | 6S-0.0002S (0.                | 16666Ω-       |
|                        | 500Ω) (300W)                  | '15V)                                   | 5kΩ) (300W/5                  | 0V)           |
|                        | 6S-0.0002S(0.                 | 1666Ω-                                  | 0.6S-0.00002S                 | 5(1.6666Ω-    |
|                        | 5kΩ) (300W/1                  | 50V)                                    | 50kΩ) (300W/                  | 500V)         |

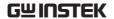

| Resolution (30000     | 0.002S(15V)            |                        | 0.0002S(50V)                  |                        |
|-----------------------|------------------------|------------------------|-------------------------------|------------------------|
| steps)                | 0.0002S(150V           | <b>'</b> )             | 0.00002S(500V)                |                        |
| Accuracy              | $(T^{*1}) \pm (0.3\%)$ | of set + 0.6S)         | $(T^{*1}) \pm (0.3\%)$        | of set +               |
|                       | + 0.002mS              |                        | 0.06S) + 0.002                | 2mS                    |
| Constant Voltage Mode |                        |                        |                               |                        |
| Range                 | 1-15V                  | 1-150V                 | 2.5-50V                       | 2.5-500V               |
| Setting Range         | 0-15.3V                | 0-153V                 | 0-51V                         | 0-510V                 |
| Resolution            | 0.5mV                  | 5mV                    | 1mV                           | 10mV                   |
|                       | $(T^{*1}) \pm (0.1\%)$ | $(T^{*1}) \pm (0.1\%)$ | $(T^{*1}) \pm (0.1\%)$        | $(T^{*1}) \pm (0.1\%)$ |
|                       | of set + 0.1%          | of set + 0.1%          | of set + 0.1%                 | of set + 0.1%          |
| Accuracy              | of F.S)                | of F.S)                | of F.S)                       | of F.S)                |
|                       | (Full scale of         | (Full scale of         | (Full scale of                | (Full scale of         |
|                       | Low range)             | High range)            | Low range)                    | High range)            |
| Input Current         | 12mV                   |                        | 40mV                          |                        |
| Variation *2          |                        |                        |                               |                        |
| Constant Power Mode   |                        |                        |                               |                        |
| Damas                 | 0)                     | 0W-300W                | 0W-30W                        | 0W-300W                |
| Range                 | 0W-30W (6A)            | (60A)                  | (1.5A)                        | (15A)                  |
| Setting range         | 0W-30.6W               | 0W-306W                | 0W-30.6W                      | 0W-306W                |
| Resolution            | 1mW                    | 10mW                   | 1mW                           | 10mW                   |
| A a a                 | $(T^{*1}) \pm (0.$     | 6 % of set + 1.        |                               | scale of H             |
| Accuracy              |                        | range)) + \            | /in $^2$ /500k $\hat{\Omega}$ |                        |
|                       |                        |                        |                               |                        |

<sup>\*1</sup> If the ambient temperature is over 30 °C or below 20 °C, then  $T = \pm |t-25^{\circ}C| \times 100 \text{ppm/°C} \times \text{Set.}$  If the ambient is in the range of 20 ~ 30 °C, then T = 0 (t is the ambient temperature)

## Dynamic Mode

| PEL-3031E          |                                                                                   | PEL-3032E                                                                                                    |                                                                                                    |
|--------------------|-----------------------------------------------------------------------------------|----------------------------------------------------------------------------------------------------|----------------------------------------------------------------------------------------------------|
| Low                | High                                                                              | Low                                                                                                    | High                                                                                                    |
|                    |                                                                                   |                                                                                                    |                                                                                                    |
| 0.05ms - 30m       | ıs / Res : 1µs                                                                    |                                                                                                    |                                                                                                    |
| 30ms - 30s /       | Res:1ms                                                                           |                                                                                                    |                                                                                                    |
| 1μs / 1ms ± 200ppm |                                                                                   |                                                                                                    |                                                                                                    |
| 0.001 -            | 0.01 -                                                                            | 0.25mA -                                                                                                    | 2.5mA -                                                                                                    |
| 0.25A/µs           | 2.5A/µs                                                                           | 62.5mA/µs                                                                                                    | 625mA/µs                                                                                                    |
| 0.0014/us          | 0.014/us                                                                          | 0.25mA/us                                                                                                    | 2 5 m \ / / / / /                                                                                                    |
| υ.υυτΑ/μδ          | υ.υτΑ/μδ                                                                          | υ.23πΑ/μδ                                                                                                    | 2.5mA/µs                                                                                                    |
| ±(10% + 15μs)      |                                                                                   |                                                                                                    |                                                                                                    |
|                    | 0.05ms - 30m<br>30ms - 30s /<br>1μs / 1ms ± 2<br>0.001 -<br>0.25A/μs<br>0.001A/μs | Low     High       0.05ms - 30ms / Res : 1μs       30ms - 30s / Res : 1ms       1μs / 1ms ± 200ppm       0.001 -     0.01 -       0.25A/μs     2.5A/μs       0.001A/μs     0.01A/μs | Low         High         Low           0.05ms - 30ms / Res : 1μs         30ms - 30s / Res : 1ms           1μs / 1ms ± 200ppm         0.001 - 0.01 - 0.25mA - 0.25mA - 0.25A/μs           0.001A/μs         0.01A/μs           0.001A/μs         0.01A/μs           0.001A/μs         0.25mA/μs |

<sup>\*2</sup> With respect to a change in the current of 10% to 100% of the rating at an input voltage of 1V (during remote sensing).

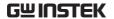

| Constant Current Mode    |               |                 |                      |                |
|--------------------------|---------------|-----------------|----------------------|----------------|
| Current                  | 0-6A          | 0-60A           | 0-1.5A               | 0-15A          |
| Setting range            | 0-6.12A       | 0-61.2A         | 0-1.53A              | 0-15.3A        |
| Current Resolution       | 0.2mA         | 2mA             | 0.05mA               | 0.5mA          |
| Current Accuracy         | ±0.8% F.S.    |                 |                      |                |
| Constant Resistance Me   | ode           |                 |                      |                |
| Resistance               | 60S-0.002S (0 | .01666Ω-        | 6S-0.0002S(0         | .16666Ω-       |
|                          | 500Ω) (300W)  | /15V)           | $5k\Omega$ ) (300W/5 | 50V)           |
|                          | 6S-0.0002S (0 | .1666Ω-         | 0.6S-0.00002         | S(1.6666Ω-     |
|                          | 5kΩ) (300W/1  | 50V)            | 50kΩ) (300W)         | /500V)         |
| Setting Range            | 60S-0.002S (0 | .01666Ω-        | 6S-0.0002S(0         | .16666Ω-       |
|                          | 500Ω) (300W)  | /15V)           | 5kΩ) (300W/5         | 50V)           |
|                          | 6S-0.0002S (0 | .1666Ω-         | 0.6S-0.000025        | S(1.6666Ω-     |
|                          | 5kΩ) (300W/1  | 150V)           | 50kΩ) (300W)         | /500V)         |
| Resistance<br>Resolution | 30000 Steps   |                 |                      |                |
| Resistance               | (T*1) ± (1% o | f set + 0.6S) + | (T*1) ± (1% o        | f set + 0.06S) |
| Accuracy                 | 0.002mS       |                 | + 0.002mS            | •              |
| *1 Time to reach from 10 | 0 % to 90 % w | nen the curren  | t is varied from     | 1 2 % to 100   |

 $<sup>^{*1}</sup>$  Time to reach from 10 % to 90 % when the current is varied from 2 % to 100 % (20 % to 100 % in L range) of the rated current.

## Measurement

| Model            | PEL-3031E            |                | PEL-3032E      |                |
|------------------|----------------------|----------------|----------------|----------------|
| Range            | Low                  | High           | Low            | High           |
| Voltage Readback |                      |                |                |                |
| Range            | 0-15V                | 0-150V         | 0-50V          | 0-500V         |
| Resolution       | 0.5mV                | 5mV            | 2mV            | 20mV           |
|                  | $(T^{*1})\pm(0.1\%)$ | (T*1)±(0.1%    | (T*1)±(0.1%    | (T*1)±(0.1%    |
|                  | of rdg +             | of rdg +       | of rdg +       | of rdg +       |
| Accuracy         | 0.1% of F.S)         | 0.1% of F.S)   | 0.1% of F.S)   | 0.1% of F.S)   |
|                  | (Full scale of       | (Full scale of | (Full scale of | (Full scale of |
|                  | Low range)           | High range)    | Low range)     | High range)    |
| Current Readback |                      |                |                |                |
| Range            | 0-6A                 | 0-60A          | 0-1.5A         | 0-15A          |
| Resolution       | 0.2mA                | 2mA            | 0.05mA         | 0.5mA          |
|                  | (T*1)±(0.1%          | (T*1)±(0.1%    | (T*1)±(0.1%    | (T*1)±(0.1%    |
|                  | of rdg +             | of rdg +       | of rdg +       | of rdg +       |
| Accuracy         | 0.1% of F.S)         | 0.2% of F.S)   | 0.1% of F.S)   | 0.2% of F.S)   |
| ·                | (Full scale of       | (Full scale of | (Full scale of | (Full scale of |
|                  | High range)          | High range)    | High range)    | High range)    |

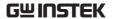

\*1 If the ambient temperature is over 30 °C or below 20 °C, then  $T = \pm |t-25$  °C| x 100ppm/°C x Set. If the ambient is in the range of 20 ~ 30 °C, then T = 0 (t is the ambient temperature)

## Protective

| Model                    | PEL-3031E                    | PEL-3032E             |
|--------------------------|------------------------------|-----------------------|
| Over Power Protection    | (OPP)                        |                       |
| Range                    | 3-315W                       |                       |
| Resolution               | 10mW                         |                       |
| Accuracy                 | ±(2%set + 1.5%F.S)           |                       |
| Status                   | Load off or limit selectable |                       |
| Over Current Protection  | ı (OCP)                      |                       |
| Range                    | 0.3A-63A                     | 0.075A-15.75A         |
| Resolution               | 2mA                          | 0.5mA                 |
| Accuracy                 | ±(2%set + 0.25%F.S)          |                       |
| Status                   | Load off or limit selectable |                       |
| Over Voltage Protection  | ı (OVP)                      |                       |
| Turns the load off at    | 105% of the rated voltage.   |                       |
| Under Voltage Protection | on (UVP)                     |                       |
| Turns off the load w     | hen detected.                |                       |
| High voltage range       | 0.005V~153V or Off           | 0.01V~510V or Off     |
| Low voltage range        | 0.0005V~15.3V or Off         | 0.001V~51V or Off     |
| Over Temperature Prote   |                              |                       |
| Status                   | Turns off the load when the  | heat sink temperature |
|                          | reaches 85 °C                |                       |
| Rated Over Power Prote   | ection (ROPP)                |                       |
| Value                    | 330W                         |                       |
| Accuracy                 | ±2% of rated power           |                       |
| Status                   | Load OFF                     |                       |
| Rated Over Current Pro   | tection (ROCP)               |                       |
|                          | will be produced when the in |                       |
| than 110% of the ra      | ted operating current range  | (I range).            |
| Accuracy                 | ±2% of rated current         |                       |
| Status                   | Load OFF                     |                       |
| Reverse Voltage Protect  | tion(RVP)                    |                       |
|                          | By diode. Turns off the load | when an alarm occurs. |
|                          |                              |                       |

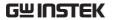

## General

| Model                       | PEL-3031E  |                      | PEL-3032E |          |
|-----------------------------|------------|----------------------|-----------|----------|
| Range                       | Low        | High                 | Low       | High     |
| Short Circuit               |            |                      |           |          |
| Current(CC)                 | ≒6A        | ≒60A                 | ≒1.5A     | ≒15A     |
| Voltage(CV)                 | ≒0V        | ≒0V                  | ≒0V       | ≒0V      |
| Resistance(CR)              | ≒0.1666Ω   | $=$ 0.01666 $\Omega$ | ≒1.666Ω   | ≒0.1666Ω |
| Input Resistance (Load Off) | ≒500kΩ(Typ | ical)                |           |          |

## Remote Sensing

Voltage that can be compensated: 2V for a single line

## Sequence Function

| Normal Sequence         |                                                      |
|-------------------------|------------------------------------------------------|
| Operation mode          | CC, CR, CV or CP                                     |
| Maximum number of steps | 1000                                                 |
| Step execution time     | 1 ms - 999 h 59 min 59s                              |
| Time resolution         | 1 ms (1 ms ~ 1 min)/100ms (1 min ~ 1 h)/1s (1 h ~ 10 |
|                         | h)/10 s (10 h~ 100 h)/1 min (100 h ~ 999 h 59 min)   |
| Fast Sequence           |                                                      |
| Operation mode          | CC or CR                                             |
| Maximum number of steps | 1000                                                 |
| Step execution time     | 25μs - 600ms                                         |
| Time resolution         | 1μs (25μs-60ms) / 10μs (60.01ms-600ms)               |

## Other

| Elapsed Time Delay  | Measures the time from load on to load off. On/Off selectable.   |
|---------------------|------------------------------------------------------------------|
| Auto Load Off Timer | Automatically turns off the load after a specified time elapses. |
|                     | Can be set in the range of 1 s to 999 h 59 min 59 s or off       |

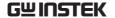

| Rear Panel BNC Connector |                                                                                                    |  |  |
|--------------------------|----------------------------------------------------------------------------------------------------|--|--|
| TRIG OUT                 | Trigger output: Approx. 4.5 V, pulse width: Approx. $2\mu s$ , output impedance: Approx. $500\Omega$      |  |  |
| TRIG OUT                 | Outputs a pulse during sequence operation and                                                             |  |  |
|                          | switching operation.                                                                                      |  |  |
|                          | When a sequence is paused, the pause will be released when a high level TTL signal is applied for 10µs or |  |  |
| TRIG IN                  | longer.                                                                                                   |  |  |
|                          | Pulled down the internal circuit to GND using $100k\Omega$ .                                              |  |  |
| Communication            |                                                                                                    |  |  |
| GPIB                     | Optional                                                                                                  |  |  |
| USB                      | Standard                                                                                                  |  |  |

## **Analog External Control**

|           |      |      | _    |      |
|-----------|------|------|------|------|
| External  | 1/01 | tage | Can  | tral |
| LALCIIIAI | VOI  | ıazc | COII | uoi  |

Operates in CC, CR, CP or CV mode

0 V to 10 V correspond to 0 % to 100 % of the rated current (CC mode), rated voltage (CV mode), or rated power (CP mode).

0 V to 10 V correspond to maximum resistance to minimum resistance (CR mode)

#### External Resistance Control

Operates in CC, CR, CP or CV mode

 $0~\Omega$  to  $10~k\Omega$  correspond to 0~% to 100~% or 100~% to 0~% of the rated current (CC mode), rated voltage (CV mode), or rated power (CP mode).

0  $\Omega$  to 10  $k\Omega$  correspond to maximum resistance to minimum resistance or minimum resistance to maximum resistance (CR mode)

#### **Current Monitor Output**

10 V f.s (H range) and 1 V f.s (L range)

#### Load on/off Control Input

Turn on the load with low (or high) TTL level signal

#### Range Switch Input

Switch ranges L, H using a 1-bit signal\*2

#### Alarm Input

Activate alarm with low TTL level signal input

## Load on Status Output

On when the load is on (open collector output by a photocoupler)

## Range Status Output

Outputs range L, H using 1-bit signal\*3 (open collector output by a photocoupler)

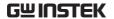

## Alarm Status Output

On when OVP, OCP, OPP, OTP, UVP, RVP or when an external alarm input is applied (open collector output by a photocoupler)

## **Short Signal Output**

Relay contact output (30 VDC/1 A)

\*1 Valid only when the front panel settings is H range.

\*2

|         | RANGE CONT 0 |
|---------|--------------|
| H range | 1            |
| L range | 0            |

\*3

|         | RANGE STATUS 0 |
|---------|----------------|
| H range | OFF            |
| L range | ON             |

<sup>\*4</sup> The maximum applied voltage of the photocoupler is 30 V; the maximum current is 8 mA.

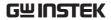

# PEL-3000E Dimensions

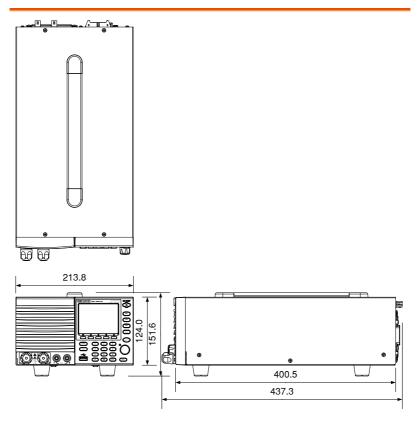

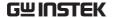

## **Declaration of Conformity**

We

## GOOD WILL INSTRUMENT CO., LTD.

declare that the below mentioned product

## Type of Product: Programmable Electronic Load

Model Number: PEL-3000E

is herewith confirmed to comply with the requirements set out in the Council Directive on the Approximation of the Laws of the Member States relating to Electromagnetic Compatibility (2014/30/EU), Low Voltage Directive (2014/35/EU), WEEE (2012/19/EU) and RoHS (2011/65/EU). For the evaluation regarding the Electromagnetic Compatibility and Low Voltage Directive, the following standards were applied: 
© EMC

| EN 61326-1<br>EN 61326-2-1                                                                                 | Electrical equipment for measurement, control and laboratory use EMC requirements (2013) |                                |  |
|----------------------------------------------------------------------------------------------------|------------------------------------------------------------------------------------------|--------------------------------|--|
| Conducted & Radiated Emission Electrical Fast Transients EN 55011: 2009+A1:2010 Class A EN 61000-4-4: 2012 |                                                                                          |                                |  |
| Current Harmonics                                                                                          |                                                                                          | Surge Immunity                 |  |
| EN 61000-3-2: 2014                                                                                         |                                                                                          | EN 61000-4-5: 2006             |  |
| Voltage Fluctuations                                                                                       |                                                                                          | Conducted Susceptibility       |  |
| EN 61000-3-3: 2013                                                                                         |                                                                                          | EN 61000-4-6: 2014             |  |
| Electrostatic Discharge                                                                                    |                                                                                          | Power Frequency Magnetic Field |  |
| EN 61000-4-2: 2009                                                                                         |                                                                                          | EN 61000-4-8: 2010             |  |
| Radiated Immun                                                                                             | ity                                                                                      | Voltage Dip/ Interruption      |  |
| EN 61000-4-3: 200                                                                                          | 06+A1:2008+A2:2010                                                                       | EN 61000-4-11: 2004            |  |

| Low Voltage Equipment Directive 2014/35/EU |                      |
|--------------------------------------------|----------------------|
| Safety Requirements                        | EN 61010-1: 2010     |
|                                            | EN 61010-2-030: 2010 |

## GOODWILL INSTRUMENT CO., LTD.

No. 7-1, Jhongsing Road, Tucheng District, New Taipei City 236, Taiwan

Tel: <u>+886-2-2268-0389</u> Fax: <u>+886-2-2268-0639</u>

Web: <u>www.gwinstek.com</u> Email: <u>marketing@goodwill.com.tw</u>

## GOODWILL INSTRUMENT (SUZHOU) CO., LTD.

No. 521, Zhujiang Road, Snd, Suzhou Jiansu 215011 China Tel: <u>+86-512-6661-7177</u> Fax: <u>+86-512-6661-7277</u>

Web: <u>www.instek.com.cn</u> Email: <u>marketing@instek.com.cn</u>

## GOODWILL INSTRUMENT EURO B.V.

De Run 5427A, 5504DG Veldhoven, The Netherlands
Tel: <u>+31-(0)40-2557790</u> Fax: <u>+31-(0)40-2541194</u>
Email: sales@gw-instek.eu

# NDEX

| Accessories                            | 10 |
|----------------------------------------|----|
| Advanced configuration                 |    |
| Alarm tone                             | 72 |
| Auto Load                              |    |
| Control settings                       |    |
| Count time                             |    |
| Cut off time                           |    |
| Display                                |    |
| Dyna. Time                             |    |
| Go-NoGo                                |    |
| Language                               |    |
| Load Off (Mode)                        | 59 |
| Load Off (Range)                       |    |
| OCP                                    |    |
| OPP                                    |    |
| OVP                                    |    |
| Protection settings                    |    |
| Short enable/disable                   |    |
| Short(safety)                          |    |
| Soft start                             |    |
| Speaker                                |    |
| Step resolution                        |    |
| System settings                        | 71 |
| Trigger in delay                       | 62 |
| Trigger in status                      |    |
| Trigger out status                     |    |
| Trigger out width                      | 62 |
| UVP                                    |    |
| Von delay                              |    |
| Von latch                              |    |
| Von voltage                            |    |
| Alarm Tone                             | 72 |
| Analog connector                       |    |
| pin assignment                         |    |
| Caution symbol                         | 3  |
| Cleaning the instrument                | 5  |
| Conventions                            | 27 |
| CV Response rate                       |    |
| Declaration of conformity              |    |
| = ==================================== |    |

| Default settings218           | 3 |
|-------------------------------|---|
| operation115                  | 5 |
| User116                       | 6 |
| Display diagram18             | 3 |
| Disposal instructions         | ó |
| Disposal symbol               |   |
| Dynamic mode frequency51      |   |
| EN61010                       |   |
| Measurement category          | 4 |
| Pollution degree              |   |
| Environment                   |   |
| Safety instruction            | 5 |
| Ethernet                      |   |
| sockets200                    | 0 |
| External control              |   |
| Alarm184                      | 4 |
| Alarm status184               | 4 |
| Current monitor185            | 5 |
| Current range182              |   |
| Current status183             |   |
| Load status182                |   |
| Overview172                   |   |
| Resistance control175         |   |
| Short control185              |   |
| Trigger input187              |   |
| Trigger signal output187      |   |
| Turning the load on180        | J |
| Voltage control172            |   |
| External control171           |   |
| FAQ212                        | 2 |
| Fast Sequence                 |   |
| Configuration 99, 144         | 4 |
| Data edit100, 145             | 5 |
| Overview                      | J |
| Run 102, 147                  | 7 |
| File Utility113               | 3 |
| Firmware update26             | ó |
| First time use instructions19 | 9 |
| Front panel diagram 12        | , |

# **GWINSTEK**

| Count Time         121         CC mode         37           Load         120         CP mode         42           Ring Time         121         CR mode         38           Select         118         CR units         40           GO, NoGo Tone         72         CV mode         41           GPIB card installation         216         CV Response rate         53           GPIB installation         216         Dynamic mode units         50           Ground         3         Help         33         Short key         46           Ground         48         Dynamic mode units         50         panel lock         47, 61           Help         33         Short key configuration         48         Short key         46           GPIB card         217         Short key configuration         48         Short key configuration         48           GPIB card         217         OPP alarm         69         42         Staticmode         48         Turning the load on         45         42         42         A1         OPP alarm         69         A2         A2         A2         A3         A3         A4         A3         A4         A4         A4                                                                                                    | Function                          | +CV mode                   | 44         |
|----------------------------------------------------------------------------------------------------|-----------------------------------|----------------------------|------------|
| Load         120         CP mode         42           Ring Time         121         CR mode         38           Select         118         CR units         40           Go_NoGo Tone         72         CV mode         41           GPIB card installation         216         Dynamic mode         48           Ground         45         Dynamic mode units         50           Ground Symbol         3         Symbol         47, 61           Symbol         3         Short key         46           Input terminals         5         Short key configuration         47           GPIB card         217         OVP alarm         67           Knob configuration         23         Staticmode         48           Installation         21         OVP alarm         69           Cusor         63         Step         64         OVP alarm         69           Load default settings         19         Safety instruction         5           Dada wiring         22         Connection         23         Save/Recall         114           Memory Recall         safety setting         113         Remote control         189           Overview                                                                                                    |                                   | CC mode                    | 37         |
| Select                                                                                                    |                                   | CP mode                    | 42         |
| Select         .118         CR units         .40           Go NoGo Tone         .72         CV mode         .41           GPIB card installation         .217         CV Response rate         .53           GPIB installation         .216         Dynamic mode         .48           Dynamic mode units         .50         .50           Symbol         .3         Short key         .46           Input terminals         Short key configuration         .47           Front         .23         Staticmode         .48           Installation         .217         OPP alarm         .67           Knob configuration         .217         OPP alarm         .67           Cursor         .63         Step         .64         Package contents         .11           Load default settings         .19         Package contents         .11         Power supply         Safety instruction         .5           Connection         .23         Pareset         .115         Preset         .115           Marketing         .0CP test automation. 149, 156, 163         Preset         Save/Recall         .114         Program         Chain         .80, 122, 125         Overview         .78, 123         Rear panel diagram                                                                                                    | Ring Time121                      | CR mode                    | 38         |
| GPIB card installation         217         CV Response rate         53           GPIB installation         216         Dynamic mode         48           Ground         3         Dynamic mode units         50           Symbol         3         Help         33           Input terminals         5         Front         23           Installation         23         Short key         46           GPIB card         217         Slew rate         52           Knob configuration         217         OPP alarm         67           Cursor         63         Step         64         OPP alarm         69           Load default settings         19         Safety instruction         5           Connection         23         Power up         19           Main features         9         Preset         115           Marketing         20         Power up         19           Contact         213         Memory Recall         Save/Recall         114           Morrior signal output         187         Rear panel diagram         16           Normal Sequence         Configuration         190         Seckets configuration         190           Operat                                                                                                    | 9                                 | CR units                   | 40         |
| GPIB card installation         217         CV Response rate         53           GPIB installation         216         Dynamic mode         48           Symbol         3         Short key         46           Help         33         Short key configuration         47, 61           Short key         46         Short key configuration         47           GPIB card         217         Short key configuration         48           GPIB card         217         Short key configuration         48           GPIB card         217         Short key configuration         48           GPIB card         217         Short key configuration         48           GPIB card         217         Short key configuration         48           GPIB card         217         OPP alarm         67           Knob configuration         45         GPIB alarm         69           Cursor         63         Staticmode         48           Luad default settings         19         Package contents         11           Dower usupply         Safety instruction         5           Safety sitruction         5         Presets           Save/Recall         114           Program <td>Go NoGo Tone</td> <td>CV mode</td> <td>41</td>                                                                                                    | Go NoGo Tone                      | CV mode                    | 41         |
| GPIB installation         216         Dynamic mode         48           Ground         Symbol         3         Help         50           Help         33         Short key         47, 61           Short key         47, 61         Short key         47, 61           Short key         46         Short key         47           Short key         46         Short key         46           Knob configuration         Cursor         63         Staticmode         48           Cursor         63         Step         64         Astaticmode         48           Load default settings         19         Package contents         11         Power supply         Safety instruction         5           Connection         23         Main features         9         Power up         19         Preset         115           Marketing         20         Preset         115         Preset         115         Presets         Save/ Recall         114         Program         Chain         83, 128, 139         Configuration         16         Remote control         189         Agena panel diagram         16         Remote control         189         Agena panel diagram         16         Remote control                                                                                                    |                                   | CV Response rate           | 53         |
| Dynamic mode units                                                                                                    |                                   |                            |            |
| Symbol         3         Help         47,61         Short key         44         45,61         Short key         46         Short key         46         Short key         47,61         48         Short key         48         Short key         48         Short key         47,61         47,61         47         Short key         46         Short key         46         Short key         46         Short key         46         Short key         46         Short key         47,61         47         47         47         47         47         47         47         47         47         47         47         47         47         47         47         47         47         47         47         47         47         47         47         47         47         47         47         47         47         47         47         47         47         47         47         47         47         47         47         47         47         47         47         47         47         47         47         47         47         47         47         47         47         47         47         47         47         47         47         47         47         47                                                                                                    |                                   |                            |            |
| Help                                                                                                    |                                   |                            |            |
| Input terminals                                                                                                    |                                   |                            |            |
| Front.         23         Staticmode         48           Installation         Turning the load on         45           GPIB card         217         OPP alarm         67           Knob configuration         OVP alarm         69           Cursor         63         Package contents         11           Step         64         Power supply         5           Load default settings         19         Load wiring         5           Load wiring         22         Power upply         5           Mainframe operation         9         Preset         115           OCP test automation         149, 156, 163         Presets         5           Marketing         Contact         213         Configuration         80, 122, 125           Overview         Reall         Rear panel diagram         16           Normal Sequence         Rear panel diagram         16           Configuration         91, 135         Run         84, 129           Noreview         86, 131         RS232C configuration         190           Overview         86, 131         RS232C configuration         190           OPerating area         PEL-3031E         228         Remote control function ch                                                                                                    |                                   |                            |            |
| Installation                                                                                                    | •                                 |                            |            |
| GPIB card         217         OPP alarm         67           Knob configuration         OVP alarm         69           Cursor         63         Step         9           Load default settings         19         Load wiring         5           Load wiring         22         Connection         23           Main features         9         Power up         19           Main features         9         Preset         115           Main frame operation         OCP test automation         149, 156, 163         Presets         5           Memory Recall         Safety setting         113         Run         83, 128, 139           Configuration         213         Run         84, 122           Monitor signal output         187         Rear panel diagram         16           Normal Sequence         Rear panel diagram         16           Configuration         91, 135         Ethernet function check         209           GPB configuration         190         GPIB configuration         190           Overview         86, 131         Run         85232C configuration         190           OP test automation 149, 156, 163         USB configuration         190           OP te                                                                                                    |                                   |                            |            |
| Knob configuration         OVP alarm         69           Cursor         .63         Step         .64           Load default settings         19         Load wiring         .22           Connection         23         Power supply         5           Main features         9         Power up         .19           Mainframe operation         9         Preset         .115           OCP test automation         .149, 156, 163         Presets         .115           Marketing         Contact         .213         Configuration         .80, 122, 125           Ocornection         .23         Run         .83, 128, 139           Contact         .213         Configuration         .80, 122, 125           Overview         .78, 123         Run         .84, 129           Monitor signal output         .187         Rear panel diagram         .16           Normal Sequence         Remote control         .189           Configuration         .91, 135         Ethernet function check         .209           GPIB configuration         .190         Res232C configuration         .190           OCP alarm         .66         OCP alarm         .66         Sockets function check         .203                                                                                                    |                                   |                            |            |
| Cursor         63         Package contents         11           Step         .64         Power supply           Load default settings         19         Safety instruction         5           Load wiring         22         Power up         19           Connection         23         Preset         115           Main features         9         Preset         115           Mainframe operation         OCP test automation         149, 156, 163         Program         Chain         83, 128, 139           Contact         213         Configuration         80, 122, 125         Overview         78, 123           Memory Recall         Safety setting         113         Run         84, 129           Monitor signal output         187         Rear panel diagram         16           Normal Sequence         Remote control         189           Configuration         190         Resolute function check         209           Overview         86, 131         Resolute function check         209           GPIB configuration         190         Resolute function check         203           OCP alarm         66         OCP test automation 149, 156, 163         USB configuration         190           <                                                                                                    |                                   |                            |            |
| Step                                                                                                    |                                   |                            |            |
| Load default settings         19         Safety instruction         5           Load wiring         22         Power up         19           Connection         23         Preset         115           Main features         9         Preset         115           Mainframe operation         OCP test automation 149, 156, 163         Presets         114           Marketing         Contact         213         Configuration         80, 122, 125           Memory Recall         Safety setting         80, 122, 125         Overview         78, 123           Monitor signal output         187         Rear panel diagram         16           Normal Sequence         Remote control         189           Configuration         91, 135         Ethernet function check         209           Data edit         92, 136         GPIB configuration         190           Overview         86, 131         RS232C configuration         190           OCP alarm         66         Sockets function check         203           OCP test automation 149, 156, 163         USB configuration         190           Operating area         Remote control function check         203           CC+CV         223         Replace the dust filter                                                                                                    |                                   | Package contents           | 11         |
| Load wiring       22       Power up       19         Connection       23       Preset       115         Main features       9       Preset       115         Mainframe operation       9       Presets       3ave/Recall       114         Marketing       114       Program       114       114       Program       114       114       Program       114       114       Program       114       114       Program       114       114       Program       114       114       Program       115       114       Program       114       114       Program       114       114       Program       115       114       Program       114       114       Program       114       114       Program       114       114       Program       114       114       Program       114       114       Program       114       114       Program       114       114       Program       114       114       Program       114       114       Program       114       114       Program       114       114       Program       114       114       Program       114       114       114       114       114       114       114       114 <t< td=""><td></td><td></td><td></td></t<>                                                                                                    |                                   |                            |            |
| Connection         23           Main features         9           Mainframe operation         9           OCP test automation         149, 156, 163           Marketing         114           Contact         213           Memory Recall         213           safety setting         113           Monitor signal output         187           Normal Sequence         Rear panel diagram         16           Configuration         91, 135           Data edit         92, 136         GPIB configuration         190           Overview         86, 131         RS232C configuration         190           Run         94, 138         94, 138         94, 138         96           OCP alarm         66         66         66         66         193         190           OPerating area         PEL-3031E         228         28         29         190         190         190         190         190         190         190         190         190         190         190         190         190         190         190         190         190         190         190         190         190         190         190         190         190<                                                                                                    |                                   | Safety instruction         | 5          |
| Connection       23         Main features       9         Mainframe operation       7         OCP test automation       149, 156, 163         Marketing       Contact         Contact       213         Memory Recall       Configuration         safety setting       113         Monitor signal output       187         Normal Sequence       Rear panel diagram       16         Configuration       91, 135         Data edit       92, 136       GPIB configuration       190         Overview       86, 131       RS232C configuration       190         Run       94, 138       sockets configuration       190         OCP alarm       66       sockets configuration       203         OCP test automation 149, 156, 163       USB configuration       190         OPerating area       PEL-3031E       228       GPIB       197         Operating mode       Realterm       194         CC       223       Replace the dust filter       215         CP+CV       225       Restore default settings       115         CP+CV       226       Safety short       60         CR+CV       225       Safety short <td></td> <td>Power up</td> <td>19</td>                                                                                                    |                                   | Power up                   | 19         |
| Mainframe operation       Save/Recall                                                                                                    | _                                 |                            |            |
| OCP test automation 149, 156, 163         Program           Marketing         Chain                                                                                                    |                                   | Presets                    |            |
| OCP test automation 149, 156, 163         Program           Marketing         Chain                                                                                                    | Mainframe operation               | Save/Recall                | 114        |
| Marketing       Chain       83, 128, 139         Contact       213       Configuration       80, 122, 125         Memory Recall       Overview       78, 123         safety setting       113       Run       84, 129         Monitor signal output       187       Rear panel diagram       16         Normal Sequence       Remote control       189         Configuration       91, 135       Ethernet function check       209         Data edit       92, 136       GPIB configuration       190         Overview       86, 131       RS232C configuration       190         OVER alarm       66       sockets configuration       200         OCP test automation 149, 156, 163       USB configuration       200         OPerating area       Remote control function check       203         Operating mode       Remote control function check       193         CC       223       Replace the dust filter       215         CP+CV       226       Safety short       60         CR+CV       225       Safety short       60         CR+CV       225       Save/Recall       104         File types       105         Presets       114    <                                                                                                    | OCP test automation 149, 156, 163 | _ '                        |            |
| Contact         213         Configuration         80, 122, 125           Memory Recall         Overview         78, 123           safety setting         113         Run         84, 129           Monitor signal output         187         Rear panel diagram         16           Normal Sequence         Remote control         189           Configuration         91, 135         Ethernet function check         209           Data edit         92, 136         GPIB configuration         190           Overview         86, 131         RS232C configuration         190           Overview         86, 131         RS232C configuration         200           OCP alarm         66         sockets configuration         200           OCP test automation 149, 156, 163         USB configuration         200           Operating area         Remote control function check         203           Operating mode         Realterm         194           CC         223         Replace the dust filter         215           CP+CV         226         Safety short         60           CR         224         Save/Recall         104           CP+CV         225         Safety short         60                                                                                                    | Marketing                         | O                          | , 128, 139 |
| Memory Recall safety setting       Overview       78, 123         Monitor signal output       187       Rear panel diagram       16         Normal Sequence       Remote control       189         Configuration       91, 135       Ethernet function check       209         Data edit       92, 136       GPIB configuration       190         Overview       86, 131       RS232C configuration       190         OCP alarm       66       sockets configuration       200         OCP test automation 149, 156, 163       USB configuration       190         Operating area       Remote control function check       203         PEL-3031E       228       GPIB       197         Operating mode       Realterm       194         CC       223       Replace the dust filter       215         CP+CV       225       Restore default settings       115         CP+CV       226       Safety short       60         CR+CV       225       Safety short       60         CR+CV       225       Save/Recall       104         File types       105         Presets       114                                                                                                    | Contact213                        |                            |            |
| Monitor signal output       187       Rear panel diagram       16         Normal Sequence       Remote control       189         Configuration       91, 135       Ethernet function check       209         Data edit       92, 136       GPIB configuration       190         Overview       86, 131       RS232C configuration       192         Run       94, 138       sockets configuration       200         OCP alarm       66       sockets function check       203         OCP test automation 149, 156, 163       USB configuration       190         Operating area       Remote control function check193         PEL-3031E       228       GPIB       197         Operating mode       Realterm       194         CC       223       Replace the dust filter       215         CP       225       Restore default settings       115         CP+CV       226       Safety short       60         CR+CV       224       Save/Recall       104         CR+CV       225       File types       105         CV       227       Presets       114                                                                                                    | Memory Recall                     |                            |            |
| Normal Sequence         Remote control         189           Configuration         91, 135         Ethernet function check         209           Data edit         92, 136         GPIB configuration         190           Overview         86, 131         RS232C configuration         192           Run         94, 138         sockets configuration         200           OCP alarm         66         sockets function check         203           OCP test automation 149, 156, 163         USB configuration         190           Operating area         Remote control function check 193           PEL-3031E         228         GPIB         197           Operating mode         Realterm         194           CC         223         Replace the dust filter         215           CP-         225         Restore default settings         115           CP+CV         226         Safety short         60           CR         224         Save/Recall         104           CR+CV         225         File types         105           CV         227         Presets         114                                                                                                    | safety setting113                 | Run                        | 84, 129    |
| Normal Sequence         Remote control         189           Configuration         91, 135         Ethernet function check         209           Data edit         92, 136         GPIB configuration         190           Overview         86, 131         RS232C configuration         192           Run         94, 138         sockets configuration         200           OCP alarm         66         sockets function check         203           OCP test automation 149, 156, 163         USB configuration         190           Operating area         Remote control function check 193           PEL-3031E         228         GPIB         197           Operating mode         Realterm         194           CC         223         Replace the dust filter         215           CP-         225         Restore default settings         115           CP+CV         226         Safety short         60           CR         224         Save/Recall         104           CR+CV         225         File types         105           CV         227         Presets         114                                                                                                    | Monitor signal output187          | Rear panel diagram         | 16         |
| Configuration         91, 135         Ethernet function check         209           Data edit         92, 136         GPIB configuration         190           Overview         86, 131         RS232C configuration         192           Run         94, 138         sockets configuration         200           OCP alarm         66         sockets function check         203           OCP test automation 149, 156, 163         USB configuration         190           Operating area         Remote control function check 193           PEL-3031E         228         GPIB         197           Operating mode         Realterm         194           CC         223         Remote sense         25           CC+CV         223         Replace the dust filter         215           CP         225         Restore default settings         115           CP+CV         226         Safety short         60           CR         224         Save/Recall         104           CR+CV         225         File types         105           CV         227         Presets         114                                                                                                    | Normal Sequence                   |                            |            |
| Data edit         92, 136         GPIB configuration         190           Overview         86, 131         RS232C configuration         192           Run         94, 138         sockets configuration         200           OCP alarm         66         sockets function check         203           OCP test automation 149, 156, 163         USB configuration         190           Operating area         Remote control function check 193           Operating mode         Realterm         194           CC         223         Remote sense         25           CC+CV         223         Replace the dust filter         215           CP+CV         226         Safety short         60           CR         224         Save/Recall         104           CR+CV         225         File types         105           CV         227         Presets         114                                                                                                    |                                   |                            |            |
| Overview         86, 131         RS232C configuration         192           Run         94, 138         sockets configuration         200           OCP alarm         66         sockets function check         203           OCP test automation 149, 156, 163         USB configuration         190           Operating area         Remote control function check 193           OPEL-3031E         228         GPIB         197           Operating mode         Realterm         194           CC         223         Remote sense         25           CC+CV         223         Replace the dust filter         215           CP         225         Restore default settings         115           CP+CV         226         Safety short         60           CR         224         Save/Recall         104           CR+CV         225         File types         105           CV         227         Presets         114                                                                                                    | Data edit92, 136                  |                            |            |
| OCP alarm       66       sockets function check       203         OCP test automation 149, 156, 163       USB configuration       190         Operating area       Remote control function check 193         Operating mode       Realterm       194         CC       223       Remote sense       25         CC+CV       223       Replace the dust filter       215         CP       225       Restore default settings       115         CP+CV       226       Safety short       60         CR       224       Save/Recall       104         CR+CV       225       File types       105         CV       227       Presets       114                                                                                                    | Overview86, 131                   | ĕ                          |            |
| OCP test automation 149, 156, 163       USB configuration                                                                                                    | Run94, 138                        | sockets configuration      | 200        |
| Operating area         Remote control function check193           PEL-3031E         228         GPIB         197           Operating mode         Realterm         194           CC         223         Remote sense         25           CC+CV         223         Replace the dust filter         215           CP         225         Restore default settings         115           CP+CV         226         Safety short         60           CR         224         Save/Recall         104           CR+CV         225         File types         105           CV         227         Presets         114                                                                                                    | OCP alarm66                       | sockets function check     | 203        |
| Operating area         Remote control function check193           PEL-3031E         228         GPIB         197           Operating mode         Realterm         194           CC         223         Remote sense         25           CC+CV         223         Replace the dust filter         215           CP         225         Restore default settings         115           CP+CV         226         Safety short         60           CR         224         Save/Recall         104           CR+CV         225         File types         105           CV         227         Presets         114                                                                                                    | OCP test automation 149, 156, 163 | USB configuration          | 190        |
| PEL-3031E         228         GPIB         197           Operating mode         Realterm         194           CC         223         Remote sense         25           CC+CV         223         Replace the dust filter         215           CP         225         Restore default settings         115           CP+CV         226         Safety short         60           CR         224         Save/Recall         104           CR+CV         225         File types         105           CV         227         Presets         114                                                                                                    | Operating area                    | Remote control function of | heck193    |
| Operating mode         Realterm         194           CC         223         Remote sense         25           CC+CV         223         Replace the dust filter         215           CP         225         Restore default settings         115           CP+CV         226         Safety short         60           CR         224         Save/Recall         104           CR+CV         225         File types         105           CV         227         Presets         114                                                                                                    |                                   | GPIB                       | 197        |
| CC       223       Remote sense       25         CC+CV       223       Replace the dust filter       215         CP       225       Restore default settings       115         CP+CV       226       Safety short       60         CR       224       Save/Recall       104         CR+CV       225       File types       105         CV       227       Presets       114                                                                                                    |                                   | Realterm                   | 194        |
| CC+CV       223       Replace the dust filter       215         CP       225       Restore default settings       115         CP+CV       226       Safety short       60         CR       224       Save/Recall       104         CR+CV       225       File types       105         CV       227       Presets       114                                                                                                    | - 0                               | Remote sense               | 25         |
| CP                                                                                                    |                                   | Replace the dust filter    | 215        |
| CP+CV       226       Safety short       60         CR       224       Save/Recall       104         CR+CV       225       File types       105         CV       227       Presets       114                                                                                                    | CP225                             |                            |            |
| CR                                                                                                    | CP+CV226                          |                            |            |
| CR+CV                                                                                                    | CR224                             |                            |            |
| CV                                                                                                    | CR+CV225                          |                            |            |
| On and the second of the second of the secon |                                   | * *                        |            |
|                                                                                                    | Operation 37                      |                            |            |

## **INDEX**

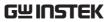

| Recall from USB111               | Frequency230                 |
|----------------------------------|------------------------------|
| Recall Safety113                 | Trigger61                    |
| Save to internal memory106       | UK power cord7               |
| Save to USB107                   | UnReg alarm7                 |
| Sequence 86, 131                 | Unreg Tone72                 |
| Service operation                | UVP alarm68                  |
| About disassembly4               | Warning symbol3              |
| Contact213                       | Web server function check209 |
| Short enable/disable60           |                              |
| Socket server function check 203 | Wire gauge                   |
| Specifications                   | Theory21                     |
| Dimensions 237                   |                              |